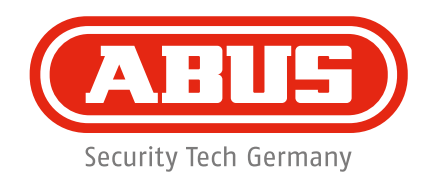

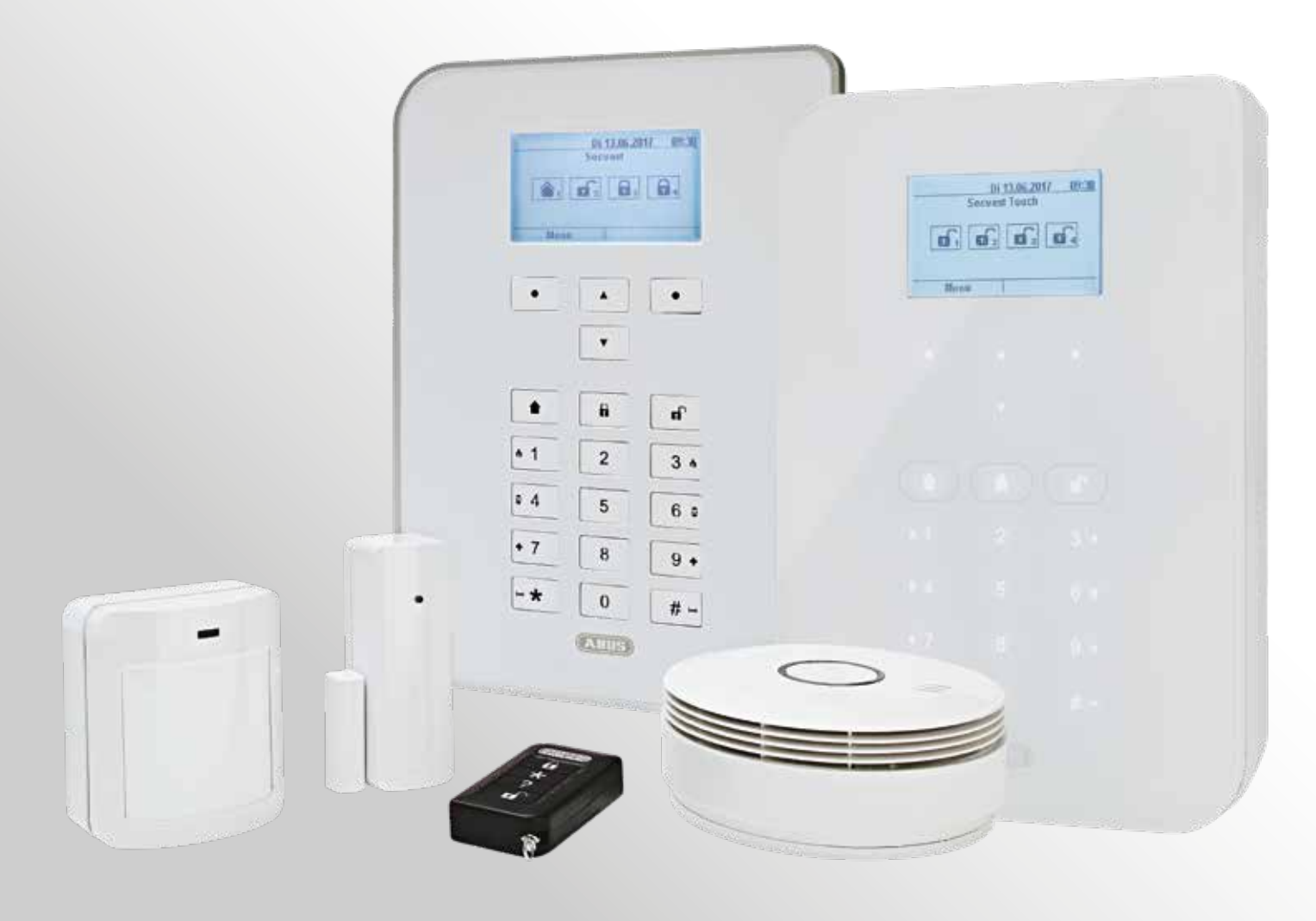

# **Secvest Istruzioni per l'uso**

V2.01.08

## **Indice**

## Italiano

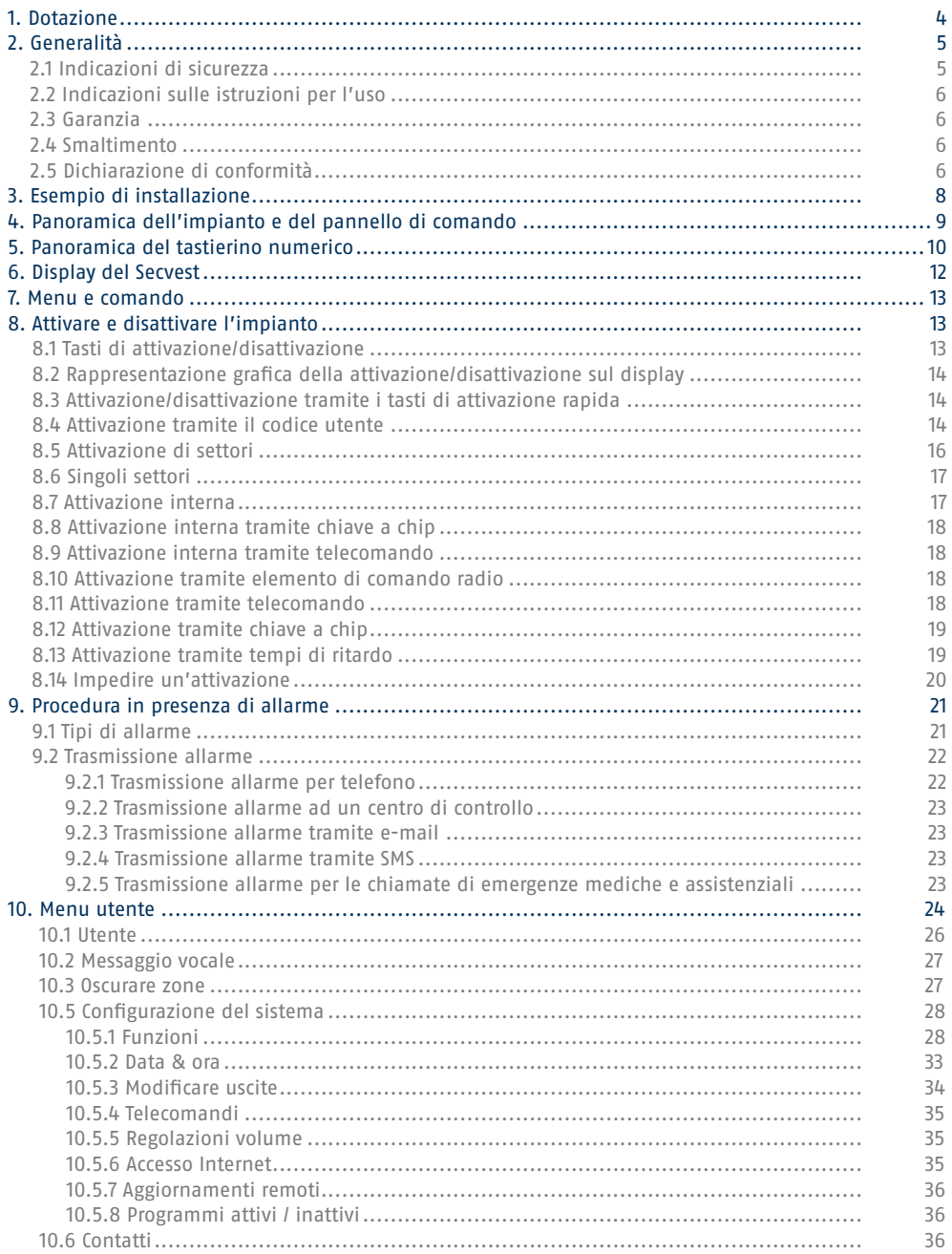

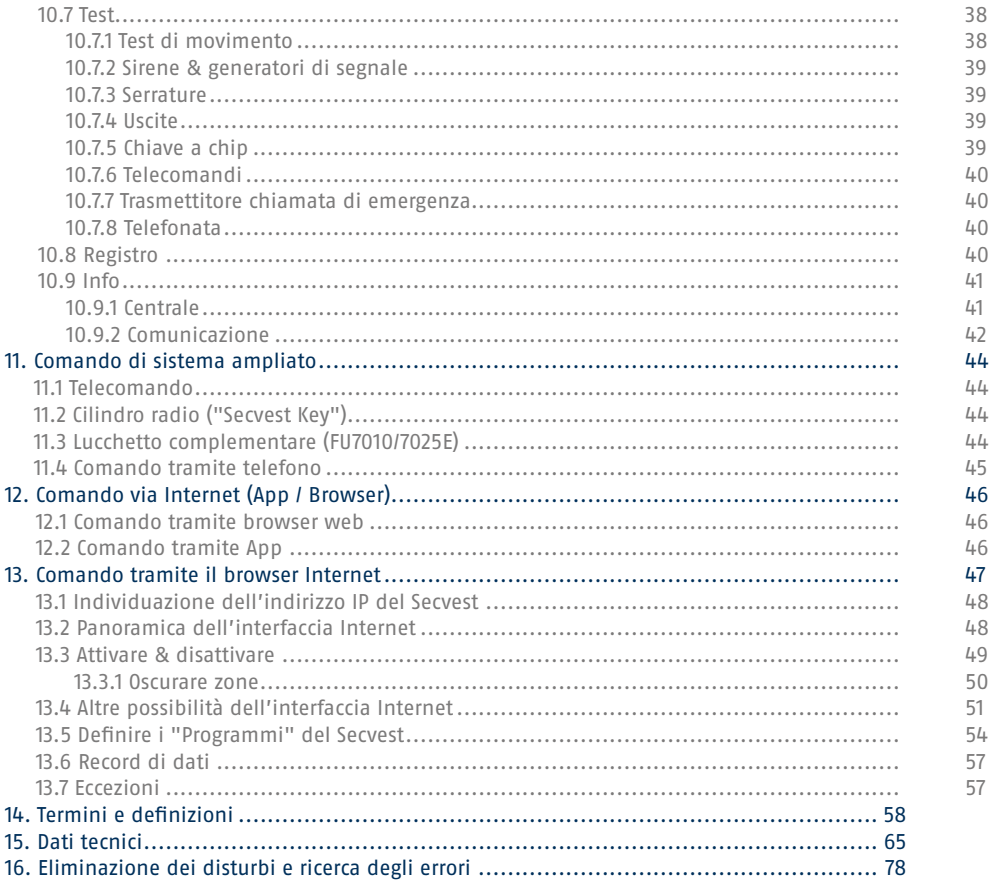

Per un funzionamento corretto e sicuro, questo dispositivo deve essere installato e mantenuto regolarmente da uno specialista da noi addestrato. Organizza appuntamenti regolari di manutenzione con il tuo installatore per garantire un funzionamento senza problemi a lungo termine con gli ultimi aggiornamenti di sicurezza e le nuove funzioni.

Ţ

## **Gentile cliente,**

la ringraziamo per aver acquistato questa centrale di allarme radio SECVEST. Questo apparecchio è stato realizzato utilizzando le tecnologie più all'avanguardia. Essa soddisfa i requisiti delle direttive europee e nazionali in vigore. La sua conformità è stata comprovata, mentre le dichiarazioni e la relativa documentazione sono depositate presso il produttore (www.abus.com). Al fine di garantire un funzionamento sicuro, la preghiamo di osservare, in qualità di utente, queste istruzioni d'uso. In caso di domande, La preghiamo di rivolgersi al Suo rivenditore specializzato.

È stato fatto tutto il possibile per garantire la correttezza del contenuto di queste istruzioni. In ogni caso, il redattore e ABUS Security-Center GmbH & Co. KG declinano qualsiasi responsabilità per eventuali perdite o danni dovuti a un'installazione errata, ad un uso improprio o alla mancata osservanza delle istruzioni e delle avvertenze sulla sicurezza. È esclusa la responsabilità per danni indiretti. Il prodotto nella sua interezza non deve essere modificato o trasformato. La mancata osservanza delle avvertenze comporta l'annullamento della garanzia. Ci si riserva il diritto di apportare modifiche tecniche. © ABUS Security-Center GmbH & Co. KG, 07 / 2017.

Il contenuto di queste istruzioni può subire modifiche senza preavviso. Questa centrale di allarme radio viene utilizzata assieme ai rilevatori e ai dispositivi di segnalazione per la protezione della sua proprietà. In tal modo sarà possibile proteggere l'azienda, la casa, il garage, il padiglione del giardino, la casa per le vacanze, ecc.

## **1. Dotazione**

### **In dotazione al vostro nuovo Secvest vi sono seguenti componenti:**

- centrale d'allarme radio
- Batteria
- Quick Guide
- materiale di montaggio 3 viti 3 tasselli

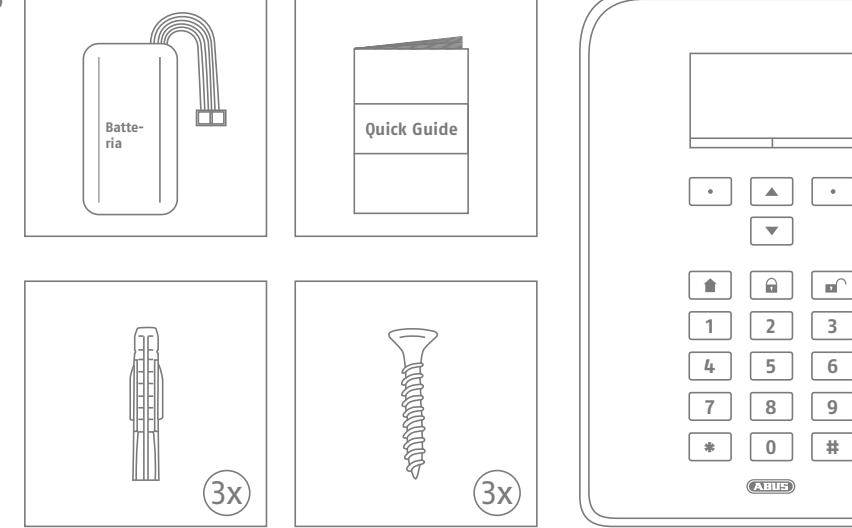

## **2. Informazioni generali**

## **2.1 Indicazioni di sicurezza**

È indispensabile evitare che l'apparecchio e i componenti ad esso collegati vengano a contatto con l'umidità (ad es. in stanze da bagno o simili). Un utilizzo diverso da quanto sopra descritto può comportare danni al prodotto. Altri pericoli connessi sono ad es. cortocircuito, incendio, scossa elettrica, ecc. L'alimentatore è adatto all'allacciamento a una rete elettrica pubblica con tensione alternata pari a 230 V / 50 Hz. Il prodotto nella sua interezza non deve essere modificato e/o trasformato. L'allacciamento alla rete elettrica pubblica è disciplinato dalle disposizioni locali vigenti. Si consiglia di informarsi precedentemente in merito. Utilizzare questo apparecchio esclusivamente per lo scopo per il quale è stato progettato e realizzato! Qualsiasi altro impiego è considerato non conforme.

Alla prima configurazione della centrale **non sono definiti né codice installatore né codice amministratore** standard. Essi devono essere inseriti individualmente durante la procedura guidata all'installazione.

Dopo la prima messa in funzione, modifichi il **nome installatore (codice=nome)** e il **nome amministratore (codice=nome)** che le erano stati assegnati automaticamente **con nomi utenti** sicuri. Quando inserisce gli utenti, faccia attenzione al trattamento dei dati di accesso.

### **Trattamento dei dati di accesso per la registrazione ai sistemi di sicurezza**

#### **Principi fondamentali:**

- solamente il legittimo proprietario è autorizzato a conoscere i nomi utente e i codici di accesso ai sistemi di sicurezza, che non possono essere forniti a nessun'altra persona non autorizzata.
- Se nomi utente e codici devono essere forniti per iscritto, non è possibile farli pervenire con un'unica e-mail.
- I nomi utente e i codici devono essere modificati regolarmente.

#### **Norme:**

- un nome utente deve essere composto da almeno otto caratteri.
- Il nome utente ideale è formato da caratteri di almeno tre delle categorie seguenti: caratteri maiuscoli, minuscoli, speciali e cifre.
- In particolare, i nomi utente non devono contenere il proprio nome, il nome di un parente, dell'animale domestico, del migliore amico, della star preferita, dell'hobby o date di nascita.
- Evitare nomi utente e codici che vengono utilizzati per altri siti web o che possono essere indovinati con facilità.
- Il nome utente non deve comparire nei dizionari e nemmeno essere il nome di un prodotto.
- Non dev'essere composto da varianti comuni né da caratteri che si ripetono o sequenziali sulla tastiera, come ad esempio asdfgh o 1234abcd, ecc.
- Evitare di inserire una serie di cifre alla fine del nome utente o uno dei caratteri speciali comuni come ! ? # all'inizio o alla fine di un nome utente che sarebbe altrimenti banale.
- Si consiglia di modificare nomi utente e codici ogni 180 giorni al massimo.
- I nomi utente e i codici nuovi non devono essere identici a uno dei tre precedenti.
- I nomi utente e i codici nuovi devono avere almeno due caratteri diversi dai precedenti.
- Si consiglia di non utilizzare macro e script per inserire nomi utente e codici.

## **2.2 Avvertenze sulle istruzioni per l'uso**

Queste istruzioni contengono avvertenze importanti per la messa in funzione e l'utilizzo. Osservare le indicazioni e avvertenze fornite nelle presenti istruzioni per garantire un funzionamento in piena sicurezza. La preghiamo di conservare le presenti istruzioni in vista di una consultazione futura. Le istruzioni sono parte integrante dell'apparecchio. In caso di cessione dell'apparecchio a terzi, consegnare anche le relative istruzioni.

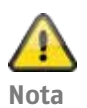

S/W 2.01.07

Queste istruzioni si riferiscono alla versione software 2.01.07 e a tutte le versioni S/W pubblicate precedentemente. Tutte le novità che entrano in vigore solo da una specifica versione software, sono adeguatamente contrassegnate per es. con >=2.00.00. Tutto ciò che aveva validità fino ad una specifica versione software è adeguatamente contrassegnato per es. con <2.00.00.

## **2.3 Garanzia**

Nell'esercizio del diritto di garanzia, il prodotto per cui è stato presentato reclamo deve essere corredato dello scontrino originale recante la data d'acquisto e una breve descrizione scritta del guasto. In caso di difetti della centrale d'allarme già presenti al momento dell'acquisto, rivolgersi direttamente al rivenditore entro i primi due anni.

## **2.4 Smaltimento**

Smaltire l'apparecchio conformemente alla normativa comunitaria 2002/96/CE sui rifiuti di apparecchiature elettriche ed elettroniche (WEEE - Waste Electrical and Electronic Equipment). Per informazioni, rivolgersi alle autorità comunali responsabili dello smaltimento dei rifiuti. Informazioni sui centri di raccolta di apparecchi obsoleti sono reperibili, ad esempio, presso l'amministrazione comunale, le aziende locali per lo smaltimento dei rifiuti o il vostro rivenditore di fiducia.

## **2.5 Dichiarazione di conformità**

ABUS Security-Center dichiara che il tipo di dispositivo radio FUAA50xxx è conforme alla direttiva RED 2014/53/ UE. Il testo completo della dichiarazione di conformità UE è disponibile al seguente indirizzo internet: www. abus.com Ricerca articolo FUAA50xxxx/Downloads

La dichiarazione di conformità è disponibile anche al seguente indirizzo: ABUS Security-Center GmbH & Co. KG Linker Kreuthweg 5, 86444 Affing, GERMANIA

## **3. Esempio di installazione**

A fronte di un semplice esempio di installazione, di seguito vengono illustrati alcuni termini base della tecnica d'allarme. Nell'esempio è stata scelta una villetta monofamiliare e illustrata una installazione simbolica, come potrebbe essere realizzata nella vostra abitazione, in maniera analoga o ampliata:

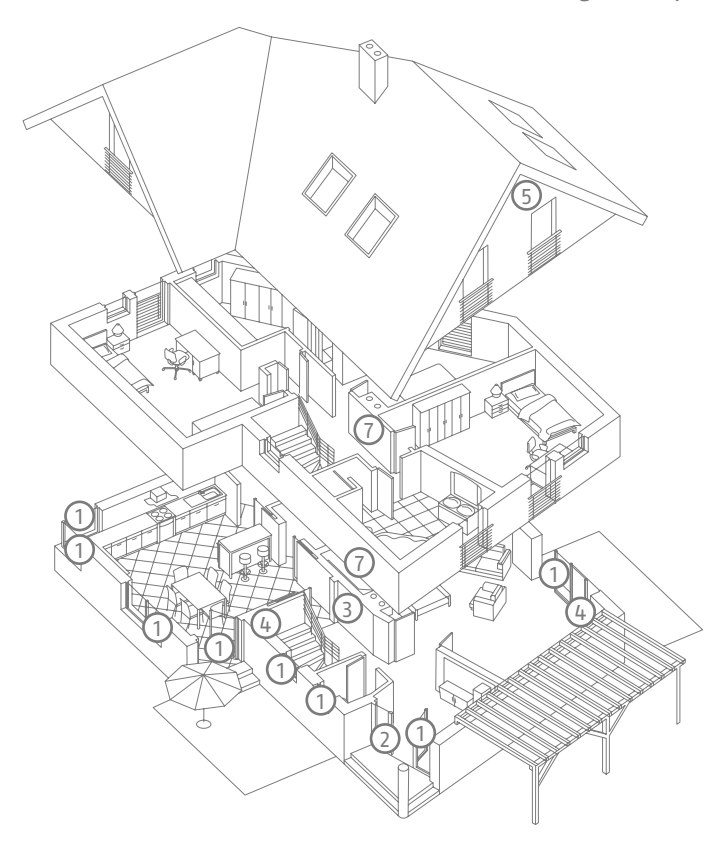

nel nostro caso sono installati i seguenti componenti:

1 8 contatti a magnete sulle finestre e sulla porta d'ingresso.

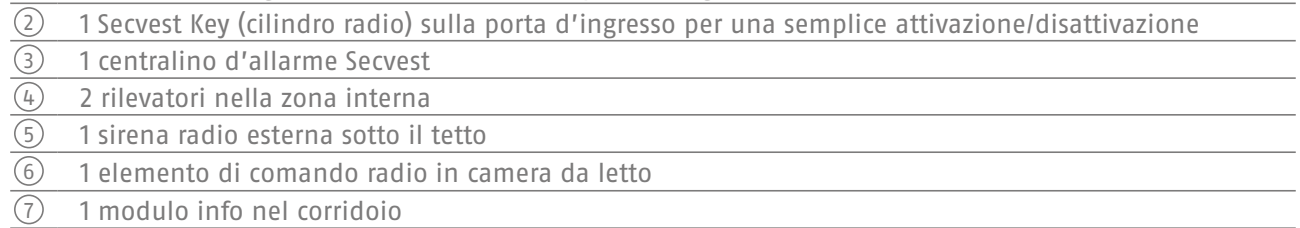

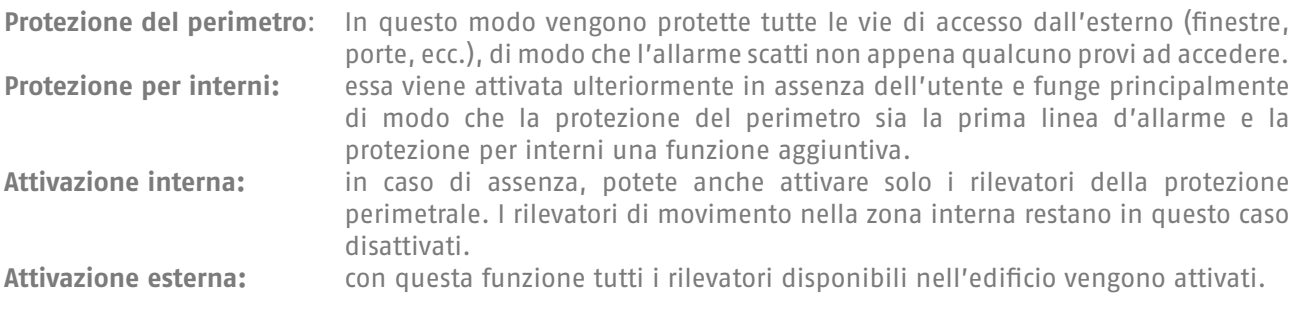

Un elenco di **tutti** i principali termini riguardanti la centrale d'allarme e la tecnica di allarme sono riportati nell'allegato "Termini e definizioni".

## **4. Panoramica dell'impianto e del pannello di comando**

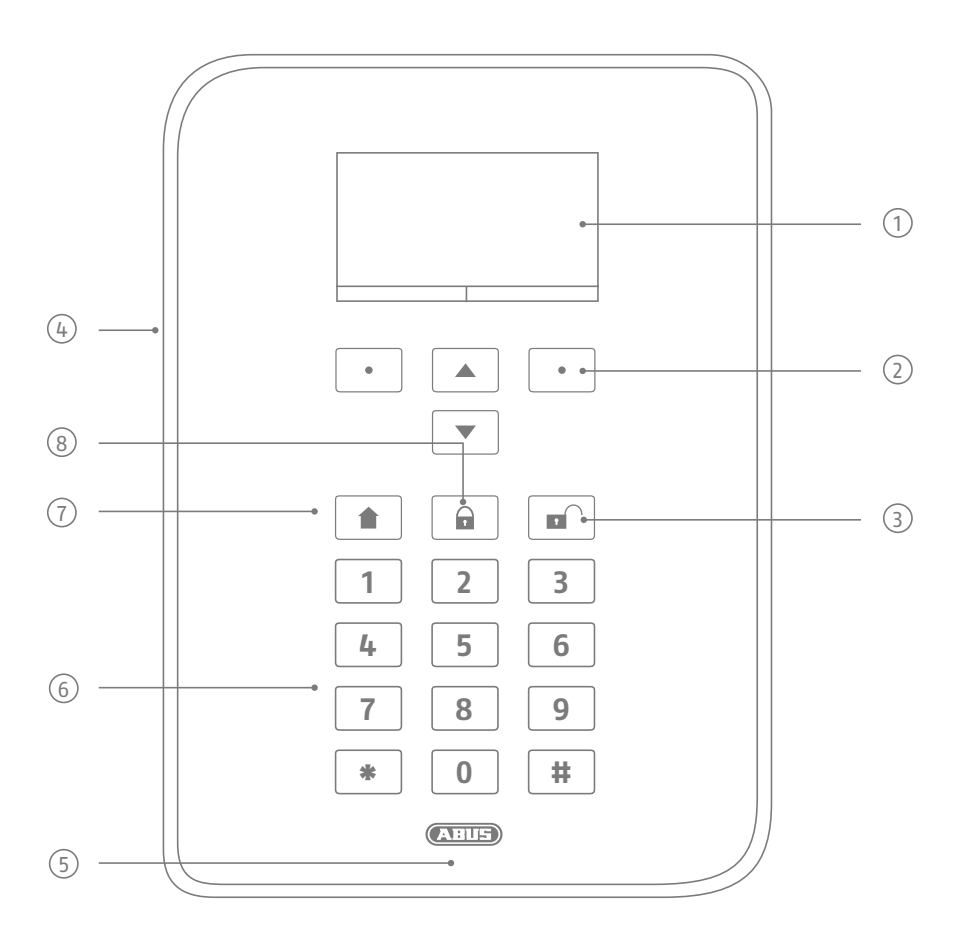

- Display grafico per l'indicazione di stato, menu e ulteriori informazioni
- Tasti per il comando a menu (v. paragrafo "Comando a menu")
- Tasto di disattivazione rapida per disattivare il sistema completo (è necessario inserire il codice)
- Apertura del microfono
- Spazio di lettura della chiave di prossimità a chip
- Tastierino numerico (vedere la pagina seguente)
- Tasto "Attivo internamente" per l'attivazione rapida della protezione del perimetro
- Tasto di attivazione rapida per l'attivazione del sistema completo

## **5. Panoramica del tastierino numerico**

Il tastierino numerico serve ad inserire i valori in determinati menu. Sulla tastiera ci sono anche lettere e caratteri speciali, necessari ad esempio per inserire i nomi utenti oppure gli indirizzi mail.

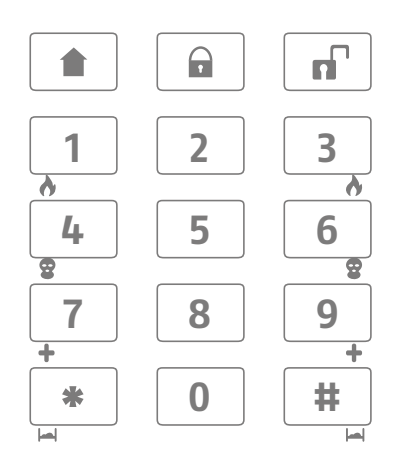

Tramite il tastierino numerico possono essere eseguiti anche diversi input. È possibile inserire un nome quando si crea un nuovo utente (vedi capitolo "Utente"). Per una maggiore chiarezza nell'uso quotidiano, le lettere non sono stampate sul tastierino numerico. L'inserimento delle lettere avviene tramite lo schema riportato in basso.

Inoltre i tasti numerici 1/3, 4/6, 7/9 ed i simboli \*/# servono a gestire un allarme rapido. Se la funzione di allarme rapido è deliberata tramite le combinazioni di tasti (si prega di chiedere all'installatore specializzato), devono essere premuti contemporaneamente entrambi i tasti delle rispettive coppie. Sono disponibili le seguenti possibilità d'allarme:

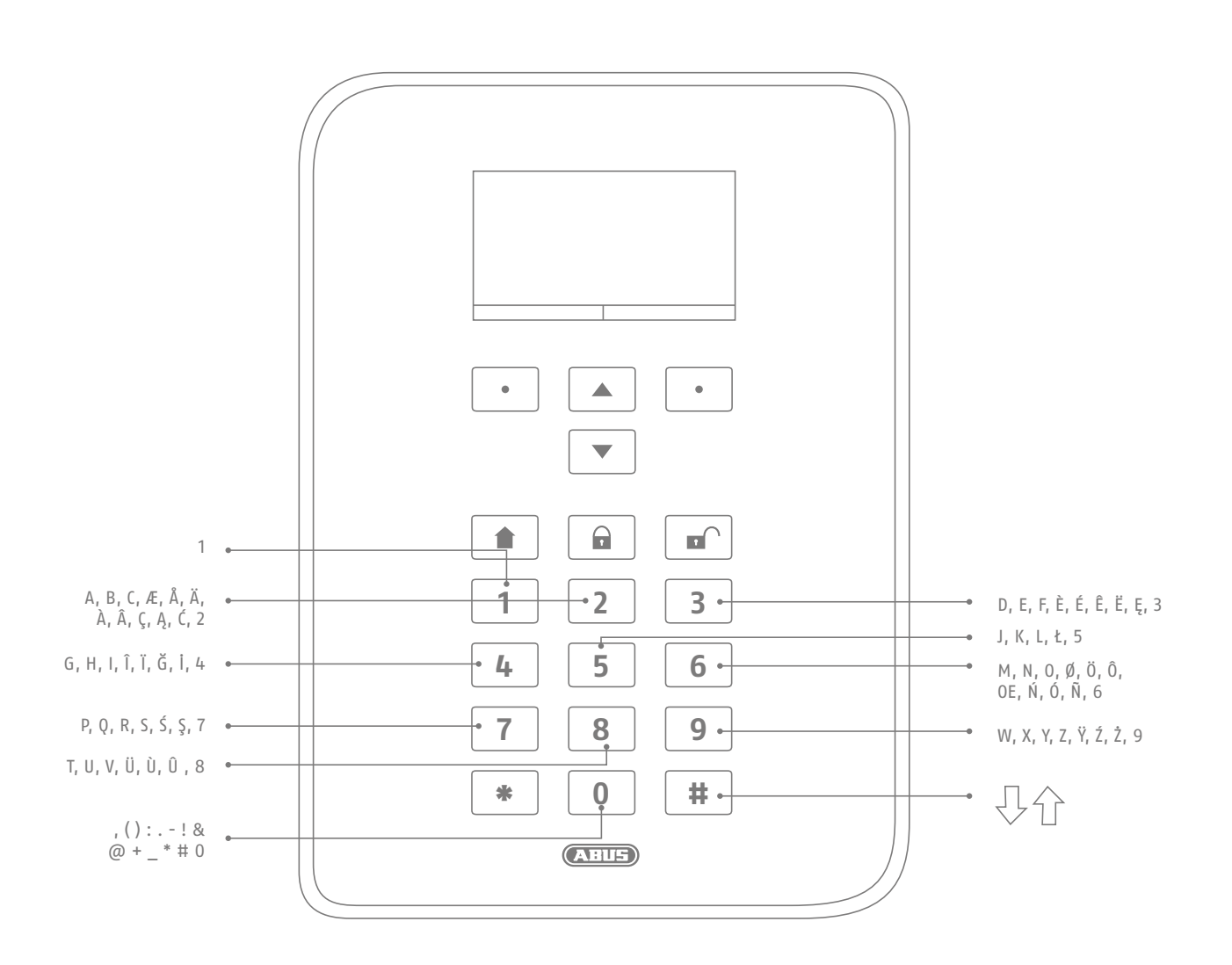

## **allarme antincendio**

Se si desidera attivare un allarme antincendio manuale (per esempio se notate un incendio nelle vicinanze e desiderate avvisare altre persone in casa), premere contemporaneamente entrambi i tasti dell'allarme antincendio. Come segnale di risposta risuona ripetutamente una doppia sequenza di toni.

## **Allarme antirapina**

Premendo entrambi i tasti "Antirapina" si attiva un allarme antirapina manuale (per esempio se un rapinatore entra mentre lei è in casa). Segue dunque (secondo gli accordi con l'installatore) un allarme acustico (il tono uguale all'allarme antieffrazione) oppure un allarme silenzioso. Un allarme silenzioso viene trasferito per es. tramite il selettore integrato alla centrale di emergenza o il centro di assistenza.

## **Chiamata di pronto soccorso medico**

Premendo questi due tasti attivate una chiamata di pronto soccorso medico. Nel caso di una chiamata di pronto soccorso medico (svenimento o simile), con questa funzione potete inviare una notifica ad un centro di emergenza specializzato per il pronto soccorso medico.

## **Chiamata di soccorso**

Se in casa vive una persona che ha bisogno di cure e di soccorso, questa combinazione di tasti vi consente di inviare una chiamata di soccorso. In questo caso risuona un bip ritmico tramite la centrale, per informare le persone presenti.

Questa o altre funzioni devono essere impostate la prima volta dall'installatore specializzato, secondo le esigenze. Gli allarmi summenzionati devono essere configurati nel centralino in fase di installazione dal tecnico specializzato, secondo le esigenze.

### **Nota:**

utilizzare il frontalino touch. La retroilluminazione è impostata su "Periodo ON" ed è scura.

L'illuminazione si accende quando si tocca un tasto (primo tocco). Dal "primo tocco" non viene attivata nessun'altra azione. Dal secondo tocco in poi il tastierino funziona normalmente per il comando.

Per i dettagli vedi il paragrafo 10.5.1 Funzioni - Retroilluminazione

## **6. Display del Secvest**

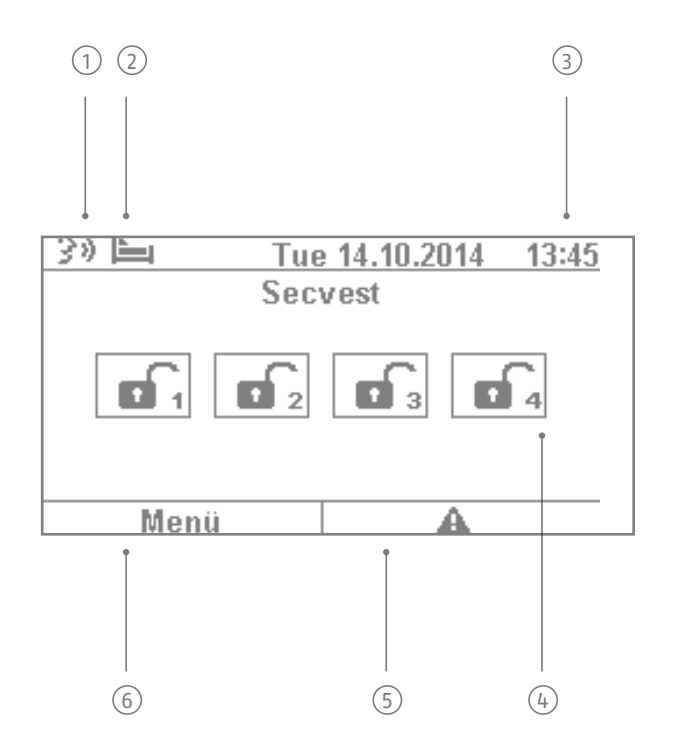

 $\widehat\eta$  pio un promemoria da un altro utente). Dopo la disattivazione della centrale d'allarme, l'utente riceve Messaggio vocale: questo simbolo viene visualizzato quando si attiva un messaggio vocale (ad esemuna notifica audio "Avete ricevuto un messaggio". Il messaggio può essere ascoltato ed eventualmente cancellato.

 $^{2)}$  delle attività. Questa funzione serve a controllare le persone che hanno bisogno di aiuto/cure e deve Simbolo del controllo delle attività. Questo simbolo viene visualizzato solo se è attivato il controllo essere configurata dall'installatore specializzato.

3 Indicazione di ora e data

 $\widehat{A}$  Indicazione dello stato dei 4 settori max.: lucchetto aperto = impianto disattivato, lucchetto chiuso = impianto attivato, simbolo casa = impianto interno attivato

Simbolo avaria: indicazione di allarme, ripristino, avaria o simile

#### **Nota:**

 ${\mathbb 5}$  to un problema. La spiegazione (descrizione del problema) non viene visualizzata, a meno che non si un "Triangolo di attenzione" appare sul lato destro in basso del display, quando la centrale ha rilevainserisca un codice del livello di accesso 2 (utente) oppure del livello 3 (installatore). Dopo aver inserito un codice valido, appare la notifica (problema, errore, avvertenza, allarme, ecc.) per esteso. Questa notifica scompare dal display dopo la conferma da parte di un utente. Il messaggio scompare automaticamente dal display dopo un time-out di 1 min.

6 Simbolo menu: per accedere al menu operatore

## **7. Menu e comando**

## **Comando a cursore**

Il comando del menu del Secvest avviene principalmente tramite i tasti cursore disposti sotto il display:

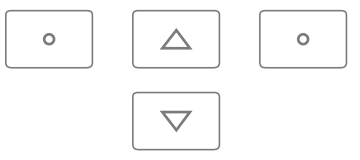

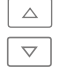

con questi tasti si può scrollare nel menu e, in fase di attivazione dell'impianto, attivare eventualmente determinati scenari. Maggiori informazioni in merito sono disponibili nel capitolo "Attivare e disattivare l'impianto".

 Un riavvio manuale viene eseguito tenendo premuti contemporaneamente e per più di cinque secondi i tasti di navigazione "Su" e "Giù". Per i dettagli vedere il paragrafo 16.1 Riavvio manuale

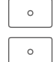

Con questi tasti potete selezionare menu o simboli, modificare i valori oppure adeguarli, ma anche uscire dai menu. La funzione di questi due tasti si adegua dinamicamente al testo visualizzato sul display. Se per esempio sul lato sinistro del display c'è "Menu", cliccare sul tasto  $\lceil \cdot \rceil$  sottostante e inserire per es. il codice utente. Quindi ci si trova nel menu utenti, dal quale si può anche uscire premendo il tasto  $\lceil \cdot \rceil$ .

 La pulizia viene avviata premendo contemporaneamente i tasti di navigazione sinistro e destro. Per i dettagli vedere il paragrafo 10.5.1 Funzioni - Modalità pulizia

#### **Nota:**

non è possibile eseguire comandi nel centralino durante la pulizia, in particolare questo vale per la funzionalità a doppio tasto (antincendio, antirapina, pronto soccorso, chiamata di soccorso).

## **8. Attivazione / disattivazione dell'impianto**

## **8.1 Tasti di attivazione/disattivazione**

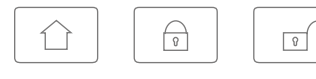

Sotto il campo del cursore si trovano i tasti per l'attivazione/disattivazione della centrale di allarme. Con questi tasti si può attivare o disattivare rapidamente e comodamente la centrale. Altre possibilità di attivazione sono disponibili in dettaglio qui di seguito. Nell'impostazione standard l'attivazione del Secvest avviene in modalità ritardata, vale a dire solo dopo il ritardo di uscita programmato dall'installatore specializzato.

 $\boxed{\hat{\Omega}}$  Con questo tasto si avvia la cosiddetta "Attivazione interna". In questo modo vengono attivati solo i rilevatori della cosiddetta "Protezione del perimetro", così da consentire il libero movimento in casa (per esempio se sono stati installati rilevatori di movimento all'interno).

- $\boxed{\oplus}$  Con questo è possibile attivare rapidamente e completamente l'impianto. Allo scopo non è necessario un codice utente. Assicurarsi che TUTTI i rilevatori, inclusi tutti i settori (purché installati) siano attivati. Il requisito per questa funzione è che il tasto sia stato deliberato in accordo con l'installatore. In caso contrario questo tasto non ha alcuna funzione. Chiedere eventualmente all'installatore qualora fosse necessario che questo tasto abbia una funzione.
- $\boxed{x}$  Premendo questo tasto si può disattivare un sistema attivato. Dopo aver premuto il tasto di disattivazione, inserire un codice utente valido. Quindi l'intero sistema viene disattivato (inclusi tutti i settori).

## **8.2 Illustrazione grafica della attivazione/disattivazione sul display**

In questo capitolo è mostrato come viene illustrata sul display una attivazione o disattivazione della centrale. In primo luogo si presuppone che il sistema sia configurato di modo da essere formato da un settore. Tutti i rilevatori sono dunque assegnati al settore 1. In questo caso il settore 1 corrisponde all'intero impianto.

## **8.3 Attivazione/disattivazione tramite i tasti rapidi**

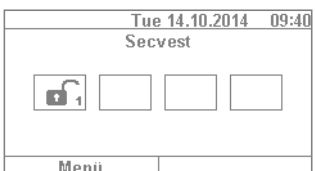

1. Quando l'impianto è disattivato, sul display appare quanto segue: il simbolo

"Lucchetto aperto" segnala la condizione disattivata della centrale.

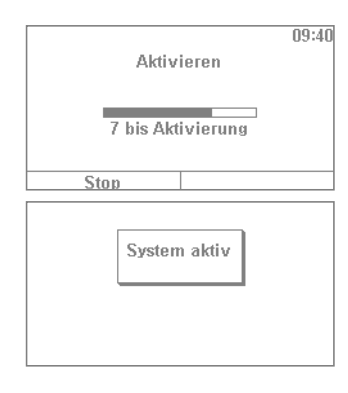

2. Premendo il tasto  $\boxed{\oplus}$ , il sistema viene completamente attivato. Come descritto all'inizio, l'attivazione ha luogo, eventualmente, solo dopo il tempo di ritardo.

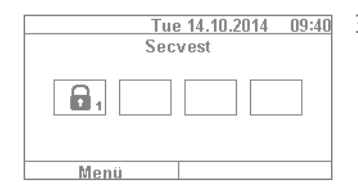

3. In questo lasso di tempo si dovrebbe essere usciti dall'edificio. Il simbolo "Lucchetto chiuso" indica la condizione attivata della centrale. Se si desidera di nuovo disattivare la centrale, premere il tasto  $\boxed{\text{m}}$ e inserire un codice utente valido. Successivamente l'impianto viene disattivato con l'indicazione audio "L'impianto di allarme è disattivato" e segnala questa condizione con il simbolo "Lucchetto aperto".

Il tipo di attivazione dell'impianto qui indicata tramite i tasti rapidi è una delle più veloci e mostra, come esempio, il modo in cui generalmente avviene l'attivazione. Nel capitolo seguente si vede quali altri varianti di attivazione sono possibili. Non sempre queste possibilità devono essere disponibili sull'impianto, in quanto dipende dalla configurazione del sistema a cura dell'installatore specializzato. Contattare dunque eventualmente l'installatore se si ha bisogno di una determinata possibilità di attivazione.

## **8.4 Attivazione tramite il codice utente**

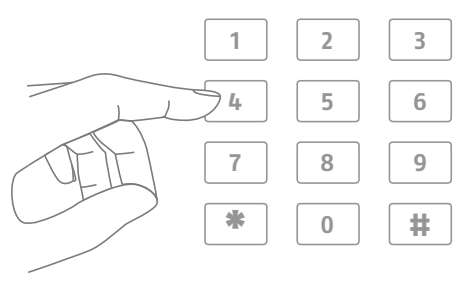

Con l'input diretto di un codice utente è possibile attivare l'impianto. In accordo con l'installatore, l'impianto è stato configurato per un codice utente a 4 o 6 cifre.

#### Si consiglia tuttavia di modificare questo codice durante la messa in funzione. Se si aggiunge un nuovo utente, viene creato un codice dedicato per questo utente. Ogni utente deve memorizzare bene il suo codice!

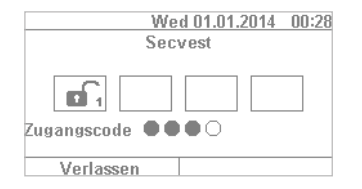

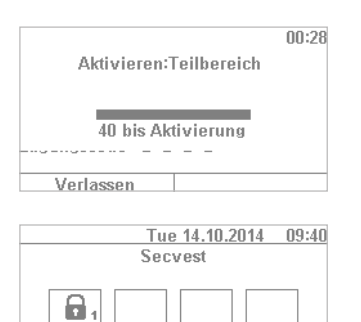

Menü

- 1. Per attivare l'impianto, inserire semplicemente un codice utente. Si osservi che il tasto "Menu" non venga premuto prima. Altrimenti si giunge direttamente nel menu utente, dal quale non è possibile attivare l'impianto.
- 2. Dopo aver inserito il codice inizia a decorrere il cosiddetto "Tempo di ritardo" (nell'impostazione standard dell'impianto). In questo lasso di tempo bisogna uscire dall'edificio. Si calcoli, dunque, un tempo sufficiente per accedere all'esterno. Se per esempio sono già trascorsi 35 sec. e si deve ancora attraversare la porta di casa, di regola è un tempo troppo breve e un allarme può scattare, poiché anche l'apertura/la chiusura della porta d'ingresso richiede un tempo.
- 3. Allo scadere del tempo di ritardo viene attivato l'impianto: ora avete attivato con successo il settore 1 che può essere di nuovo disattivato inserendo un codice utente.

Se con l'attivazione della centrale per esempio è aperta ancora una finestra, si riceve una comunicazione d'errore. A questo punto bisogna eliminare l'errore (chiudere la finestra) e quindi riattivare la centrale d'allarme. Se non è possibile risolvere l'errore, si può comunque attivare l'impianto premendo il tasto "Blocca tutti". In questo caso l'impianto viene attivato con le "zone escluse". Questo significa che tutti i rilevatori aperti o i rilevatori con errore sono esclusi dal controllo. In questo caso non viene segnalato un allarme da questi rilevatori! Queste zone restano escluse fino all'attivazione successiva.

## **8.5 Attivazione di settori**

Oltre alla possibilità di attivare un settore con il codice utente, è possibile attivare anche altri settori dell'impianto. Inserendo il codice utente si può scoprire la procedura necessaria. Premessa è la corretta configurazione da parte dell'installatore.

Dopo l'input del codice utente viene richiesto quale(i) settore(i) attivare. In alternativa si può anche attivare l'impianto completo, ad esempio quando bisogna uscire dall'edificio.

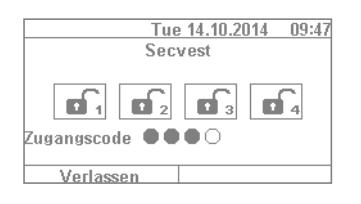

1. Nel nostro esempio la centrale d'allarme è suddivisa in 4 settori. Questi sono visualizzati nello stato disattivato dai simboli "Lucchetto aperto". Inserire innanzitutto il codice utente, come di consueto.

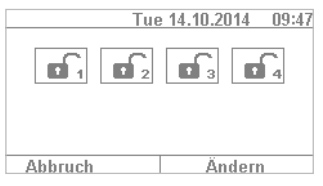

2. Dopo aver inserito il codice utente, il menu cambia nel modo seguente:

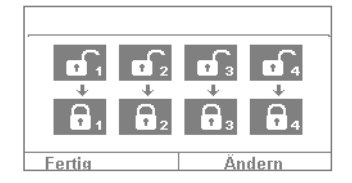

3. Selezionare "Modifica" e la visualizzazione cambia come mostrato nell'illustrazione accanto. Cliccando su "Finito" vengono attivati tutti i settori. Il sistema è ora attivato completamente.

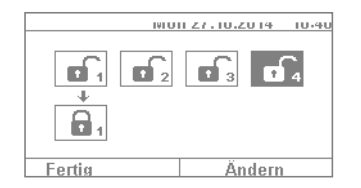

4. Se si desidera attivare soltanto un singolo settore, cliccare su "Modifica" e navigare con il tasto  $\boxed{\triangledown}$  tra i quattro settori finché non è contrassegnato il settore desiderato. Cliccare su "Finito" per attivare il settore selezionato. La stessa procedura può essere ripetuta per attivare anche altri settori.

## **8.6 Singoli settori**

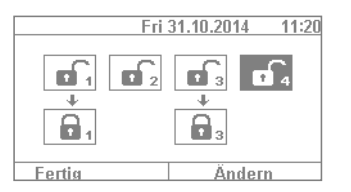

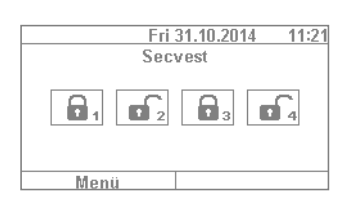

- $n28$ Aktivieren:Teilbereich 40 bis Aktivierung Verlassen
- **8.7 Attivazione interna**

codice utente. Selezionare i due settori da attivare azionando i tasti cursore  $\boxed{\triangledown}$ . Essi saranno evidenziati visivamente. I settori selezionati saranno impostati sul simbolo "Lucchetto aperto" con il tasto "Modifica". I settori che si desiderano lasciare disattivati, vengono lasciati "vuoti". In questo caso, il menu appare come visualizzato a sinistra.

1. Se si desidera attivare due settori, procedere nel modo seguente: inserire il

- 2. Cliccare su "Finito" e l'impianto viene attivato nei settori 1 & 3, i settori 2 & 4 restano inattivi. Dopo l'attivazione, il display del Secvest appare come illustrato a sinistra.
- 3. Per attivare solo il settore 2, ripetere i passi descritti in alto. Selezionare i singoli settori, cliccare rispettivamente su "Modifica" e impostare il valore per il settore su "vuoto" come illustrato dall'immagine. Il settore da attivare (in questo caso il settore 2), va impostato su "attivo" tramite "Modifica". Cliccando su "Finito" questo settore sarà attivato.

Oltre alla possibilità di attivare l'intero sistema oppure settori, l'impianto offre anche l'opzione di una "Attivazione interna". Questo tipo di attivazione viene utilizzata principalmente per attivare il "Perimetro esterno" dell'edificio in propria assenza. In questo caso singoli rilevatori in casa (per es. i rilevatori di movimento) vengono esclusi dal controllo, per consentire di muoversi liberamente in casa. Un esempio pratico di questa applicazione è l'impiego in una casa privata.

Per l'attivazione interna sono a disposizione le seguenti possibilità:

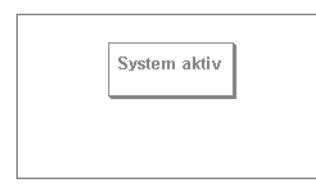

#### **possibilità 1:**

premere il tasto  $\Omega$  per poter attivare l'impianto premendo semplicemente un tasto. Tuttavia, l'opzione dell'attivazione rapida deve essere stata precedentemente impostata dall'installatore.

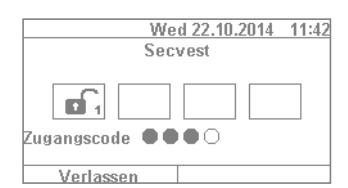

## Wed 22.10.2014 11:43 Servest 合. Menü

#### **Possibilità 2:**

inserire un codice utente per l'attivazione. Cliccare su "Modifica" finché non appare il "Simbolo casa"  $\Omega$ . Cliccare su "Finito" e il sistema viene "attivato internamente".

Ora ci si può muovere liberamente in casa anche se sono eventualmente installati rilevatori di movimento. Il perimetro esterno è però attivato, pertanto se un intruso cerca di avvicinarsi alla casa dall'esterno, scatterà un allarme.

## **8.8 Attivazione interna tramite la chiave a chip**

La procedura per l'attivazione interna tramite la chiave a chip è pressoché identica all'attivazione dell'intero sistema: tenere la chiave a distanza ravvicinata dal logo ABUS e passarla sopra. Quando sarà chiesto il tipo di attivazione, cliccare come di consueto su "Modifica" e selezionare il "Simbolo casa". Cliccando su "Finito" l'impianto sarà attivato internamente.

## **8.9 Attivazione interna tramite telecomando**

Sul telecomando è riportato di standard il tasto \* con la funzione "Attivazione interna". Si troverà questo simbolo sul tasto 2 del telecomando. Premere il tasto e l'impianto viene "attivato internamente". Oltre al simbolo \* viene generato un segnale ottico: lampeggia brevemente (verde) per la trasmissione del segnale, quindi lampeggia (rosso) per l'avvenuta attivazione interna.

## **8.10 Attivazione tramite il comando radio**

Un'ulteriore variante dell'attivazione avviene tramite il comando radio disponibile come optional. Questa possibilità di attivazione/disattivazione corrisponde pressoché alle varianti disponibili sull'impianto. Solo il comando è differente, poiché il comando radio non ha un display. La preghiamo di leggere con attenzione le singole possibilità di comando nel manuale d'uso del comando radio.

## **8.11 Attivazione tramite telecomando**

Se l'impianto è dotato di un telecomando, premendo i relativi tasti si può attivare/disattivare l'impianto (vengono attivati e disattivati tutti i settori contemporaneamente), nonché procedere all'attivazione interna se di dispone dell'autorizzazione da utente. Inoltre è possibile interrogare lo stato del sistema. Per tutti gli input riceverà una risposta ottica del sistema ("Funzione 2WAY"). Per una descrizione più precisa delle singole funzioni del telecomando, consultare le relative istruzioni per l'uso.

 $\sqrt{2}$ A 셨  $\overline{a}$  $\mathbb{I}$ 2  $\overline{1}$  $\overline{r}$ 

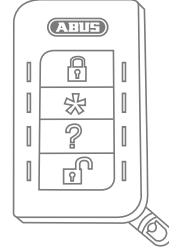

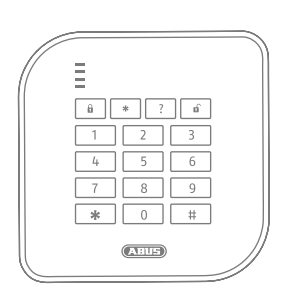

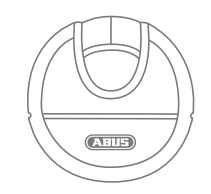

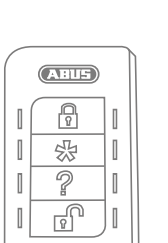

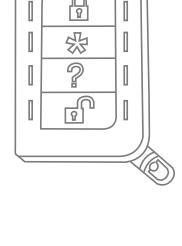

## **8.12 Attivazione tramite la chiave a chip**

Con la chiave a chip è possibile attivare e disattivare completamente la centrale d'allarme (o un settore, qualora previsto) senza contatto. In linea di principio, il chip sostituisce l'input di un codice. Se in qualità di utente al quale è assegnato questo chip, si dispone dell'autorizzazione per più settori, dopo il posizionamento senza contatto della chiave bisogna decidere quale settore attivare. Il campo di lettura della chiave a chip si trova all'altezza del logo ABUS. Bisogna semplicemente tenere il chip poco davanti - l'alloggiamento non deve essere toccato.

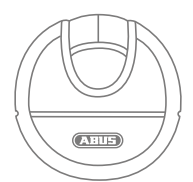

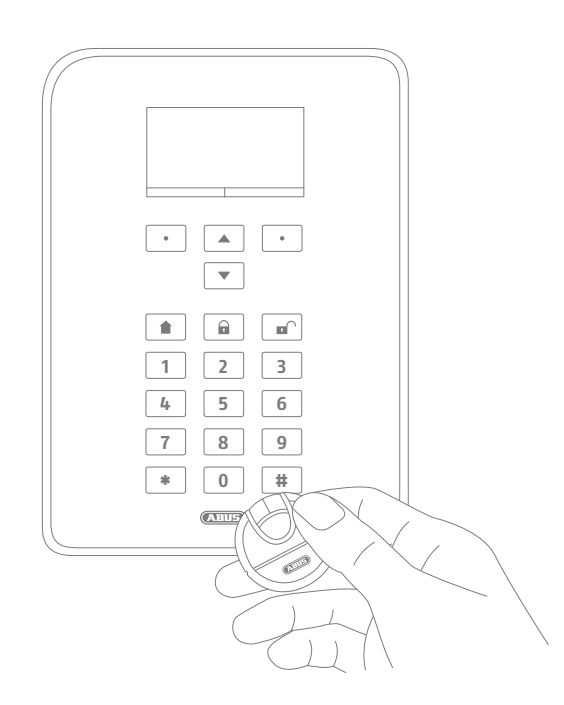

## **8.13 Attivazione tramite tempi di ritardo**

Se si inserisce il codice direttamente sulla centrale (oppure tramite la chiave a chip o i tasti di attivazione rapida), si presenta in primo luogo il seguente "problema": si deve poter ancora uscire dall'immobile attraverso la porta d'ingresso. Se l'impianto fosse già attivato, non si potrebbe uscire più in tempo dall'edificio senza far scattare l'allarme, se per esempio sulla porta d'ingresso è posizionato un contatto a magnete. Per questo c'è la possibilità del "tempo di ritardo". La configurazione dei tempi di ritardo è già stata effettuata dall'installatore.

**In linea generale vi sono due tipi di tempi di ritardo:**

- tempo di ritardo in uscita
- tempo di ritardo d'ingresso

Il tempo di ritardo di uscita è per impostazione standard 40 sec. Il lasso di tempo può essere tuttavia adeguato dall'installatore alle proprie esigenze. Dopo aver avviato la procedura di attivazione, l'edificio deve essere abbandonato in questo lasso di tempo.

Assicurarsi di aver chiuso tutte le finestre e le porte prima di avviare l'attivazione.

Dopo l'avvio si sente subito un tono continuo. Procedere verso l'uscita e aprire e chiudere la porta d'ingresso in tempo. Il tono continuo viene sostituito da un tono pulsante con l'apertura/chiusura della porta d'ingresso. Quindi si ritorna ad un tono costante.

L'impianto consente anche una variante speciale del ritardo di uscita. In questo caso l'impulso per l'attivazione della centrale si produce solo con la chiusura della porta d'ingresso. Il tempo di ritardo di uscita si adegua in modo flessibile al tempo individuale. Chiedere all'installatore se si desidera questo tipo di attivazione.

### **Attenzione:** se il ritardo di uscita è trascorso e ci si trova ancora in casa, il movimento davanti ad un rilevatore provoca un allarme!

Il ritardo d'ingresso serve a consentire un lasso di tempo sufficiente a disattivare l'impianto dopo aver aperto la porta d'ingresso quando l'allarme è attivo. Anche il ritardo d'ingresso deve essere definito in accordo con l'installatore. Sarebbe ideale impostarlo il più breve possibile. Quando si entra in casa attraverso la porta d'ingresso, si dovrebbe udire un tono pulsante. Finché esso perdura, si ha tempo per disattivare l'impianto. Disattivare l'impianto con il codice (oppure la chiave a chip o il tasto di disattivazione).

**Attenzione:** se il tempo di ritardo d'ingresso viene superato, il sistema emette un allarme antieffrazione!

## **8.14 Impedire un'attivazione**

La centrale impedisce l'attivazione nei seguenti casi

I rilevatori di effrazione (a prescindere dall'ingresso) sono aperti. La procedura di attivazione si avvia non appena essi sono chiusi.

Un segnalatore o trasmettitore antirapina è stato attivato.

Presenza di condizioni di sistema, componenti o rilevatori/zone di manomissione

In presenza di disturbi della comunicazione o di impianti di segnalazione che impedirebbero i messaggi Un'avaria di supervisione di un componente radio

Eventi (disturbi) consentiti possono essere bypassati dall'utente.

## **9. Procedura in caso di allarme**

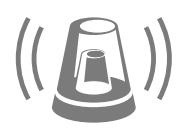

In primo luogo: mantenere la calma. Non sempre un allarme indica un'effrazione. Talvolta un allarme ha una causa differente, per es. un falso allarme causato da noi stessi. Valutare bene dapprima la situazione e agire di conseguenza con ponderazione. Disattivare l'impianto, verificare la causa dell'allarme e ripristinare l'impianto.

Quando si è verificato un allarme, disattivare prima la centrale, per esempio inserendo il codice utente. Quindi si verrà esortati a "ripristinare" la centrale. Questo significa che bisogna "confermare" l'allarme sull'impianto, affinché esso ritorni nello stato operativo.

Sul display viene visualizzato l'allarme. In questo caso "T2" significa che un allarme è scattato nel settore 2. "Effrazione allarme Z202" indica che in questo settore, la "zona 202" ha causato un allarme antieffrazione. Questa "zona 02" è il secondo rilevatore nel sistema che ha il nome "MK cucina" (= contatto a magnete cucina). Ora si può andare in cucina e verificare su questo rilevatore cosa è effettivamente accaduto.

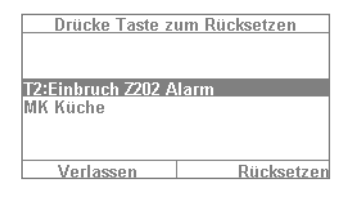

Se la causa è stata risolta o chiarita, premere "Ripristina". In questo modo l'impianto viene ripristinato ed è pronto per una nuova attivazione. Si noti che il ripristino non è indispensabile. Se viene ignorato (per es. se premete "Esci"), il ripristino non è avvenuto regolarmente ed appare automaticamente durante la prossima procedura di attivazione. Se non si effettua alcun input, l'indicazione grafica scompare dopo 1 minuto, restando tuttavia nel sistema.

**Attenzione:** è possibile anche che un allarme non possa essere ripristinato. Ad esempio, se è stato aperto l'alloggiamento della centrale d'allarme e i componenti, ed è probabilmente scattato un allarme manomissione. Questo può essere risolto probabilmente solo dal proprio installatore specializzato.

## **9.1 Tipi di allarme**

Un allarme può avere diverse cause. In linea generale vi sono i seguenti allarmi:

- allarme manomissione
- allarme antintrusione
- allarme antirapina
- allarme tecnico
- allarme antincendio
- chiamata di emergenza per l'assistenza e allarme di pronto soccorso medico
- superamento del tempo di ritardo d'ingresso
- superamento del tempo di ritardo d'uscita

Il Secvest dispone di quattro diversi tipi di allarme. A seconda dello stato dell'impianto (disattivato, attivato, attivato internamente) è possibile arrivare ai seguenti allarmi (in funzione del grado di estensione o di programmazione della centrale d'allarme):

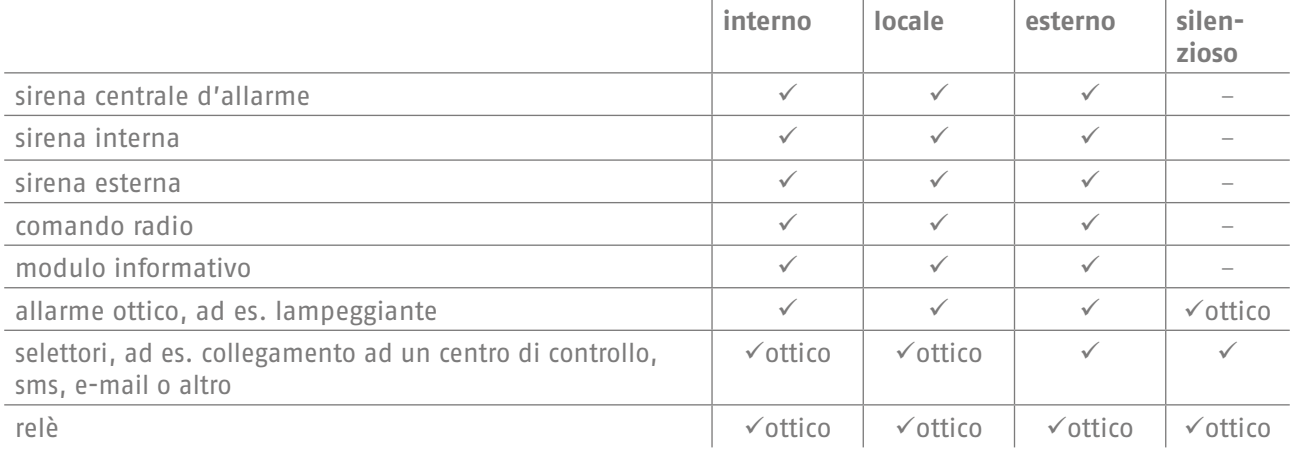

## **9.2 Trasmissione dell'allarme**

Se l'interfaccia di comunicazione del Secvest è stata programmata (chiedere al riguardo l'installatore), vi sono le seguenti possibilità di trasmissione dell'allarme (secondo la configurazione del sistema e in funzione del collegamento utilizzato, come IP, PSTN ecc.):

- trasmissione dell'allarme via telefono (analogico o VoIP)
- trasmissione dell'allarme ad un centro di controllo (NLS)
- trasmissione dell'allarme tramite e-mail
- trasmissione dell'allarme tramite sms
- chiamata di emergenza per l'assistenza/allarme di pronto soccorso medico: collegamento con un servizio di pronto soccorso medico (per es. Tunstall)

## **9.2.1 Trasmissione dell'allarme via telefono**

Nel caso di trasmissione dell'allarme via telefono si riceve una chiamata e si ascolta un testo (registrato da lei o dal suo installatore), ad es. "Allarme effrazione finestra del bagno, chiedere aiuto!". Procedere nel seguente modo:

- 1. La telefonata arriva sul telefono ed è visualizzata come qualsiasi altra chiamata.
- 2. Accettare la telefonata.
- 3. Ascoltare l'intero messaggio vocale. Vi sarà una distinzione tra le diverse cause di allarme.
- 4. Il messaggio registrato sarà ripetuto complessivamente tre volte. Dopo la terza ripetizione, viene attivato il microfono sulla centrale di allarme e si può ascoltare cosa accade nella stanza. Inoltre si hanno a disposizione i seguenti comandi di selezione (il telefono deve disporre della funzionalità MFV):

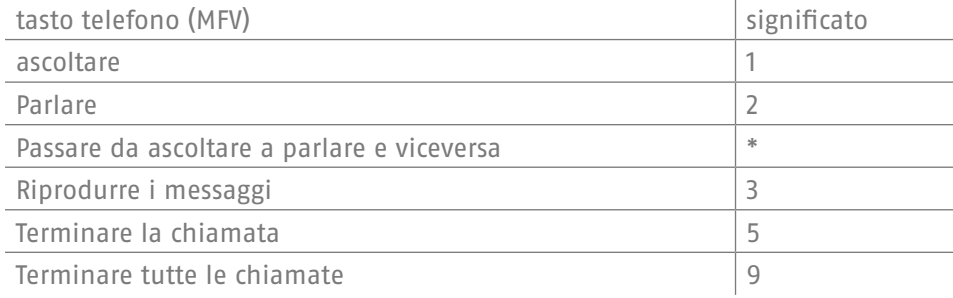

- 5. Se ci si sente nelle condizioni di prestare aiuto, confermare la trasmissione dell'allarme premendo il tasto 5 oppure 9. 5 significa che il tentativo di chiamata viene terminato - ma che eventuali altri numeri target vengono comunque chiamati dal sistema. 9 significa che la serie di telefonate viene interrotta e che non deve essere più chiamata nessuna persona.
- 6. Se non si è nelle condizioni di prestare aiuto, premere in ogni caso il tasto 5. In questo modo l'allarme sarà trasferito ad altre persone.

È possibile "telecomandare" la centrale di allarme tramite la tastiera del telefono (purché questa funzione sia attiva). Maggiori informazioni al riguardo sono riportate al capitolo "Comando esteso del sistema".

#### **9.2.2 Trasmissione dell'allarme ad un centro di controllo**

Se è stato realizzato un collegamento con un centro di vigilanza, il centro di controllo (NSL) si occupa della conferma della trasmissione d'allarme e del coordinamento dell'intervento. Chiedere all'installatore se vi sono domande sul collegamento ad un centro di controllo.

#### **9.2.3 Trasmissione dell'allarme tramite e-mail**

Se il Secvest è collegato ad Internet (ad es. tramite un router), in caso di allarme può anche inviare una e-mail. Il testo della centrale di allarme (ad es. "Allarme intrusione Z01") viene inviato ad un indirizzo mail predefinito. Se si usa la telecamera PIR del Secvest, possono essere allegate anche le immagini dell'allarme alla mail. Chiedere all'installatore se si desidera impostare questa funzione.

#### **9.2.4 Trasmissione dell'allarme tramite sms**

La trasmissione tramite sms avviene analogamente all'invio per e-mail (es. tramite il modulo GSM disponibile come optional).

#### **9.2.5 Trasmissione dell'allarme per la chiamata di emergenza di assistenza o pronto soccorso medico**

Se in casa vi sono persone che hanno bisogno di assistenza/aiuto, oltre all'allarme locale è possibile impostare una trasmissione ad un centro di controllo specializzato in servizio medico. Le domande relative all'impostazione del collegamento vanno rivolte all'installatore specializzato.

## **10. Menu utente**

Il menu utente serve all'utente dell'impianto per impostare determinate funzioni base. Tra l'altro, qui possono

essere creati e gestiti utenti, impostati data e ora e inseriti o cancellati contatti nell'elenco telefonico.

## **10.1 Utenti**

Al riguardo esistono due diversi "livelli" del menu utente. Se si effettua il log-in come "Amministratore", è possibile ad esempio cancellare eventualmente altri utenti. Se si effettua il log-in come "Utente normale", si hanno possibilità leggermente ridotte in determinati menu - non è possibile modificare o cancellare altri utenti. Determinati menu non sono visibili per gli "utenti normali", ad esempio "Contatti" e "Informazioni". La gestione in questi menu è a cura dell'amministratore.

Di seguito forniamo una panoramica della struttura del menu utenti nonché delle rispettive possibilità nei menu se il log-in viene eseguito come amministratore:

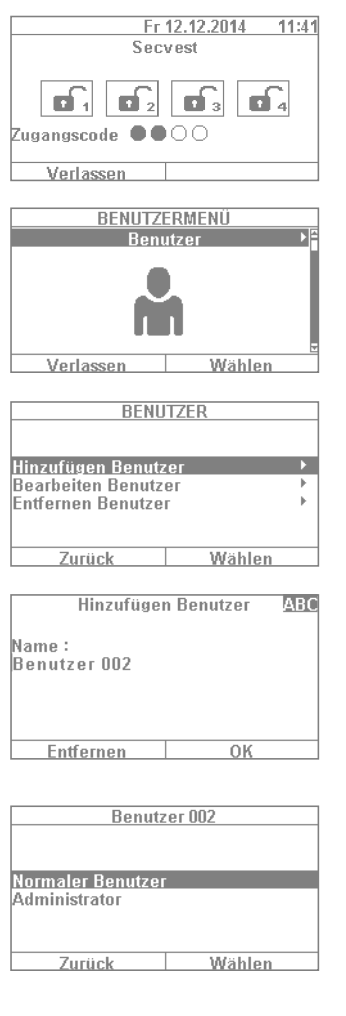

- 1. Per arrivare al menu utente, selezionare "Menu" e inserire un codice amministratore. Quindi si vedrà questo primo menu.
- 2. Come amministratore dell'impianto è possibile gestire un utente e creare nuovi utenti. Effettuare il log-in nel menu utenti con il proprio codice amministratore ed entrare nel menu "Utenti".
- 3. Per aggiungere un nuovo utente, selezionare la voce "Aggiungere utente". A questo punto si sarà guidati passo passo tra le possibili selezioni per creare un nuovo utente.
- 4. Nome dell'utente: inserire il nome dell'utente tramite la tastiera del Secvest.
- 5. Dunque selezionare il livello da assegnare al nuovo utente: **utente normale:** contrariamente all'amministratore, un utente normale ha possibilità limitate. Ad esempio egli non può creare o modificare altri utenti, ma può cambiare il suo codice oppure assegnarsi un telecomando. **Amministratore:** un amministratore ha maggiori funzionalità nel menu utente. Egli può creare altri utenti e modificare gli utenti esistenti. Ha tuttavia maggiori possibilità anche in altri menu, ad esempio nella configurazione del sistema. Di regola un amministratore in un edificio è sufficiente. Se ad esempio si tratta di un edificio commerciale con più collaboratori, è eventualmente opportuno creare più amministratori.

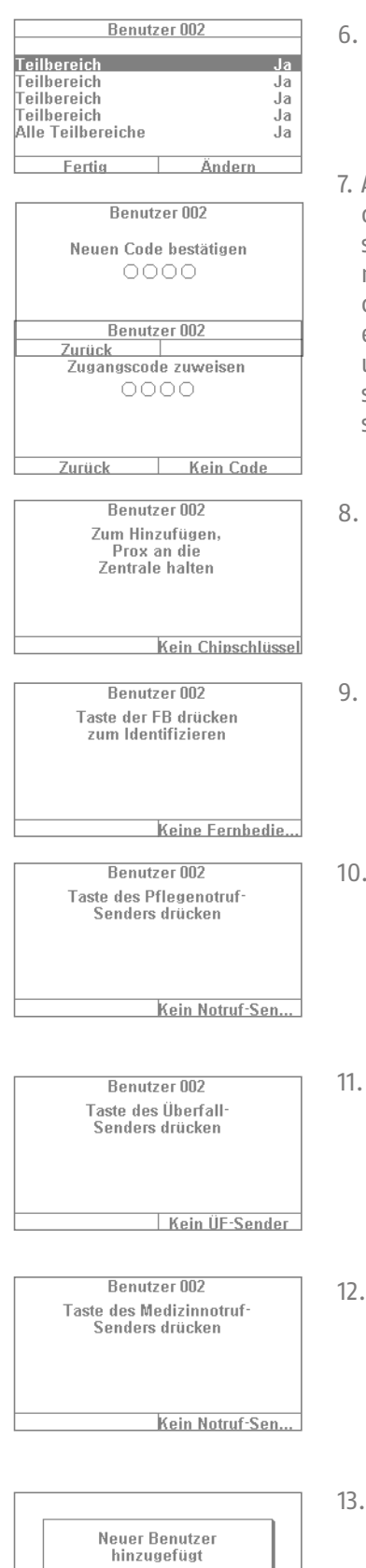

- Nel passo successivo vengono definite le autorizzazioni di attivazione/ disattivazione per i settori. Selezionare "Finito" se l'utente deve essere autorizzato per tutti e 4 i settori. Altrimenti si può continuare con "Modifica".
- 7. Assegnare un codice di accesso. Preferibilmente dovrebbe essere modificato dall'utente stesso che dovrà memorizzarlo bene! Assicurarsi che il codice sia "sicuro" - combinazioni di "5678" sono meno sicuri di "2671". Per un maggiore livello di sicurezza, impostare da subito l'impianto su un codice a 6 cifre. Contattare l'installatore se il codice è impostato su quattro cifre. Come esempio viene impostato un codice a 4 cifre. Questo deve essere confermato una volta dopo il primo input per la verifica. In alternativa si può anche selezionare "Nessun codice". In quel caso l'utente può attivare l'impianto soltanto tramite la chiave a chip o il telecomando.
- Al nuovo utente possono essere assegnati ulteriori componenti. Prima viene effettuata la richiesta di una chiave a chip. Prendere ora il chip e strisciarlo ad una distanza minima dal logo ABUS. Se non si desidera la chiave a chip, selezionare "Nessuna chiave a chip".
- 9. Quindi si passa all'assegnazione di un telecomando. Premere un tasto qualsiasi del telecomando. Se non si desidera il telecomando, selezionare "Nessun telecomando".
- 10. Chiamata di soccorso: se in casa c'è una persona bisognosa di cure/assistenza, è possibile consegnarle un tasto mobile per le chiamate di emergenza. Questo serve ad inviare un allarme rapido interno in caso di un mancamento o simile. Premere una volta il tasto per la chiamata di emergenza per inizializzarlo.
- 11. Trasmettitore antirapina: il pulsante destinato alla chiamata di emergenza può essere usato anche come pulsante antirapina. Si ricordi che un pulsante già programmato per la chiamata di emergenza non può essere usato contemporaneamente anche come pulsante antirapina.
- 12. Pronto soccorso medico: il pulsante destinato anche alle funzioni di chiamata d'emergenza per l'assistenza o antirapina, può essere usato anche come pulsante per il pronto soccorso medico. Si ricordi che un pulsante già programmato per la chiamata di emergenza o antirapina, non può essere usato contemporaneamente anche come pulsante per il pronto soccorso medico.
- 13. Quindi viene visualizzata la conferma "Aggiungi nuovo utente". Allo stesso modo potete creare ulteriori utenti.

Procedere come segue tramite l'interfaccia Internet:

effettuare il log-in come amministratore, cliccare a destra su "Utente" e quindi su "Aggiungi utente". Ora è possibile assegnare nome, tipo, codice e settori.

Effettuare il log-in quindi con i dati di accesso o i dati utente creati per questo utente ed aggiungere "Chiave a chip", "Telecomando", "Allarme antirapina", "Pronto soccorso medico" e "Chiamata di emergenza per l'assistenza". Seguire le istruzioni sul display.

### **10.1.1 Modifica utenti**

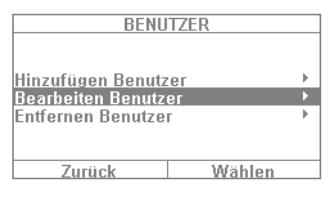

Qui l'amministratore può modificare gli utenti esistenti.

Selezionare l'utente che si desidera modificare con i tasti cursore. Selezionare dunque "Modifica utente".

L'amministratore può modificare per gli altri utenti solo nome, tipo e settori. L'amministratore può selezionare e modificare per se stesso "Nome", "Codice", "Chiave a chip", "Telecomando", "Allarme antirapina", "Pronto soccorso medico" e "Chiamata di emergenza per l'assistenza".

#### **10.1.2 Rimuovere utenti**

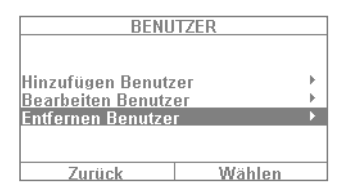

Se si desidera rimuovere un utente (ad esempio un collaboratore che non lavora più per l'azienda), selezionare qui il rispettivo utente e rimuoverlo dal sistema. Tutti i componenti programmati sul suo nome utente, come i telecomandi, vengono automaticamente cancellati.

#### **10.1.3 Creare un "Codice minaccia" per un utente**

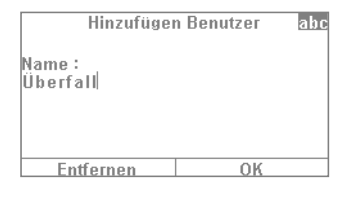

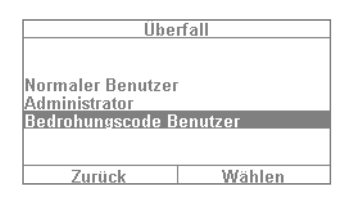

Oltre ai livelli utente "Utente normale" e "Amministratore" si ha la possibilità di definire un cosiddetto "Codice minaccia". Questo codice serve a disattivare apparentemente l'impianto in caso di rapina, per dare sicurezza al criminale. In background viene tuttavia trasmesso un "allarme silenzioso". La premessa è che sia impostata un'interfaccia di comunicazione (telefono o collegamento ad un centro di controllo). I passi necessari per impostare un codice di minaccia sono quasi gli stessi che servono ad impostare un altro utente. Procedere nel modo seguente:

Menu utente -> Aggiungi utente -> Nome -> "Codice di minaccia utente". Creare un codice per questo utente. Questo codice deve essere comunicato a tutti gli utenti della centrale di allarme. Se si è colti di sorpresa da un criminale ad esempio sulla porta di casa e questi ci obbliga a disattivare la centrale, inserire semplicemente questo "codice di minaccia". L'impianto verrà disattivato normalmente. Ma in presenza di un collegamento telefonico scatterà un "allarme silenzioso".

Attenzione: affinché il "codice di minaccia utente" appaia nel menu utente, esso deve essere stato deliberato dall'installatore. In caso di dubbio contattare l'installatore, se questo menu non compare ancora.

## **10.2 Messaggio vocale**

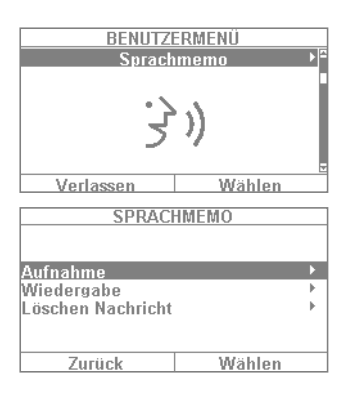

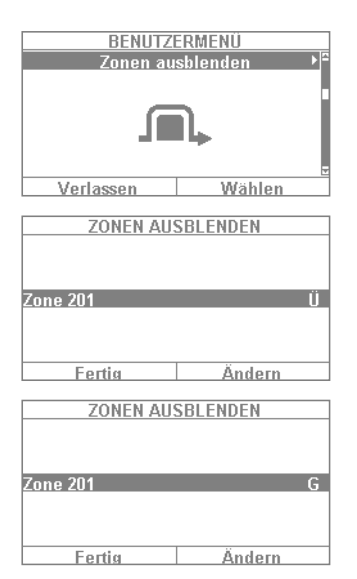

Questa funzione serve a lasciare un messaggio ad altre persone ("Funzione memo"). Se ad esempio registrare un breve messaggio e poi attivare l'impianto, il prossimo utente che disattiva l'impianto riceve il messaggio "C'è un messaggio per lei" compreso di simbolo. Selezionando "Registrazione", si può registrare e poi memorizzare un messaggio di 30 secondi. Ogni utente può cancellare questo messaggio dopo averlo ascoltato. Questa funzione può anche essere completamente disattivata in accordo con l'installatore specializzato.

## **10.3 Oscurare le zone**

In caso di necessità si può anche decidere di escludere un rilevatore (chiamato anche zona) dal controllo, ad esempio se è guasto oppure se una zona non può essere collegata. L'impianto mostra i rilevatori oscurabili. L'impostazione significa: Ü = controllato / G = bloccato (non controllato). Selezionare il rilevatore che si desidera escludere dal controllo e premere "Modifica". Tenere presente che i rilevatori che si desiderano escludere manualmente, devono essere prima stati configurati in merito dall'installatore. E dunque possibile che nell'elenco dei rilevatori oscurabili non compaiano tutti quelli presenti nel sistema, se non sono stati precedentemente configurati. Quando un rilevatore viene escluso, esso non sarà più contemplato dal controllo dopo l'attivazione dell'impianto. Un rilevatore oscurato viene reinserito durante la successiva disattivazione e, se lo si desidera, deve essere di nuovo escluso manualmente dal controllo.

E possibile escludere le zone anche tramite l'interfaccia web. Al riguardo si seleziona il tasto "Escludi zone" per far aprire l'elenco di tutte le zone che possono essere oscurate.

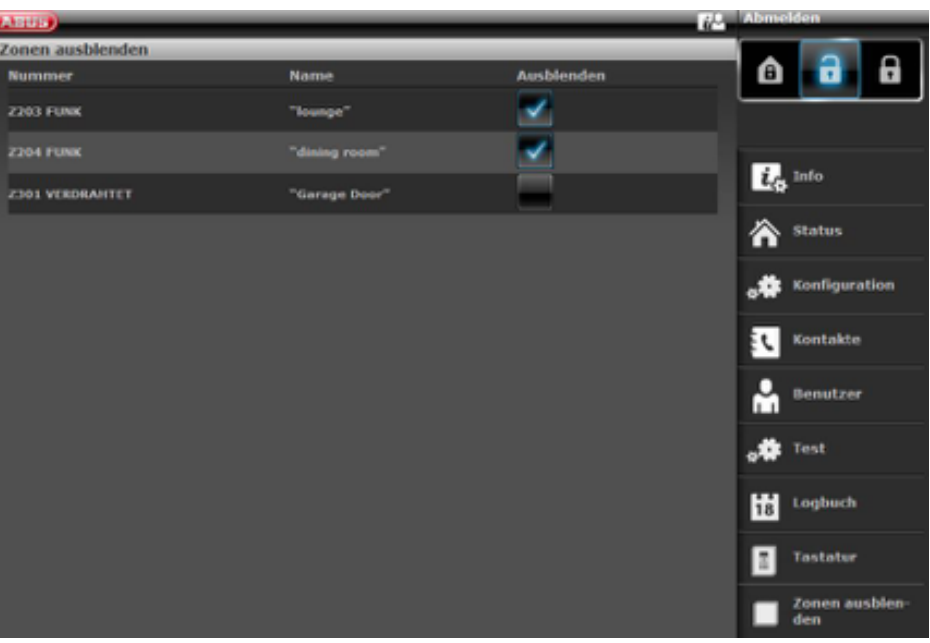

## **10.4 Uscite On/Off**

Se l'installatore ha programmato uscite con la modalità "Definite dall'utente", esse possono essere collegate qui.

## **10.5 Configurazione del sistema**

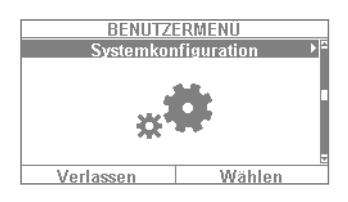

Tramite la configurazione del sistema possono essere effettuate le seguenti impostazioni:

- funzioni On/Off: impostazione di determinate funzioni speciali come il gong della porta, i messaggi vocali, ecc.
- Data e ora: impostazione della data e dell'ora
- Telecomandi: riprogrammazione dei tasti assegnati sui telecomandi
- Impostazioni del volume: impostazione del volume di diversi toni e registrazioni
- Accesso Internet: attivazione e disattivazione dell'accesso Internet
- Programmi attivi/inattivi: configurazione dei programmi per l'attivazione/ disattivazione automatica

## **10.5.1 Funzioni On/Off**

Selezionare "Funzioni" per accedere alle seguenti opzioni. Queste opzioni vengono spiegate in dettaglio nei paragrafi seguenti.

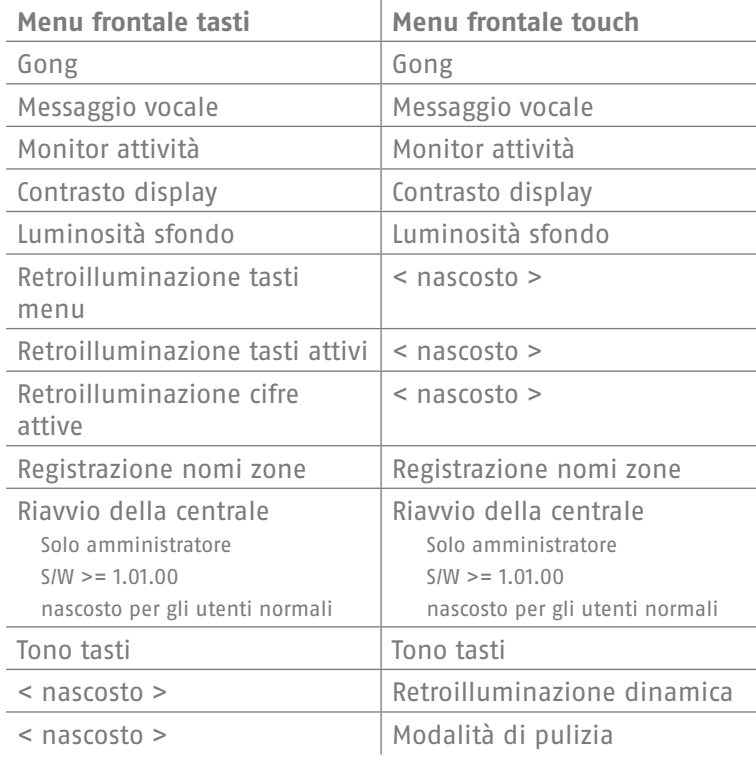

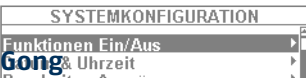

beque resulta de per es. per un contatto a magnete sulla porta d'ingresso di un negozio) è stata prowebzugang<br>graminata la fun<u>zione</u> "G<mark>o</mark>ng della porta" (questa impostazione è a cura del programmatore), la centrale di allarme produce un tono simile al gong della porta quando è disattivata. Questo segnala che qualcuno sta ad esempio entrando nel negozio. Se si desidera escludere questa funzione per un determinato periodo di tempo, è possibile disattivarla qui.

#### **Messaggio vocale**

In questo menu è possibile disattivare i messaggi vocali della centrale (ad es. "Si osservi il messaggio sul display").

#### **Monitor attività**

Se per un rilevatore (ad es. un rilevatore di movimento nel corridoio) è impostata la funzione "Controllo attività" (che deve essere programmata dall'installatore), è possibile "invertire" la funzione dello stesso. In questo caso, dopo un intervallo di tempo da definire, si verifica una chiamata d'emergenza per l'assistenza. Questa funzione serve a controllare persone anziane e bisognose di aiuto. Questo significa che dopo un intervallo di tempo da definire, viene inviata una richiesta di assistenza se la regolare "Comunicazione di presenza" si interrompe su un rilevatore preposto allo scopo. I parenti possono dunque essere certi che un familiare bisognoso di aiuto che si trattiene e si muove di consueto in una determinata stanza, riceve subito aiuto quando manca la "Comunicazione di presenza" ad esempio in seguito ad un mancamento.

#### **Contrasto display**

Modificare qui il contrasto del display del Secvest.

#### **Luminosità sfondo**

Modificare qui la luminosità dello sfondo. È possibile scegliere tra i livelli "Bassa", "Media" e "Alta".

#### **Sfondo LCD / Illuminazione sfondo**

#### **Sfondo LCD**

Visibile solo se è montato il frontalino con tasti. Regolare qui l'illuminazione del display.

- **<b>
"Off"** spegne l'illuminazione<br> **"On"** Accesso Internet attivate
- **⋅ "On"** Accesso Internet attivato
- **⋅ "Per periodo"** Accesso Internet attivato

#### **Illuminazione sfondo**

 Visibile solo se è montato il frontalino touch. Regolare qui l'illuminazione di tutto il frontalino touch. Illuminazione sfondo LCD, tasti del menu, tasti attivi e tasti numerici

#### **⋅ "On"** accende l'illuminazione per lasciare sempre illuminato tutto il frontalino touch.

#### **Nota:** l'illuminazione dello sfondo LCD e tutte le luci di sfondo dei tasti sono sempre accese. La funzione di sorveglianza è disattivata. Nel caso di un'interruzione di corrente, l'illuminazione cambia a "Per periodo" per non consumare inutilmente corrente della batteria.

 **⋅ "Per periodo"** significa che l'illuminazione del frontalino touch resta accesa per ca. 30 sec. dopo ogni comando. Poi si spegne automaticamente.

**Nota:** la funzione di sorveglianza è attivata. L'illuminazione si accende quando si tocca un tasto (primo tocco). **Nessun'altra azione** viene attivata dal "primo tocco". Dal secondo tocco in poi il tastierino funziona normalmente per il comando. L'utente può dunque toccare uno dei simboli visibili (casa / lucchetto). **Con il primo tocco** la centrale **non esegue** la funzione prevista per questo tasto. Viene accesa prima solo l'illuminazione.

## **Illuminazione tasti del menu / illuminazione tasti attivi / illuminazione tasti numerici**

Visibile solo se è montato il frontalino con tasti. Lo stesso schema programmato per "Illuminazione LCD" vale anche per l'illuminazione dei tasti del menu, dei tasti attivi/inattivi e per i tasti numerici. Impostare qui l'illuminazione dei tasti desiderata per il comando a menu.

#### **Nota:** quando è montato il frontalino touch, sono nascosti questi 3 menu.

#### **Registrazione nomi zone**

Se lo si desidera, è possibile dotare i rilevatori di un testo audio complementare. In accordo con l'installatore, di regola ai rilevatori è già stato assegnato un nome, ad esempio "MK WoZi" per "Contatto a magnete salotto". Questo testo può anche essere registrato e salvato singolarmente per ogni rilevatore, ricordando che si hanno ca. 2 sec. di tempo per ognuno di essi. Ma se il rilevatore"MK WoZi" fa scattare ad es. un allarme, in fase di disattivazione dell'allarme non viene visualizzato solo il relativo testo sul display, ma viene riprodotto anche il testo registrato. Non dimenticare di premere "Riproduzione" dopo aver registrato il testo ed ascoltarlo per una verifica.

 **Messaggio vocale:** messaggio di 2 sec. per ogni zona

Se questa funzione è attiva:

menu utente -> Configurazione -> Funzioni -> Messaggio nomi zone -> Delibera On e sono stati registrati nomi delle zone, si verifica un altro messaggio:

#### **se la zona è aperta**

"L'impianto di allarme non può essere attivato" + "<Nome zona>" In presenza di più zone aperte viene riprodotto anche il numero della zona più piccolo. **In caso di allarme**

**• Apparecchio di trasmissione** Dopo il "Messaggio proprio" e "Messaggio x" viene riprodotta la zona che si è attivata per prima. **⋅ Centrale** Per ogni settore viene riprodotta la zona che si è attivata per prima. Si inizia con il settore con il numero più piccolo. Esempio: è scattato l'allarme attivato dalle seguenti zone nella sequenza riportata di seguito: Zona 226 Settore 3 Zona 225 Settore 1 Zona 203 Settore 1 Dall'impianto si sente: "Il settore è disattivato! Attenzione! È scattato un allarme! <Messaggio zona 225>, <Messaggio zona 226> È necessario il ripristino"

#### **Riavvio della centrale**

Qui è possibile riavviare manualmente la centrale.

In caso di problemi è talvolta utile per riportare la centrale in uno stato iniziale definito. Alcune impostazioni o configurazioni restano inalterate.

**Nota:** questa voce di menu è visibile solo per l'amministratore, vale a dire che l'amministratore deve essersi registrato nel sistema.

Il riavvio è possibile soltanto se

- tutti i settori si trovano nello stato "inattivo" e
- la centrale ha terminato tutte le comunicazioni, le trasmissioni e le azioni importanti.

Selezionare "Riavvio centrale" premendo il tasto di menu "Modifica". Si verrà esortati a confermare il riavvio. Premere il tasto del menu "Sì". A questo punto è ancora possibile interrompere il riavvio. Premere "Indietro"

Ulteriori dettagli sono disponibili nel capitolo 16.1 Riavvio manuale (spegnere e riaccendere)

#### **Tono tasti**

Se è selezionato "On", premendo o sfiorando qualsiasi tasto viene prodotto un tono "clic" dall'altoparlante.

### **Retroilluminazione dinamica**

Visibile solo se è montato il frontalino touch.

Questa regolazione della luminosità è un'opzione per il controllo dinamico della luce.

Se la voce di menu "Retroilluminazione dinamica" è "Off", il comportamento è analogo al Secvest con frontalino tasti dotato di un valore fisso "Alto", "Medio" o "Basso".

Se la voce di menu "Retroilluminazione dinamica" è impostata su "On", essa si adegua alla luce ambiente.

L'impostazione alta, media e bassa influisce sempre sul livello ed il grado di aumento. I valori minimi e massimi sono:

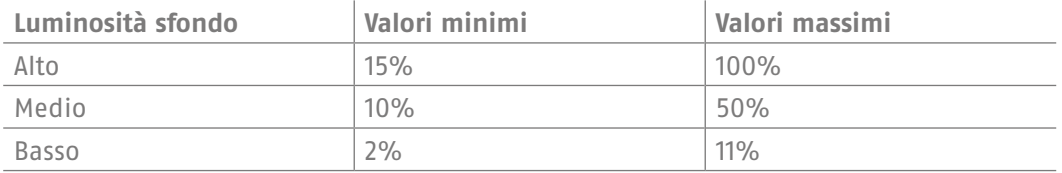

### **Modalità di pulizia**

Visibile solo se è montato il frontalino touch.

- **"Off"** disattiva la modalità di pulizia.
- **"On"** consente la modalità di pulizia.

La pulizia (impostazione di fabbrica "On") viene avviata premendo contemporaneamente i tasti di navigazione sinistro e destro. I tasti sono bloccati complessivamente per 35 sec. Ora è possibile pulire il frontalino senza attivare azioni involontariamente. Sul display appare "Modalità di pulizia". Negli ultimi 5 sec. un segnale acustico ed una indicazione sul display segnalano che i tasti possono essere ben presto azionati di nuovo normalmente. Sul display compare: "Fine modalità di pulizia".

**Nota:** non è possibile eseguire comandi nel centralino durante la "Modalità di pulizia", in particolare questo vale per la funzionalità a doppio tasto (antincendio, antirapina, pronto soccorso, chiamata di emergenza).

La modalità di pulizia si interrompe in presenza di un allarme.

Se durante la modalità di pulizia si verifica un allarme, essa viene subito interrotta e la tastiera ritorna disponibile per l'uso normale.

Quando si avvia il timer per una chiamata di emergenza per assistenza, la modalità di pulizia si interrompe. Premendo il pulsante di chiamata di emergenza, inizia un tempo cosiddetto di interruzione che dura 30 sec.

Quando si avvia il timer per una segnalazione di inattività, la modalità di pulizia si interrompe. Se il monitor dell'attività di assistenza ha rilevato un'inattività, ha inizio un cosiddetto tempo di interruzione che dura 2 min.

In presenza di un allarme non è possibile avviare la modalità di pulizia.

### **10.5.2 Data e ora**

Visibile solo per l'amministratore.

Impostare qui data e ora. È possibile impostare entrambe inserendo le cifre direttamente. Fare clic su "Continua" per muoversi nel menu. Inserire, infine, se il sistema deve passare automaticamente da orario legale a orario solare, oppure lo si desidera fare manualmente. Si consiglia di farlo "Automaticamente".

Inoltre, con un segno di spunta nella casella dell'interfaccia Internet è possibile anche aggiornare gli orari tramite un server NTP. Qui si può anche regolare quando il sistema deve sincronizzarsi con il server selezionato.

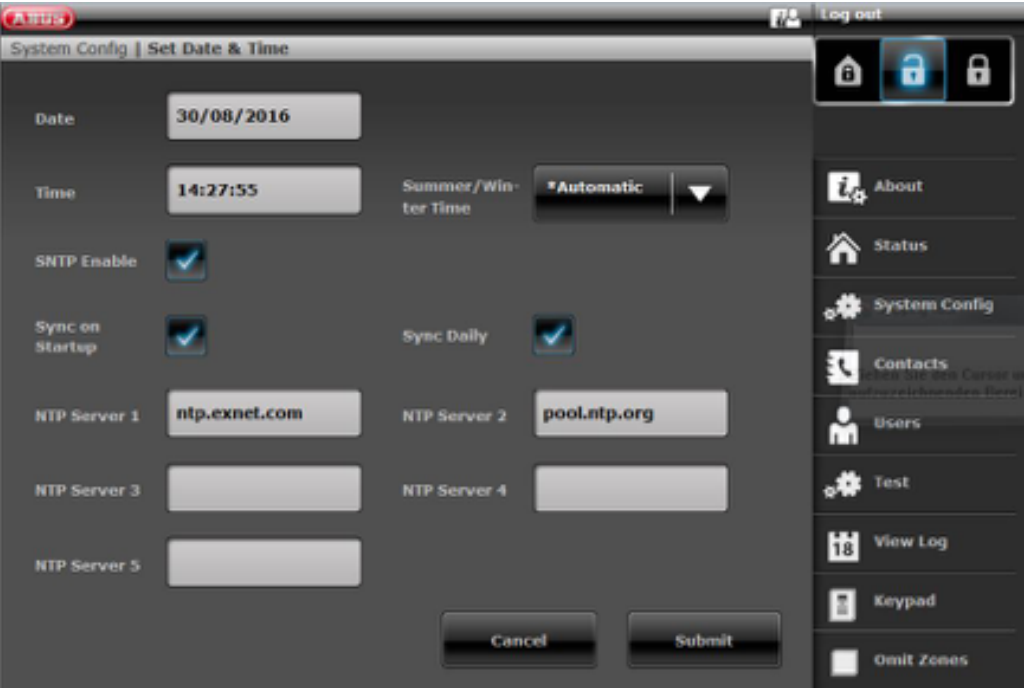

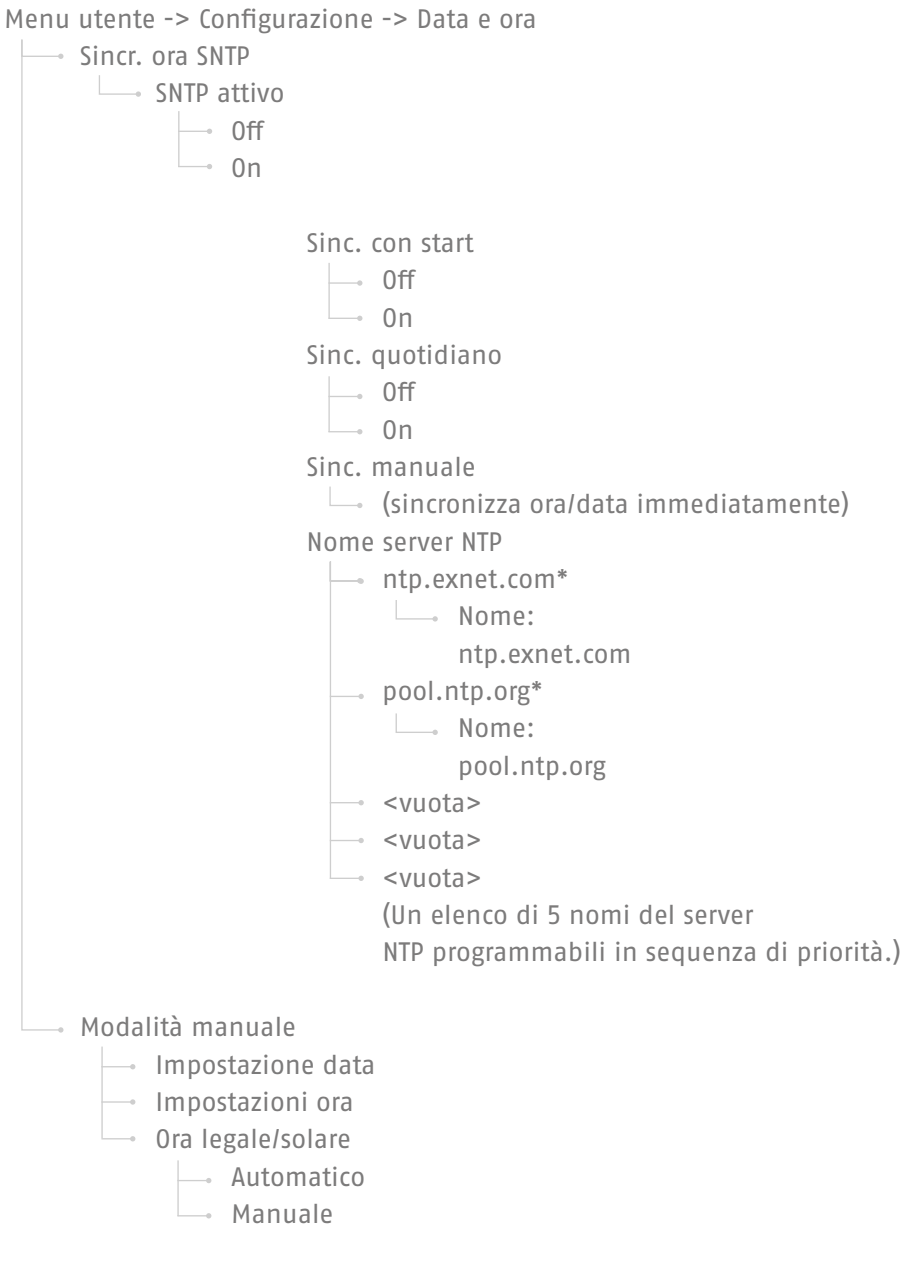

### **10.5.3 Modifica delle uscite**

Visibile solo per l'amministratore.

Se l'installatore ha programmato uscite con la modalità "Definite dall'utente", esse possono essere collegate qui.

È possibile modificare:

- nome dell'uscita
- polarità
- a commutazione continua o ad impulso
- programma orario
- evento

- Possono essere assegnati e modificati fino a 3 eventi.

### **10.5.4 Telecomandi**

Visibile solo per l'amministratore.

Qui si possono modificare o rimuovere i telecomandi programmati. Sono disponibili le seguenti possibilità:

- Modifica: premere il tasto \* del telecomando per riprogrammarlo. L'impostazione standard del tasto è "Attivo internamente". Se però si vuole ad esempio controllare un'uscita relè, è possibile definire questa funzione per questo tasto. La premessa è che nel sistema sia prevista un'uscita relè allo scopo. Chiedere eventualmente al programmatore se si ha bisogno di questa funzione, ad esempio per aprire la porta garage tramite un'uscita relè.
- Rimuovere: rimuovere un telecomando non più necessario oppure andato perduto. Se si dispone ancora del telecomando, premere un tasto qualsiasi. Se il telecomando è stato perso, premere su "Nessun telecomando" di modo da poterlo cancellare anche senza premere un tasto.
- Rimuovi tutti: a questa voce di menu è possibile cancellare in un'unica volta tutti i telecomandi disponibili nel sistema.
- Collegamento antirapina: se il telecomando ha un allarme antirapina, è possibile disattivare qui questa funzione. Sul telecomando, l"allarme antirapina" può essere fatto scattare premendo contemporaneamente i due tasti lucchetto.

### **10.5.5 Regolazione del volume**

Visibile solo per l'amministratore.

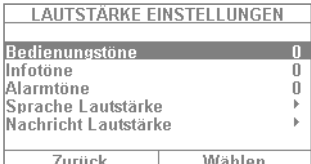

In questo menu si regola il volume dei diversi toni. I toni si modificano inserendo direttamente le cifre 0-9, laddove 0 corrisponde a muto e 9 al volume massimo.

**Toni di comando:** riguarda tutti i toni che si presentano per il comando del sistema. Ad esempio i toni di avviso durante il comando tramite tastiera. **Toni di informazione:** riguarda tutti i toni di informazione, ad esempio i toni di avviso in presenza di avarie.

**Toni di allarme:** qui si possono modificare il volume dei toni di allarme (effrazione, incendio, ecc.). Il volume delle notifiche si modifica cliccando su "Seleziona" e poi con i tasti +/-.

Si consiglia di lasciare su "9" soprattutto i toni di allarme. Se si regola il loro volume troppo basso, si rischia di non sentire o percepire in ritardo un allarme.

### **10.5.6 Accesso Internet**

Visibile solo per l'amministratore.

Regolare qui se il sistema può essere comandato solo da remoto (vedi "Accesso Internet") oppure meno:

- **Bloccato:** accesso Internet disattivato
- **Deliberato:** accesso Internet attivato

#### **10.5.7 Update da remoto**

Visibile solo per l'amministratore.

Regolare qui se il sistema può essere aggiornato solo da remoto. Per i dettagli vedasi le istruzioni per l'installazione, Allegato "Upgrade S/W"

**"Bloccato"** Un utente del livello 4 non può aggiornare la centrale. **"Deliberato"** La delibera viene concessa di modo che un utente del livello 4 possa aggiornare il sistema.

#### **10.5.8 Programmi attivi / inattivi**

Visibile solo per l'amministratore.

In questa voce di menu è possibile deliberare il "Programma settimanale". Se ad esempio si vuole che l'impianto si attivi sempre automaticamente dal lunedì al venerdì alle 18:00 e si disattivi di mattina alle 7:00 (ad esempio in un negozio), è possibile configurarlo qui.

Consigliamo di impostare il programma settimanale tramite l'interfaccia Internet (vedi "Accesso Internet"). Nel capitolo "Accesso Internet - programma" viene descritta in dettaglio la programmazione del programma settimanale.

## **10.6 Contatti**

Visibile solo per l'amministratore.

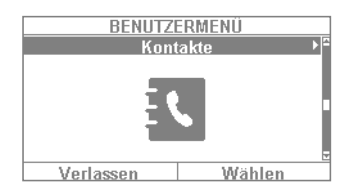

In questa voce di menu è possibile gestire l'elenco telefonico. Usare ad esempio l'interfaccia telefono/IP o simile del vostro Secvest per inviare una trasmissione verso l'esterno in caso di allarme. Qui possono essere modificati i destinatari oppure caricati nuovi dati. Non devono essere necessariamente compilati tutti i campi.

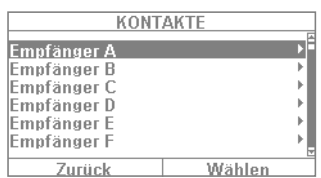

Selezionare "Contatti" per arrivare in questo menu:

sono disponibili fino a 12 destinatari. Di regola, la prima impostazione dell'elenco di contatti viene definita in collaborazione con l'installatore. Con l'esempio del "Destinatario A" vediamo le possibilità che sono disponibili:

- **Nome:** inserire qui il nome del destinatario
- **• Settori:** il destinatario può essere assegnato a determinati settori. Questo significa che il destinatario riceve solo una notifica quando si verifica un evento nel settore selezionato. • **Tel.Nr.1:** inserire qui il numero di telefono 1 del destinatario
- **Tel.Nr.2:** inserire qui il numero di telefono 2 del destinatario
- **E-mail:** inserire qui l'e-mail del destinatario
- **Indirizzo IP:** qui è indicato l'indirizzo IP della centrale. Non effettuare modifiche qui.
- **ID utente SIP:** se si utilizza VoIP, va riportato qui "l'ID utente".
**Attenzione:** modificare gli input dei destinatari soltanto in via eccezionale, ad esempio se è cambiato un numero oppure se un destinatario non è più disponibile. L'assegnazione dei settori vale solo per l'apparecchio di trasmissione, sms ed e-mail, non per il collegamento AES/NSL.

Gli eventi senza un diretto riferimento ad un settore (ad es. funzionalità doppio tasto sulla centrale per incendio, rapina, chiamata medica e richiesta di assistenza) vengono assegnati al settore 1.

Rapina (telecomando), rapina (radiotrasmettitore di emergenza), intervento medico (radiotrasmettitore di emergenza) e richiesta di assistenza (radiotrasmettitore di emergenza). Gli eventi di questi componenti riferiti agli utenti vengono trasmessi ai destinatari per i quali i settori selezionati corrispondono all'autorizzazione dei settori dell'utente.

Elemento di comando radio, funzionalità a doppio tasto per incendio, rapina, intervento medico e richiesta di assistenza. Gli eventi di questi componenti vengono trasmessi ai destinatari per i quali i settori selezionati corrispondono all'assegnazione dei settori dell'utente.

## **10.7 Test**

Visibile solo per l'amministratore.

Nel menu test è possibile testare diverse funzioni dell'impianto per verificarne la funzionalità. A seconda del livello di estensione della centrale, alcune funzioni potrebbero non essere disponibili.

Selezionare "Test" per arrivare in questo menu:

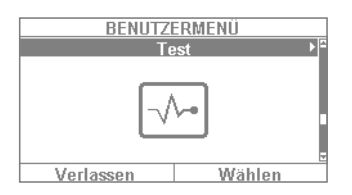

sono disponibili le seguenti possibilità:

- walk test
- sirene e generatore di segnale
- serrature per porta
- uscite
- chiave chip
- telecomandi
- radiotrasmettitore di emergenza
- telefonata

#### **10.7.1 Walk test**

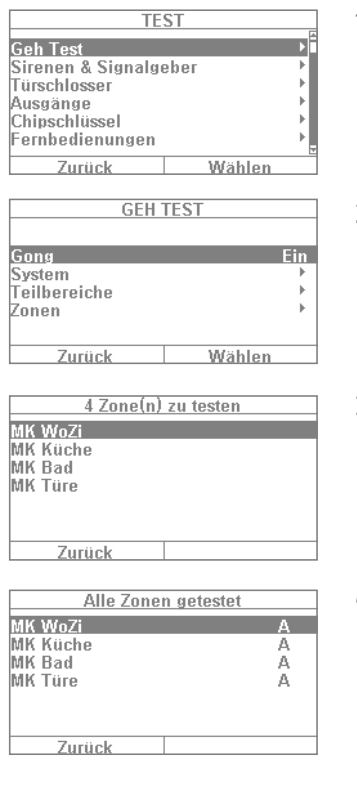

- 1. Con il cosiddetto "Walk test" si possono testare i rilevatori. Se ad esempio si desidera sapere se un determinato rilevatore funziona correttamente, non c'è bisogno di far scattare un allarme. È sufficiente passare al "Walk test" per testare il rilevatore in questione. Consigliamo di seguire la seguente procedura: aprire il Walk test e attivare il menu "Gong On".
- 2. In questo caso si sente un tono in risposta se si attiva un rilevatore nel Walk test.
- 3. Selezionare "Sistema" per vedere il rilevatore in un elenco (il numero di rilevatori varia secondo il livello di estensione del sistema, in questo esempio sono 4).
- 4. Ora aprire ad esempio la finestra con il primo rilevatore (ovvero un contatto a magnete). Nel caso di un rilevatore di movimento bisogna muoversi brevemente nel campo di azione, ecc. Ripetere questa operazione per tutti i rilevatori (secondo la funzione del rilevatore bisogna svolgere azioni diverse). Quando il test si è concluso con successo, il menu che appare dovrebbe essere come illustrato nell'esempio a sinistra. "A" indica un "Allarme virtuale" che è stato provocato. Il rilevatore funziona in modo ineccepibile. Se per un rilevatore manca la "A" e sono stati già testati tutti i rilevatori, ripetere di nuovo il test su questo . Se l'input manca ancora, contattare l'installatore specializzato.

Attenzione: assicurarsi che l'alloggiamento di un rilevatore non venga aperto! Altrimenti l'impianto passa automaticamente nel Walk test e fa scattare un allarme di manomissione! Gli alloggiamenti dei rilevatori vengono aperti soltanto dagli installatori per la manutenzione.

Alla voce "Settori" si può ora scegliere di testare solo i rilevatori di un determinato settore. Alla voce "Zone" si può scegliere se testare solo determinati rilevatori. La procedura è identica come per il Walk test.

#### **10.7.2 Sirene e generatore di segnale**

Qui testate la funzionalità dei diversi generatori di allarme e di suoni. Cliccando su "Modifica" è possibile testare quanto segue:

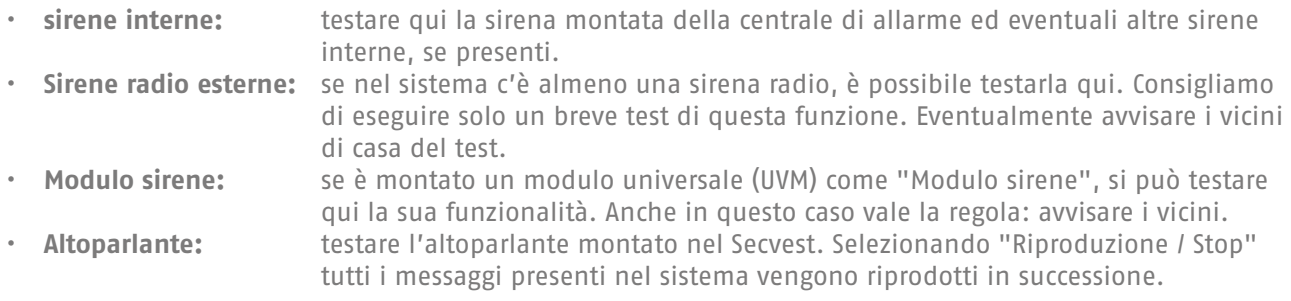

#### **10.7.3 Serrature per porta**

Se è montata una Secvest Key e/o una serratura per porta complementare, si consiglia di verificarne periodicamente il funzionamento. Azionare la serratura quando la centrale è disattivata e si riceverà il messaggio "Aperto" oppure "Chiuso".

#### **10.7.4 Uscite**

Se è deliberata un'uscita relè, appare qui questo menu. Cliccare su "Seleziona" per testare l'uscita tramite "On/ Off". Se l'installatore ha deliberato dei contatti a relè (contatti della Secvest, del modulo universale oppure della presa radio), è possibile eventualmente testarli. La premessa è che il relativo contatto a relè sia deliberato per l'utente. Esistono dei contatti a relè che si attivano ad esempio solo in presenza di un allarme antieffrazione e quindi che non sono disponibili in questo menu. Chiedere eventualmente al programmatore se si desidera l'accesso ad un contatto a relè, ad esempio per avere a disposizione una presa radio per il comando delle luci.

#### **10.7.5 Chiave di prossimità / a chip**

Se si dispone di una chiave di prossimità o a chip e si desidera testarla, prendekrla in mano e passarla nel campo di lettura della chiave a chip, nella parte inferiore dell'impianto di allarme (all'altezza del logo ABUS). Se la lettura della chiave a chip è avvenuta correttamente, si riceverà un'indicazione sull'utente al quale è assegnata questa chiave.

#### **10.7.6 Telecomandi**

Se si ha un telecomando e si vogliono testare le sue funzioni, selezionare questo menu e provare i diversi tasti uno dopo l'altro. Si riceverà una risposta sui tasti premuti e sulla funzione ad essi assegnata. L'assegnazione standard del telecomando è:

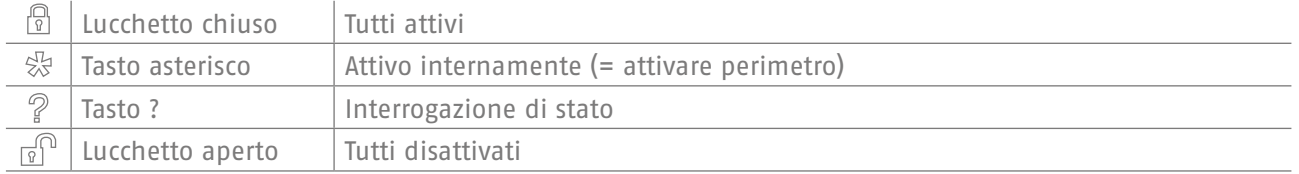

Inoltre appare anche l'assegnazione all'utente e l'indicazione del livello di segnale del telecomando attivato, ad es. RSSI: 9. RSSI significa "Received Signal Strength Indication", in italiano dunque "intensità del campo di ricezione". Un valore RSSI pari a "9" significa, in questo caso, un'intensità del campo di ricezione eccellente, poiché la scala del Secvest va da 1 a 9, laddove 9 è da considerarsi il valore massimo.

#### **10.7.7 Radiotrasmettitore di emergenza**

Un radiotrasmettitore di emergenza presente (assistenza, rapina o intervento medico) può essere testato qui premendo il tasto di chiamata di emergenza. A seconda della funzione che è stata assegnata al trasmettitore di emergenza, sarà visualizzata la funzione, ad esempio "Allarme PFN" (PFN = chiamata di assistenza di emergenza). Come per il telecomando, appare anche l'indicazione di RSSI e l'assegnazione ad un utente.

#### **10.7.8 Chiamata telefonica**

Se l'impianto è dotato di un'interfaccia telefonica attiva (PSTN oppure GSM), è possibile verificare la funzionalità del collegamento telefonico con una telefonata di prova. Digitare un qualsiasi numero telefonico. In caso di collegamento si sente il segnale libero. Se l'altra parte risponde, si può soltanto sentirla.

Se il collegamento non è attivato oppure è in qualche modo disturbato, si riceve una segnalazione di errore "Avaria Komm-Weg". Controllare eventualmente gli altri collegamenti telefonici in casa e chiamare l'installatore.

**Nota:** tramite il collegamento telefonico GSM è possibile anche caricare il credito sulla scheda SIM GSM prepagata. Selezionare il rispettivo numero di assistenza, seguire le indicazioni e digitare il codice di ricarica con il tastierino numerico. Il portale di assistenza esorta, in parte, a premere il tasto asterisco (\*) oppure cancelletto (#) per i comandi. Questi tasti possono essere usati anche qui.

## **10.8 Registro**

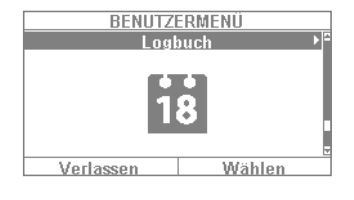

In questo menu è possibile leggere il cosiddetto "Registro". Nel registro vengono salvati tutti i dati rilevanti per la centrale di allarme, compresi data ed ora. La memoria può contenere max. 600 registrazioni. Quando la memoria è piena, viene cancellato l'evento rispettivamente più vecchio e sostituito da quello nuovo ("Principio FiFo": First in – first out). In allegato è riportato un elenco delle diverse registrazioni alla voce "Sommario registro".

## **10.9 Informazioni**

Visibile solo per l'amministratore.

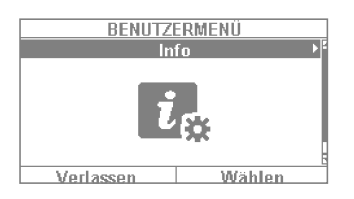

Questo menu serve a verificare la versione del software della centrale di allarme e a richiedere le interfacce di comunicazione. In questo menu non è possibile

effettuare alcuna impostazione.

#### **10.9.1 Centrale**

- **Versione:** dati sulla versione software, ad es. V2.01.08
- **S/N:** il numero di serie della centrale, ad es. FUAA50000#E……
- **Cod. art.**: il codice articolo della centrale, ad es. FUAA50000
- **Lingua:** lingua impostata completa della versione, ad es. Tedesco V1.24

**RF Device Exclusivity:** indicazione dei componenti che possono essere aggiunti.

- **"Si"** Solo "nuovi" componenti, ad es. FUMK500XX, FUBW50000
- **"No"** tutti i componenti, anche i "vecchi" componenti, ad es. FU8320, FU8350

Tramite l'interfaccia Internet riceverete le seguenti informazioni:

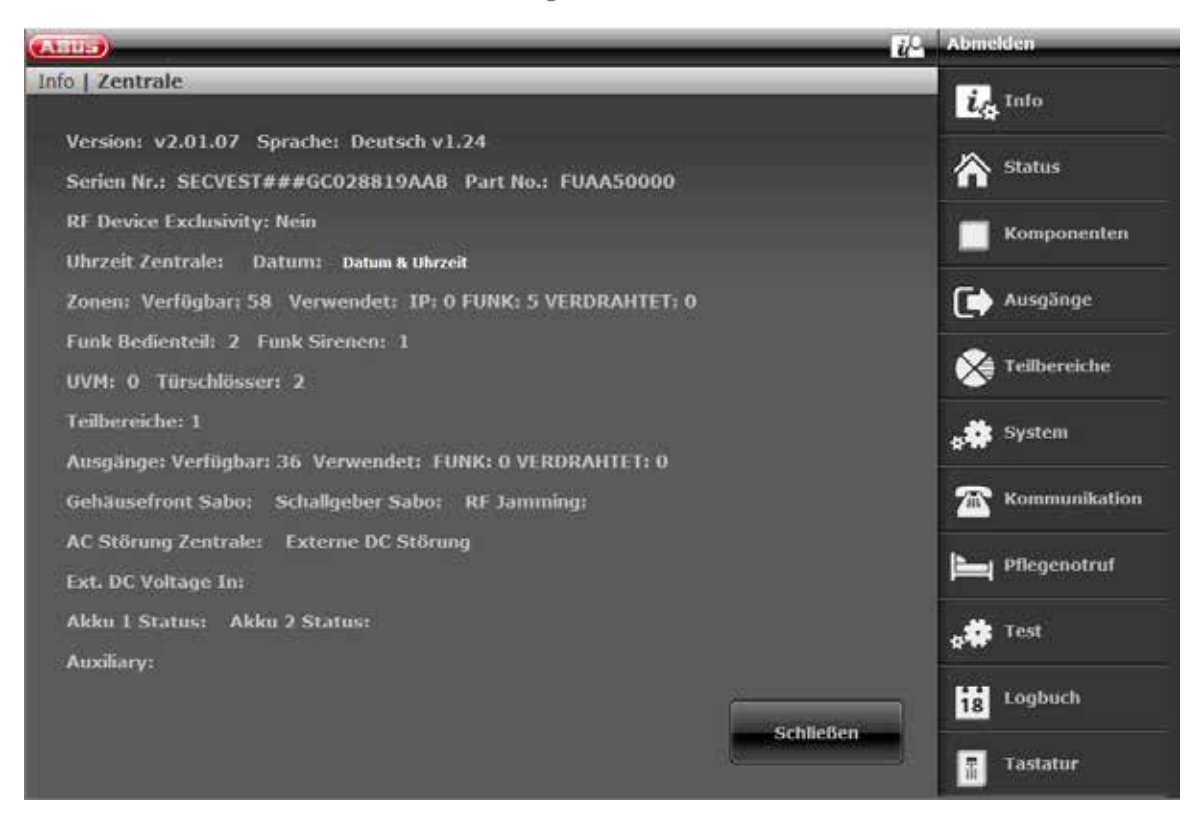

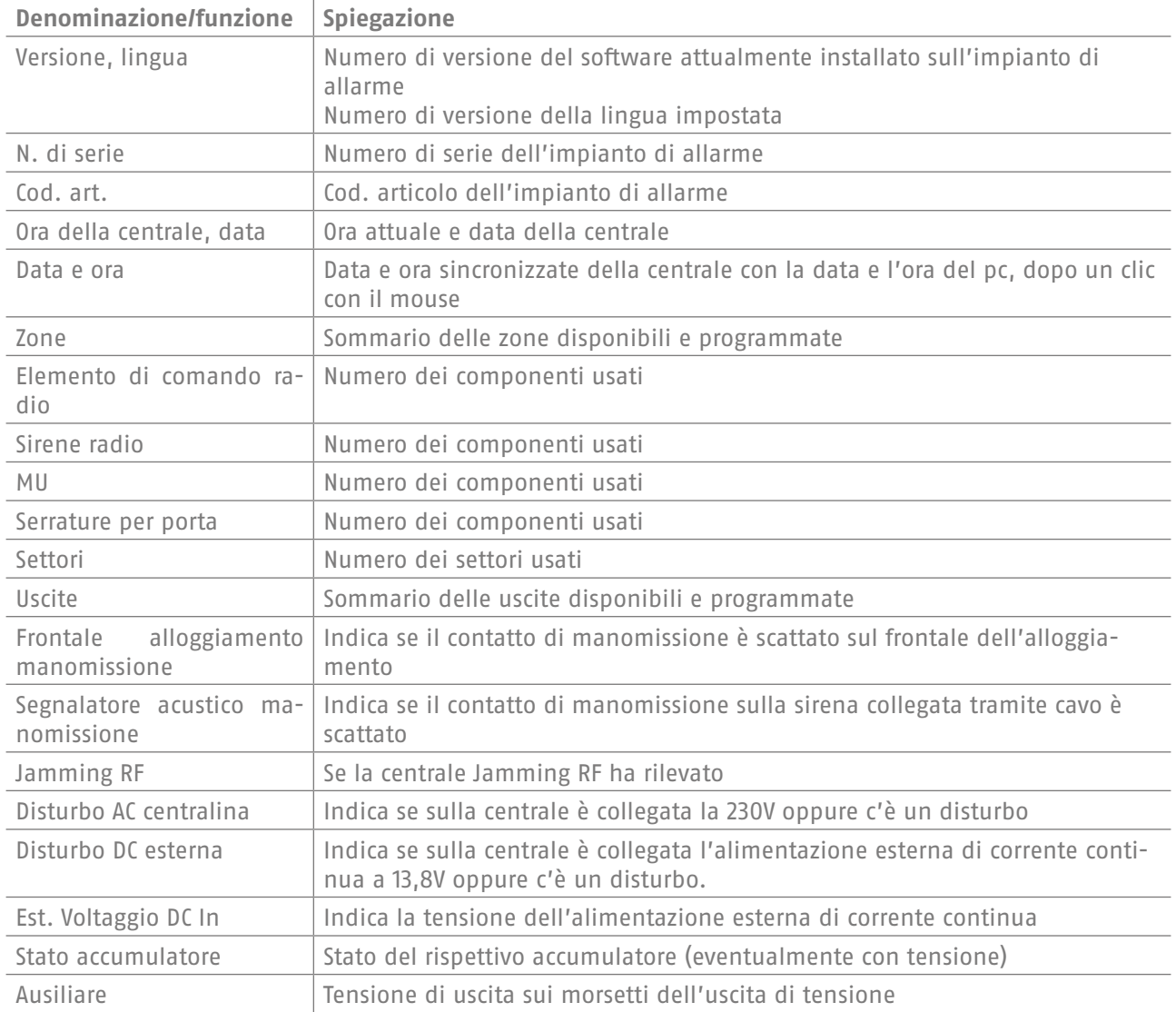

## **10.9.2 Comunicazione**

### **PSTN: informazione => comunicazione => PSTN**

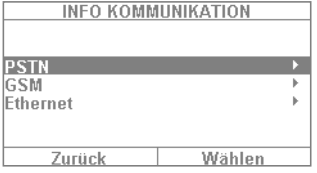

Richiesta dello stato PSTN Link. Il Secvest verifica a questo punto la linea di rete fissa installata. Se essa non è collegata o presenta un disturbo, appare la comunicazione di errore "Disturbo". Altrimenti appare la comunicazione "Test eseguito con successo".

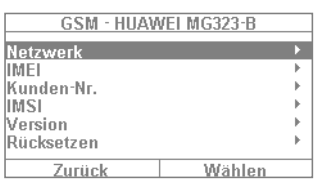

#### **GSM: informazione => comunicazione => GSM**

(Questo menu appare solo se è installato il modulo GSM.) Qui è possibile richiedere informazioni tramite il modulo GSM, come ad esempio IMEI, numero della scheda SIM (se supportata dal provider) e gestore di rete. Selezionare ad esem-

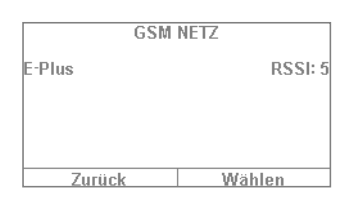

pio "Rete" e verrà visualizzato il gestore ed il livello del segnale. Il livello del segnale va da 1 (pessima ricezione) a 10 (ottima ricezione).

#### **Informazione Ethernet => Comunicazione => Ethernet**

Se l'impianto è collegato tramite un cavo ad una rete (ad esempio tramite un router nella rete domestica), si possono rilevare i punti di seguito elencati. In caso di dubbio informarsi presso l'installatore, perché per alcuni valori qui riportati sono in parte necessarie conoscenze specifiche della rete.

#### **Indirizzo IP**

Se il Secvest è installato in una rete, si vedrà qui l'indirizzo IP, ad es. 192.168.178.23. Se tra parentesi è riportato (DHCP), significa che il Secvest ha acquisito automaticamente l'indirizzo IP, ad esempio da un server DHCP in un router. Se il Secvest non è installato in una rete, qui si troverà "0.0.0.0".

#### **Maschera di sottorete IP**

Qui viene illustrata la maschera di sottorete. In una rete privata, essa è di regola 255.255.255.0.

#### **Indirizzo gateway IP**

Se il Secvest è installato in una rete, si vedrà qui l'indirizzo IP del cosiddetto gateway. Un esempio per il gateway in una rete privata è il router, come Fritz!Box.

#### **Indirizzo primario IP del DNS**

Questo è l'indirizzo IP del "Domain Name System" (DNS).

#### **Indirizzo MAC**

L'indirizzo hardware dell'adattatore di rete del Secvest. Un indirizzo MAC è univoco in tutto il mondo.

#### **Stato Link IP**

Il messaggio "Ok" appare se il Secvest ha un collegamento di rete funzionante. "Avaria" appare se il collegamento di rete è disturbato oppure il Secvest non è proprio collegato alla rete.

## **11. Comando sistema avanzato**

## **11.1 Telecomando**

 $\sim$ 

Se si dispone di un telecomando, si può attivare o disattivare l'impianto di allarme con i tasti del telecomando:

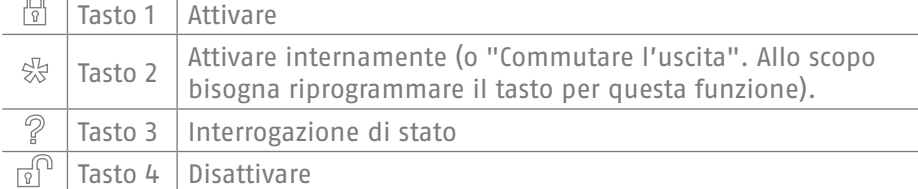

## **11.2 Cilindro radio ("Secvest Key")**

#### **Attivare**

 $\sim$   $\sim$   $\sim$ 

Con il cilindro radio è possibile attivare semplicemente l'impianto. Per attivare l'impianto di allarme premete innanzitutto il tasto sul cilindro e chiudere poi la porta. Dopo aver chiuso la porta, la centrale di allarme viene attivata.

#### **Disattivare**

Allo stesso modo si può disattivare completamente l'impianto aprendo la porta. Aprire la porta come di consueto. Il cilindro radio trasmette il segnale di disattivazione alla centrale, di modo che venga subito disattivata.

### **11.3 Lucchetto complementare porta (FU7010/7025E)**

Se è stato installato un lucchetto complementare radio di ABUS, si può attivare e disattivare l'impianto (analogamente come con il cilindro radio). In più, il lucchetto complementare offre un'elevata sicurezza elettromeccanica, poiché resiste ad una pressione del ladro fino ad una tonnellata e in caso di tentativo di sollevamento fa scattare l'allarme.

Per un comando più esatto di questo prodotto si prega di consultare le rispettive istruzioni. Qui saranno spiegati in forma breve i principali step della pratica.

#### **Attivare**

Per attivare l'allarme, bloccare le porte dall'esterno con la chiave. Dopo 2 mandate dall'esterno, l'impianto viene attivato automaticamente. Secondo il codice di articolo si può attivare l'allarme anche dall'interno: sul FU7010 (con manopola) è sufficiente una mandata, sul FU7025 ci vogliono invece due mandate. Attenzione: se ad esempio si desidera uscire brevemente di casa e tuttavia bloccare il lucchetto complementare, bisogna azionare il tasto "per sopprimere l'attivazione". Nell'arco di 30 sec. si deve aver bloccato la porta - in questo caso l'impianto non viene attivato.

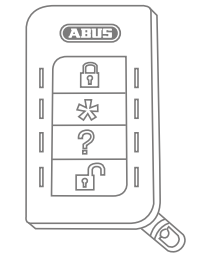

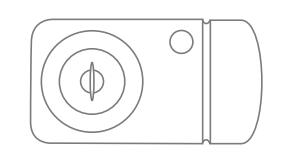

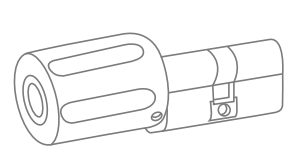

#### **Disattivare**

Per disattivare l'allarme, sbloccare il lucchetto complementare di conseguenza. Sbloccandolo l'impianto di allarme si disattiva automaticamente.

## **11.4 Comando tramite telefono**

Se la centrale di allarme viene collegata tramite l'interfaccia A/B, la centrale di allarme può chiamare per segnalare un allarme. Dopo aver ascoltato il messaggio, si possono dare ordini all'impianto premendo i tasti del telefono. L'impianto informa sullo stato dei comandi ripetendo i messaggi (ad es. "Necessario un ripristino") al telefono. Però è possibile chiamare anche la centrale senza che vi sia stato un allarme, semplicemente per verificare l'impianto:

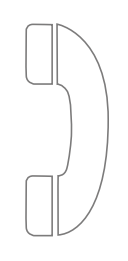

1. Digitare il numero telefonico dell'impianto di allarme. Si udiranno tre bip di seguito.

2. Inserire il codice di accesso tramite la tastiera. Si udiranno due bip di seguito.

In accordo con l'installatore si potranno utilizzare tutti i seguenti comandi. Eventualmente l'installatore deve deliberare ancora questi comandi:

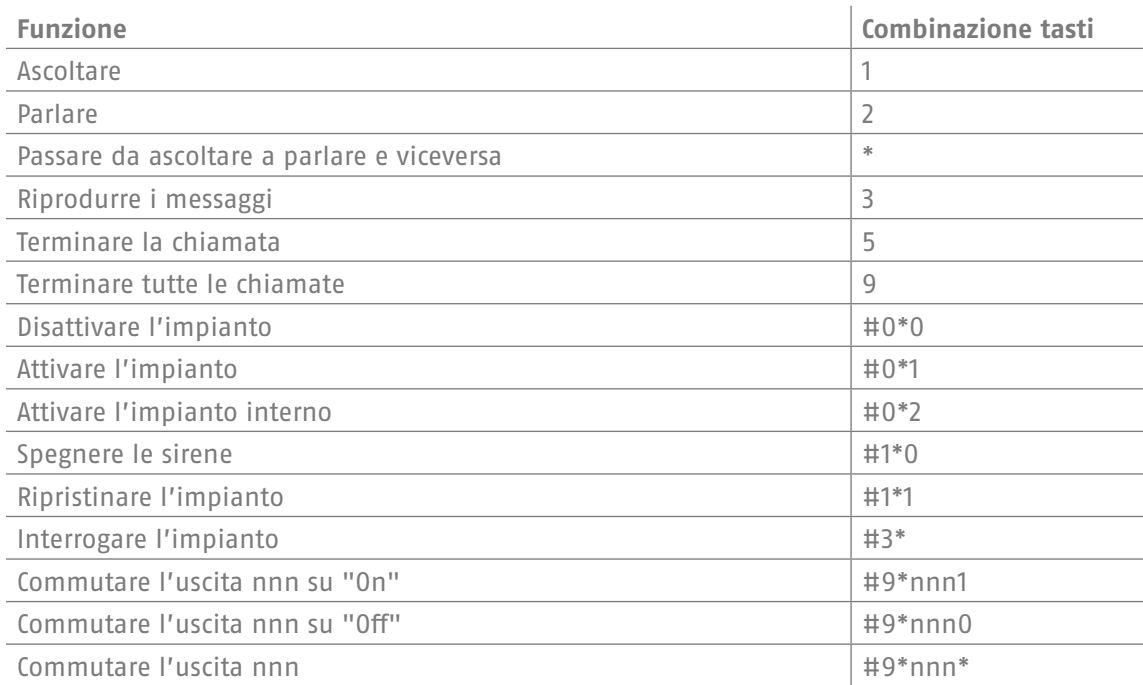

Se la centrale chiama per un allarme, non è necessario alcun codice di accesso. Ma si può in ogni caso comandare l'impianto tramite la combinazione di tasti 1, 2, 3, 5 e 9. La combinazione #0\*0 ecc. deve essere eventualmente configurata dall'installatore prima di poter essere usata.

## **12. Comando via Internet (app / browser)**

Attraverso l'interfaccia di rete installata, il Secvest si lascia controllare comodamente e con semplicità via Internet oppure una rete locale. Per pote sfruttare queste funzionalità, il Secvest deve essere collegato ad una rete ed essere adeguatamente configurato dall'installatore. In caso di domande, La preghiamo di rivolgersi al Suo rivenditore specializzato. Di seguito mostriamo quali possibilità il comando potete disporre tramite la rete e come questi funzionano.

In generale avete le seguenti possibilità di comando:

#### **12.1 Comando tramite browser web**

Se si può accedere alla rete domestica tramite un computer, uno smartphone oppure un tablet e il Secvest si trova anch'esso in questa rete, inserendo l'indirizzo IP del Secvest nel browser (ad esempio Firefox) è possibile accedere all'interfaccia web del Secvest. Tramite l'interfaccia web il Secvest si può attivare e disattivare - con tutte le opzioni di comando che si possono eseguire anche direttamente sull'impianto di allarme (v. capitolo "Comando generale"). Si può anche passare al livello di menu utente e procedere alle impostazioni tramite l'interfaccia web. Si hanno quasi le stesse possibilità come sull'impianto direttamente.

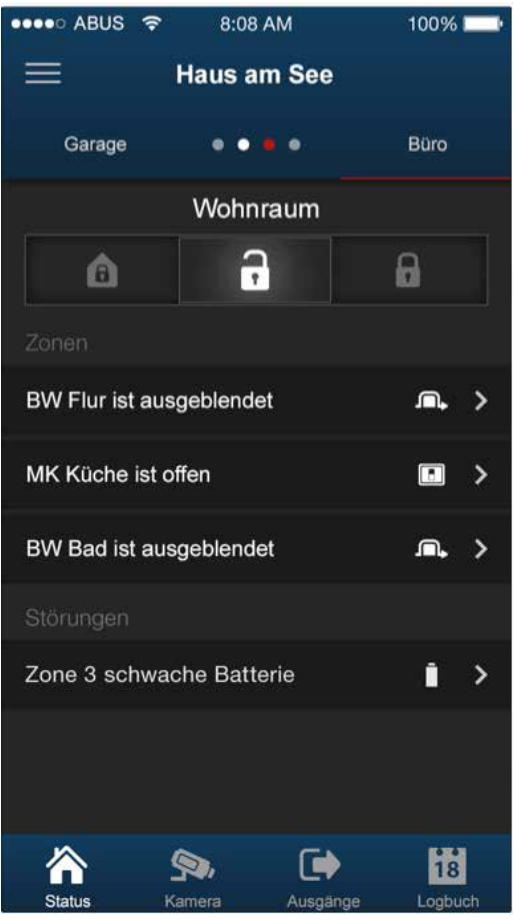

#### **12.2 Comando tramite app**

La seconda possibilità di comando tramite la rete è l'accesso attraverso la "App Secvest". Essa si può acquistare separatamente nello store iTunes-/Google-Play (è necessario disporre di un account). Se l'app è installata su uno smartphone o tablet e configurata, si permette di svolgere le seguenti operazioni:

- attivare / disattivare
- attivare / disattivare internamente
- attivare / disattivare settori
- comandare le uscite
- interrogare lo stato

• ...

Come per il comando tramite browser web, l'accesso all'impianto tramite rete deve essere configurato.

Sulle pagine seguenti è riportata l'esatta procedura per entrambe le possibilità di comando.

## **13. Comando tramite browser web**

Oltre al comando tramite l'app, l'impianto può essere gestito anche attraverso il browser web. In questo caso è richiesto un browser comune, come ad es. Firefox. In questo capitolo vogliamo mostrare come comandare l'impianto tramite browser.

## **13.1 Definizione dell'indirizzo IP del Secvest**

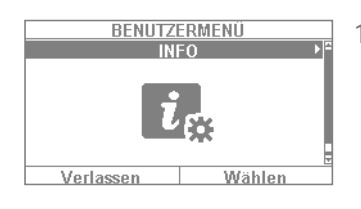

1. In primo luogo bisogna conoscere l'indirizzo IP del Secvest. Per conoscerlo, basta selezionare nel menu utente del Secvest la voce "Info": selezionare "Comunicazione" -> "Ethernet".

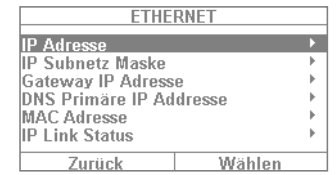

2. In questo caso si tratta di un indirizzo IP assegnato manualmente con il numero 192.168.178.4. Se dopo l'indirizzo ci fosse pure la dicitura "DHCP", saprebbe che si tratta di un indirizzo assegnato in automatico (ad esempio preso da un router).

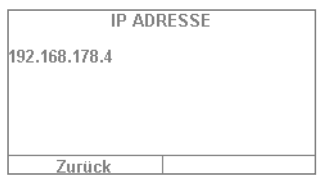

- 3. Dunque digitare questo indirizzo (senza aggiungere "www" o "http") nella riga dell'indirizzo del browser. Nell'esempio viene usato Firefox. L'illustrazione può cambiare a seconda del browser usato. Sono supportati tutti i browser comuni come Internet Explorer, Firefox, Safari, Chrome e Opera.
- 4. Di regola appare un messaggio che si tratta di un collegamento non affidabile. Questo non significa che il collegamento tra pc e Secvest non è sicuro.
- 5. Cliccare su "Conosco il rischio" e dunque su "Aggiungi eccezioni" e poi su "Conferma regole eccezionali di sicurezza".

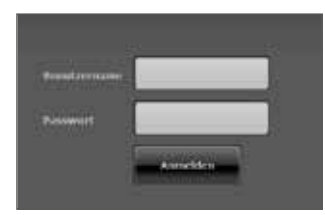

6. Ora si arriva nella zona di log-in dell'interfaccia web.

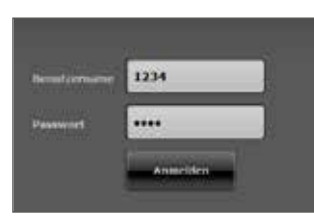

7. Inserire il nome utente e la password. Nel nostro esempio è "1234" / "1234". Cliccare quindi su "Accedere".

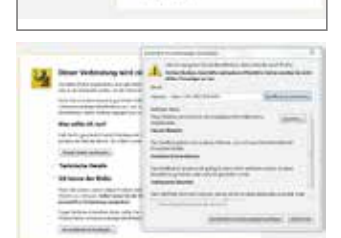

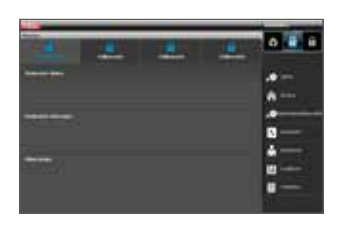

8. Ora ci si trova nel menu principale del Secvest. Sulla pagina seguente si avrà una prima panoramica delle diverse possibilità che sono a disposizione in questo livello.

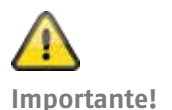

#### **Funzione di log-out automatica:**

analogamente alla funzione di log-out automatica sul Secvest, essa avviene anche nell'interfaccia web e nell'app Secvest.

- Utenti o amministratori normali sono registrati. In caso di inattività, il log-out avviene automaticamente dopo **1 minuto**.
- App per iOS/ Android: l'app aperta viene chiusa dopo 4:15 minuti secondo la norma VdS 3169 se non avviene alcun input (se la voce "Ricorda PIN" è impostato su no).

## **13.2 Panoramica dell'interfaccia web**

In generale l'interfaccia web è molto simile alla funzionalità del menu utente. La disposizione degli elementi di comando e dei menu è tuttavia leggermente diversa per una migliore possibilità di riproduzione grafica. Se si conoscono le funzionalità del Secvest, di seguito sono spiegate in breve le possibilità dell'interfaccia web:

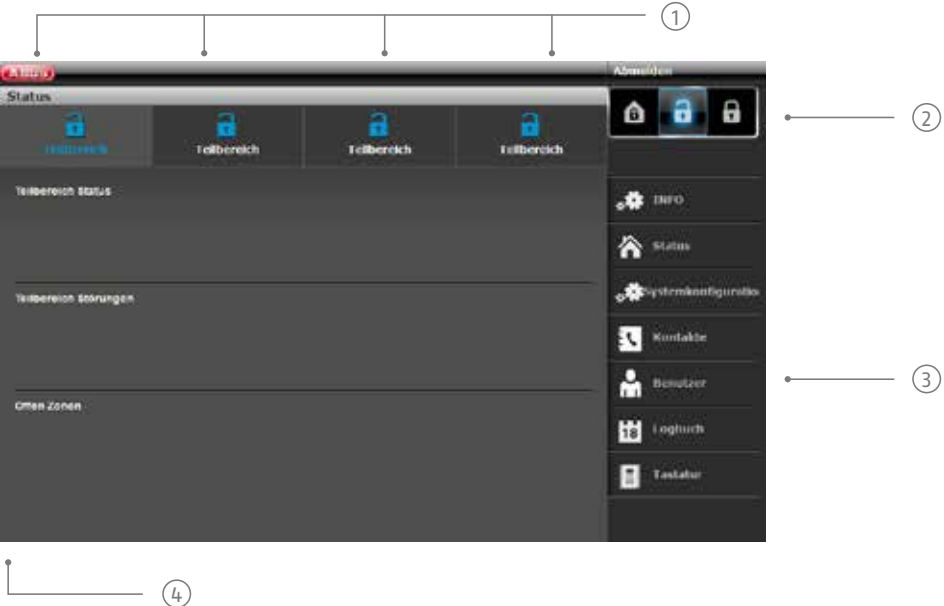

<sup>1</sup> Panoramica dello stato dei 4 settori:

lucchetto aperto = disattivato | lucchetto chiuso = attivato | simbolo casa = attivato internamente

2 Tastierino per attivazione/disattivazione/attivazione interna

3 Menu per la configurazione, la creazione di utenti, ecc.

4 Panoramica dello stato all'interno del rispettivo settore. Vi sono disturbi / zone aperte?

## **13.3 Attivare e disattivare**

Tramite queste voci si può attivare e disattivare l'impianto. I simboli hanno i seguenti significati:

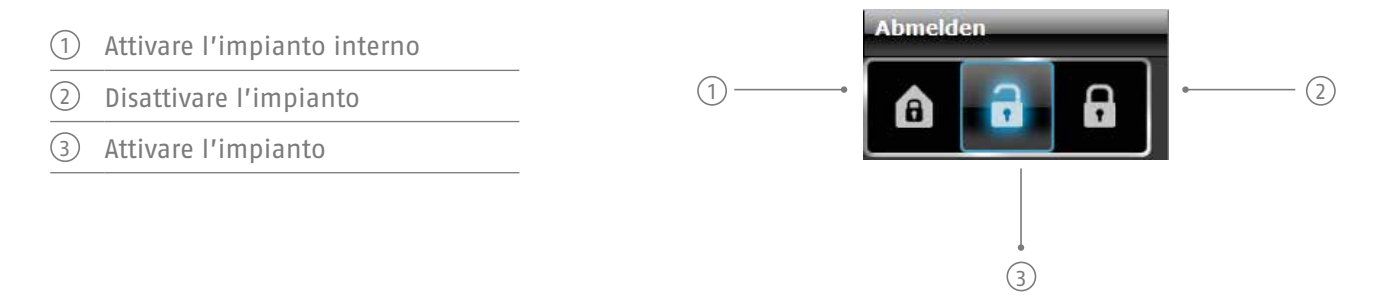

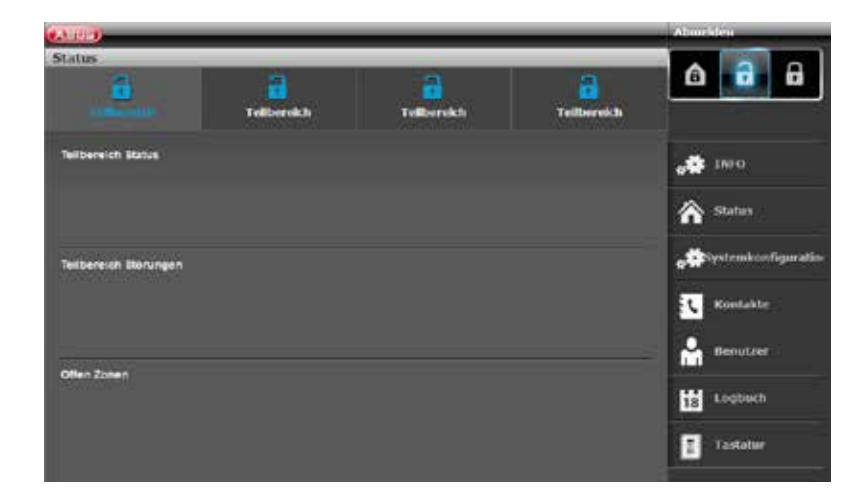

questi comandi possono essere azionati singolarmente per ogni settore. Cliccare prima sul rispettivo settore e poi sul relativo tasto di attivazione/ disattivazione:

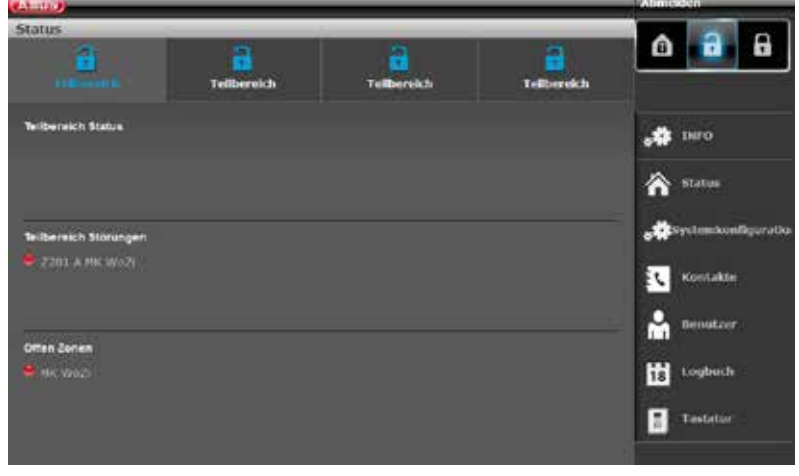

se nel sistema è presente un disturbo, viene illustrata l'informazione in merito (nel nostro esempio c'è un contatto a magnete aperto):

se si clicca ora su "Attivare" o "Attivare internamente", ci si accorge che non è possibile - il tasto lucchetto resta su "Aperto". Bisogna prima eliminare l'errore e poi attivare l'impianto. Se è stato attivato con successo tramite l'interfaccia web, l'illustrazione sarà la seguente (in questo esempio viene attivato un settore).

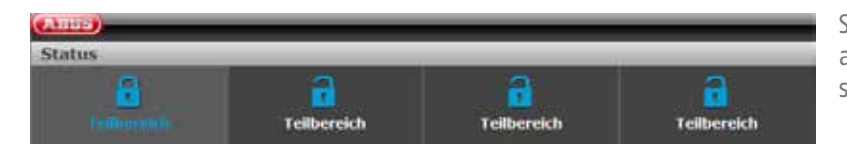

Se ad esempio è scattato un allarme all'interno del settore attivo, l'illustrazione sarà come mostrato a sinistra.

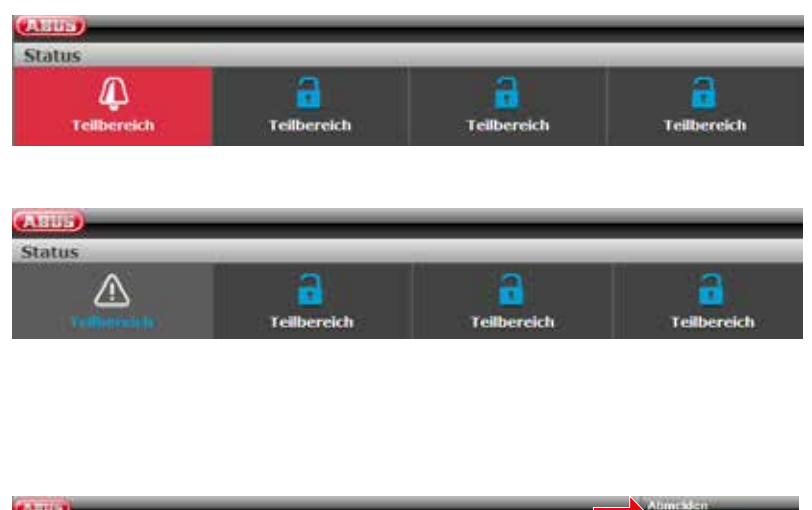

Un allarme viene confermato selezionando il settore a sfondo rosso e confermando la richiesta se l'allarme va confermato.

Per ripristinare l'impianto, selezionare dunque il simbolo "!", che compare dopo la conferma nel settore coinvolto. Anche questa azione deve essere confermata tramite una richiesta della centrale.

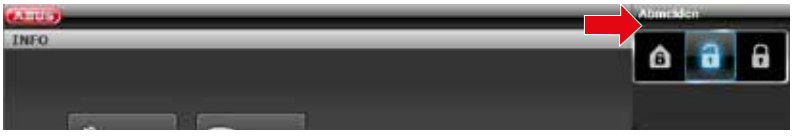

Ovviamente è possibile "attivare internamente" l'impianto anche come di consueto. A tale proposito basta cliccare semplicemente sul rispettivo simbolo (casa con lucchetto).

## **13.3.1 Escludere le zone**

E possibile escludere le zone anche tramite l'interfaccia web. Al riguardo si seleziona semplicemente il tasto "Escludere le zone" per far aprire l'elenco di tutte le zone che possono essere oscurate.

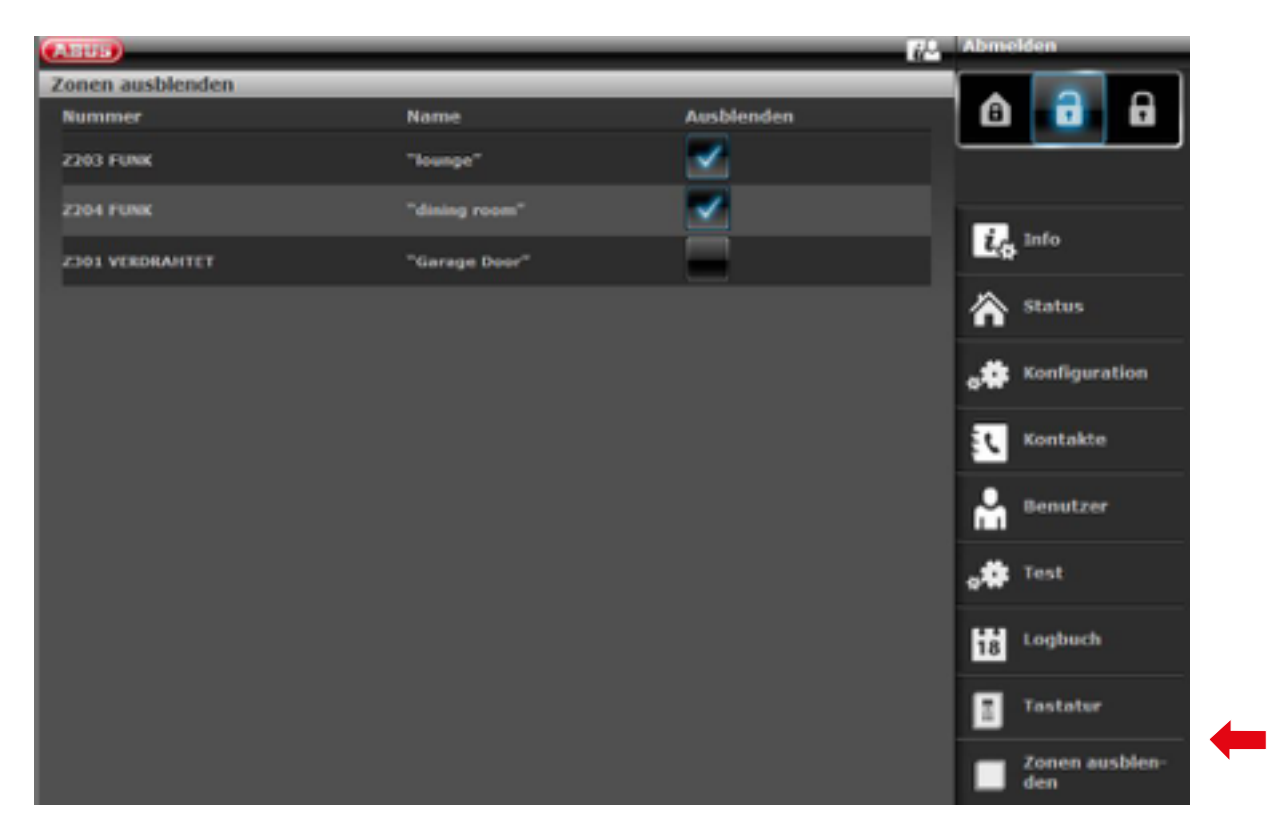

## **13.4 Altre possibilità dell'interfaccia web**

Di seguito sono mostrate le altre possibilità dell'accesso tramite il web. Molte funzioni sono spiegate nei capitoli "Il Secvest", "Comando in generale" e "Il menu utente". Pertanto, in questo capitolo focalizzeremo su una breve spiegazione delle singole voci di menu. Solo la voce "Programmi attivi / disattivati" saranno trattati in maniera più approfondita in questo capitolo. ABUS consiglia di configurare i programmi possibilmente tramite l'interfaccia web. L'impostazione è qui più chiara e più semplice. Maggiori informazioni al riguardo nel capitolo seguente "**Configurazione dei programmi**".

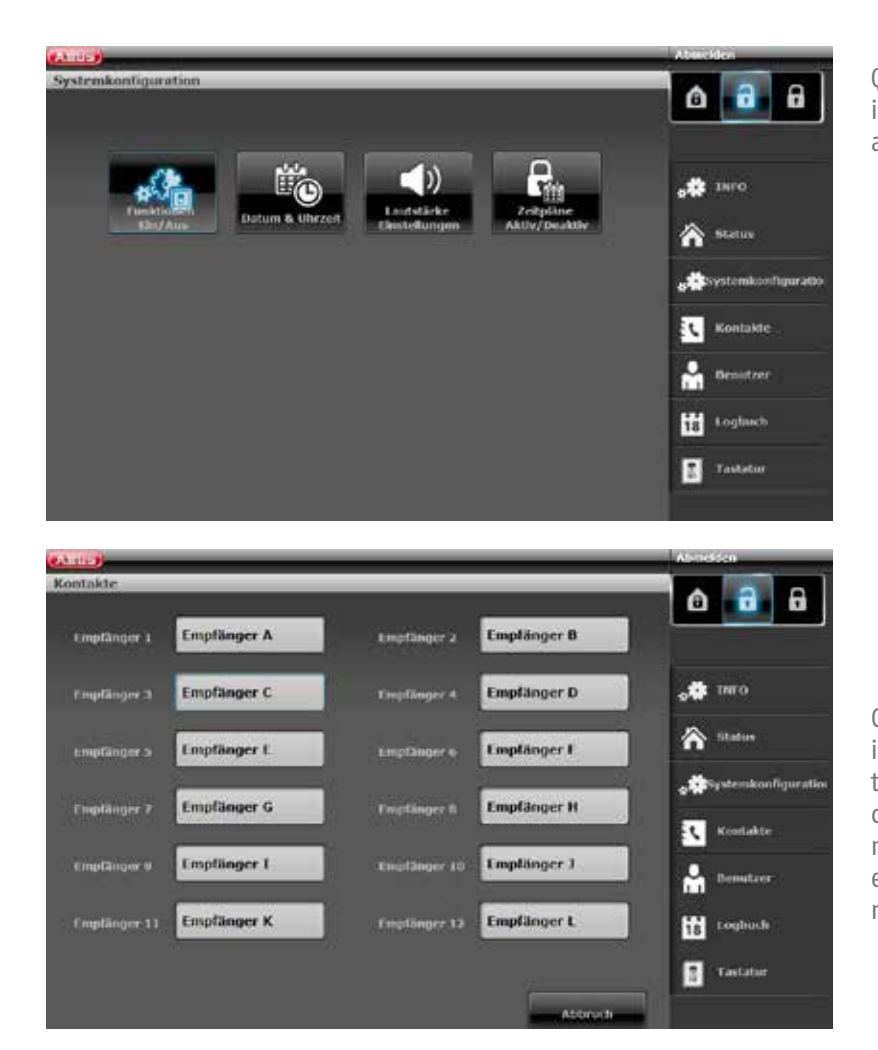

Qui è possibile procedere alle medesime impostazioni come sulla centrale stessa alla voce "Configurazione del sistema".

Cliccare su "**Contatti**". Modificare qui i contatti per il collegamento tramite telefono, VoIP, e-mail, ecc. Si ricordi che qui possono essere apportate modifiche solo in alcuni casi, ad esempio se uno dei contatti ha un nuovo numero di telefono.

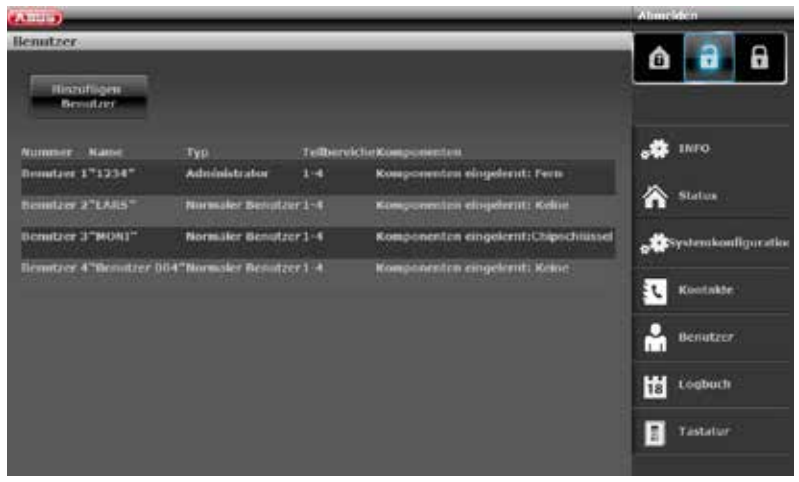

Passare dunque a "**Utente**": allo stesso modo del menu utente, qui è possibile creare, gestire o rimuovere gli utenti. Cliccare al riguardo per esempio su "Aggiungere utente" e seguire le istruzioni.

Attenzione: S/W<2.00.00, tramite l'interfaccia web non è possibile aggiungere telecomandi, chiavi a chip e simile. Bisogna farlo direttamente sulla centrale!

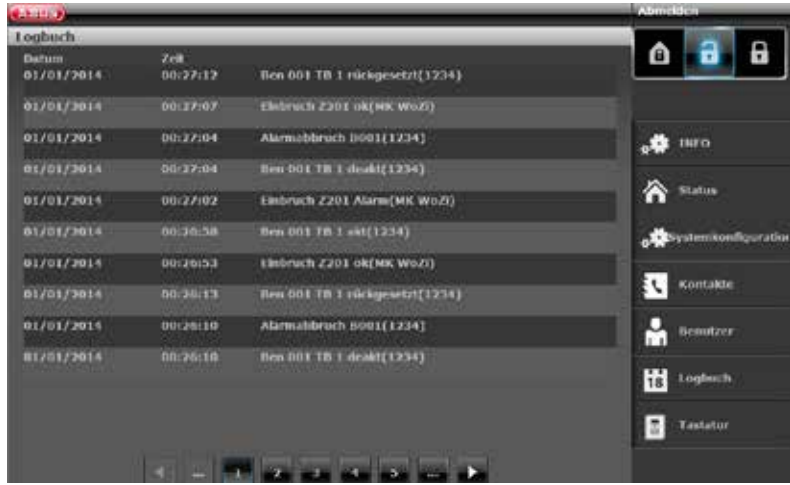

Accedere ora al "Registro". Qui si avrà una panoramica grafica degli eventi nel registro. Una panoramica delle diverse registrazioni nel registro sono riportate in allegato.

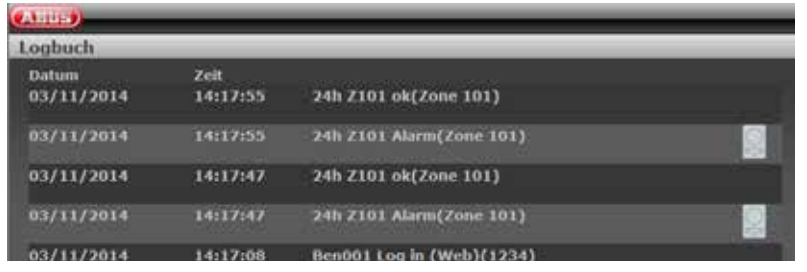

Se è stata integrata una "Telecamera PIR" nel sistema, vi è una particolarità: tramite il registro nell'interfaccia web viene creato un particolare input, se la telecamera provoca un allarme. Procedere come segue per visualizzarlo:

cliccare sul simbolo della telecamera per avere una panoramica delle immagini riprese.

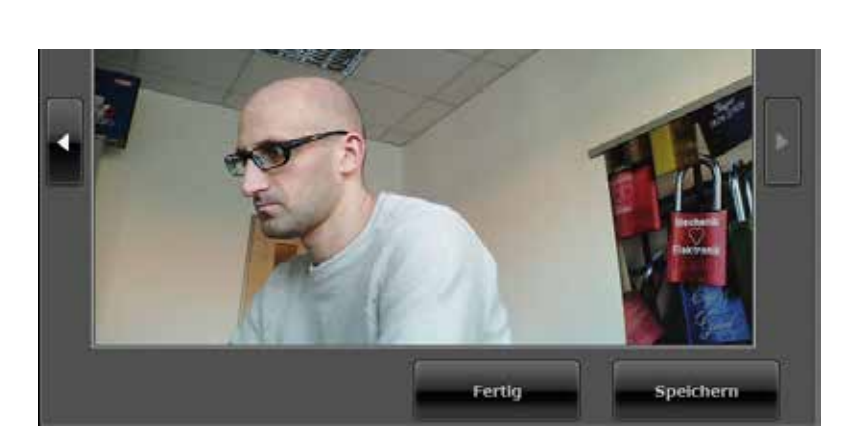

Fertig

Cliccare quindi sulle singole immagini per salvarle sull'hard-disk con il tasto "Salva" ed utilizzarle eventualmente come prova.

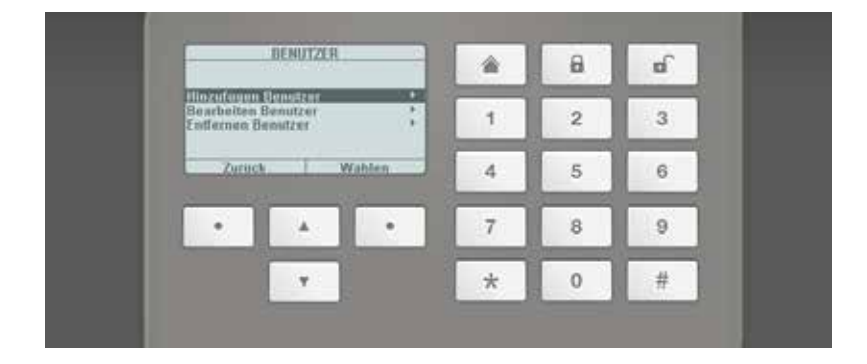

Nella voce di menu "**Tastiera**" si trova la funzione "Elemento di comando virtuale". Con essa è possibile illustrare il menu del Secvest tramite l'interfaccia web e per es. assegnare un telecomando ad uno degli utenti appena creati. Comandare con il mouse i tasti cursore virtuali e accedere al menu "Utente". Lì si vedranno le altre opzioni.

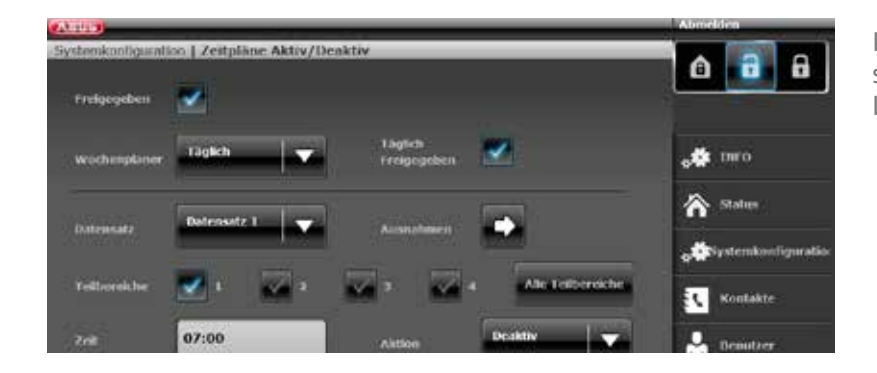

Per definire "Programmi" per il Secvest, si consiglia la programmazione tramite l'interfaccia web.

## **13.5 Configurare i "Programmi" del Secvest**

In generale: usare programmi per la centrale di allarme è sensato soprattutto laddove vi sono sequenze che si ripetono. Un esempio sono gli studi medici che aprono e chiudono regolarmente allo stesso orario. Il Secvest deve attivare o disattivare automaticamente un programma.

Attenzione: l'impostazione di programmi in abitazioni private è di regola superflua e anche complicata. Nella maggior parte dei casi le procedure sono difficilmente prevedibili, perché cambiano quotidianamente. Si ricordi anche che una finestra aperta o simile in combinazione con un'attivazione automatica risulta problematica!

#### **Eventi di attivazione**

Quando la centrale ha raggiunto il momento che precede di 10 minuti l'evento programmato, parte il segnale di attivazione del programma settimanale. La centrale attiva tutte le uscite del tipo "Avvertenza autoattivazione".

Al termine del tempo di preavviso di attivazione del programma settimanale, la centrale blocca il suono e attiva il/i relativo/i settore/i, senza ulteriore ritardo, disattiva tutte le uscite del tipo "Avvertenza autoattivazione" e attiva tutte le uscite del tipo "Attivo". Il sistema protocolla un'attivazione di un programma settimanale come "Attivazione autom. sistema" insieme al rispettivo numero del settore.

#### **Attivazione ritardata**

Durante il tempo di avviso di attivazione del programma settimanale, un utente può ritardare il processo di attivazione. A tale scopo è necessario digitare il codice di accesso sulla centrale oppure tenere il pross. davanti la centrale e selezionare "Ritarda". Si ricordi che l'utente deve possedere un'autorizzazione per il settore che deve essere attivato.

Se il timer è stato ritardato da un utente, la centrale ferma il timer e ritarda di 30 minuti ognuno dei successivi eventi di attivazione. Dopo 20 minuti la centrale ricomincia con il count-down di 10 minuti.

Gli utenti possono ritardare in questo modo un'attivazione del programma settimanale complessivamente per tre volte. Dopo il terzo ritardo, la centrale viene attivata. Si ricordi che questa attivazione ritardata non influenza in alcun modo gli eventi di disattivazione.

#### **In presenza di un disturbo dell'attivazione**

In presenza di un disturbo che impedirebbe normalmente l'attivazione del sistema, esso non viene attivato nemmeno dal programma settimanale.

Dieci minuti prima dell'orario di un evento di attivazione settimanale, la centrale rilascia il consueto suono di attivazione del programma settimanale, ma al momento dell'evento la centrale non viene attivata. La centrale protocolla un "Disturbo di attivazione" e commuta le uscite del tipo "Disturbo di attivazione". Si osservi che le zone con l'attributo "Oscurabile attivazione forzata" sono oscurate se esse risultano aperte al momento dell'autoattivazione.

#### **Eventi di disattivazione**

Se la centrale ha raggiunto il momento per un evento di disattivazione, essa disattiva tutti i settori pertinenti. Non vi sono avvisi specifici per la disattivazione di settori tramite il programma settimanale.

#### **Attivazione/disattivazione manuale ed eventi del programma settimanale.**

Se un utente attiva un settore che successivamente deve essere attivato da un evento del programma settimanale, il settore resta attivato.

Analogamente se un utente disattiva un settore che successivamente deve essere disattivato da un evento del programma settimanale, il settore resta disattivato.

L'attivazione e la disattivazione manuali non cambiano i tempi nel programma settimanale.

Se dunque si ha bisogno di almeno una commutazione da programma, andare alla voce "Configurazione del sistema" su "Programmi attivi/disattivati". Si apre una nuova finestra:

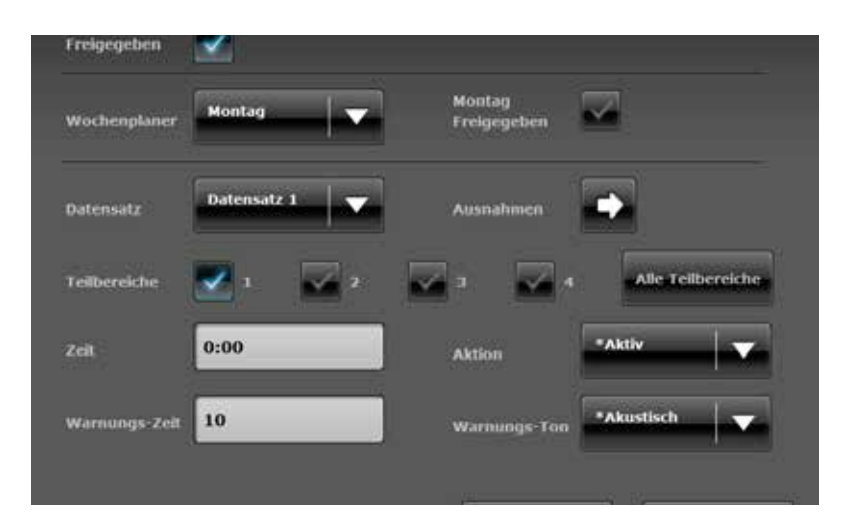

a fronte di un esempio si mostra di seguito come impostare un programma. Nell'esempio la centrale deve disattivarsi ogni giorno alle 7 e attivarsi di sera alle 19.

Seguire i seguenti step:

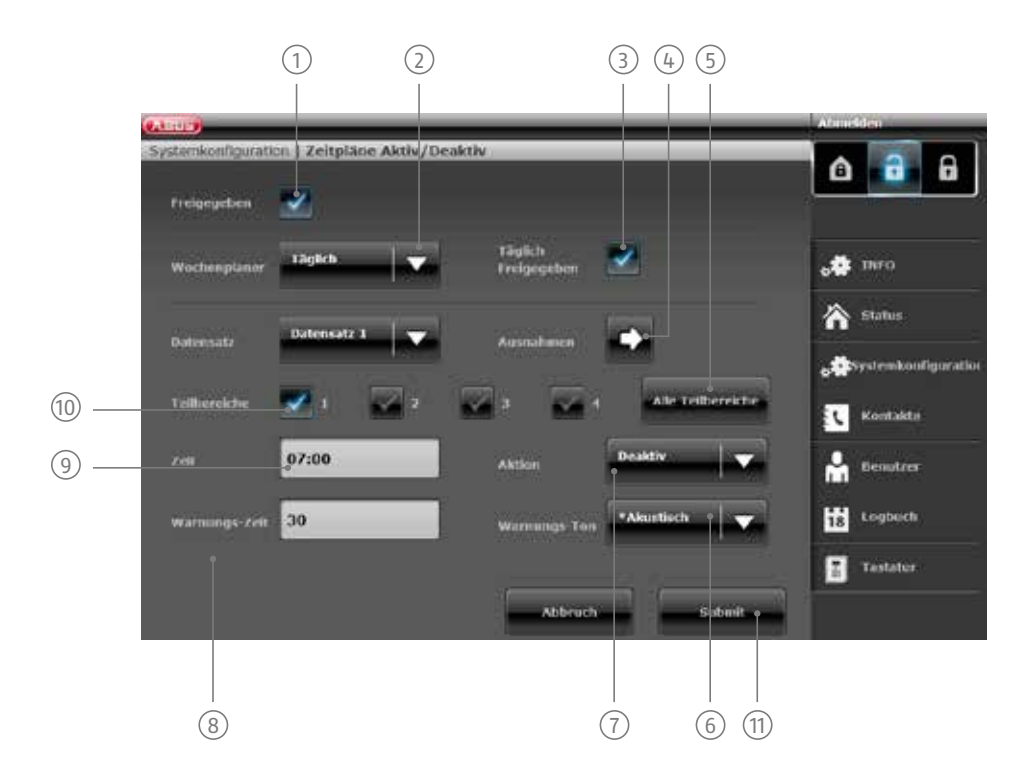

- 1 affinché un programma sia attivo, è necessario "deliberarlo".
- 2 Martedì / Mercoledì / Giovedì / Venerdì / Sabato / Domenica / Lunedì Venerdì / Sabato Domenica / Quoti-Qui si imposta quando il programma deve essere attivo. Sono disponibili le seguenti opzioni: Lunedì / diano / Eccezioni. Nel nostro caso impostiamo "Quotidiano".
- 3 un periodo di tempo, ma si desidera comunque conservare i dati. Se invece si vuole usare il programma, È possibile anche bloccare i singoli programmi, se per es. non si ha più bisogno di un programma per cliccare su "Deliberato".
- $\widehat{a}$  Se si vogliono definire le eccezioni (ad es. per i giorni festivi), è possibile adeguare il programma. Maggiori informazioni sulla programmazione delle eccezioni sulla pagina seguente.
- $(5)$  Se si vuole usare il programma per tutti e 4 i settori, attivare questo campo. Per i singoli settori usare il  $campo(10)$
- 6 un segnale acustico prima che la centrale venga attivata. Impostare "Silenzioso" per attivare la centrale La centrale può avvisare dell'imminente attivazione automatica. Impostare "Acusticamente" e si sentirà senza segnale acustico.
- $(7)$  Stabilire cosa deve accadere: attivato / disattivato / internamente/ "No". In questo caso impostiamo "Disattivato". Significa che non accade nulla.
- 8 Impostare il "Tempo di avviso" (in minuti).
- 9 Stabilire qui l'ora desiderata alla quale il programma deve attivarsi.
- 10 Se si desidera attivare insieme singoli settori, cliccare per selezionarli.
- <sup>11</sup> Il primo "Record di dati" (programma) è creato e dopo aver cliccato su "Trasmettere" è salvato. Maggiori informazioni sul tema "Record di dati" sulla pagina seguente.

## **13.6 Record di dati**

Per ogni schema di attivazione (ad es. "Lunedì", "Quotidiano", ecc.) si ha a disposizione un numero di 16 cosiddetti "Record di dati". Dunque si possono programmare 16 diverse azioni. Ad esempio è possibile programmare l'impianto di modo che presto al mattino si disattivi, a ora di pranzo si attivi e si disattivi di nuovo dopo la pausa pranzo e di sera si attivi di nuovo. Per questo c'è bisogno di 4 record di dati singoli.

Attenzione: bisogna essere molto attenti ed accurati nella realizzazione dei record di dati. Sarebbe ideale preparare uno schema esatto prima e di creare una semplice tabella. In questo modo si avrà un controllo migliore.

## **13.7 Eccezioni**

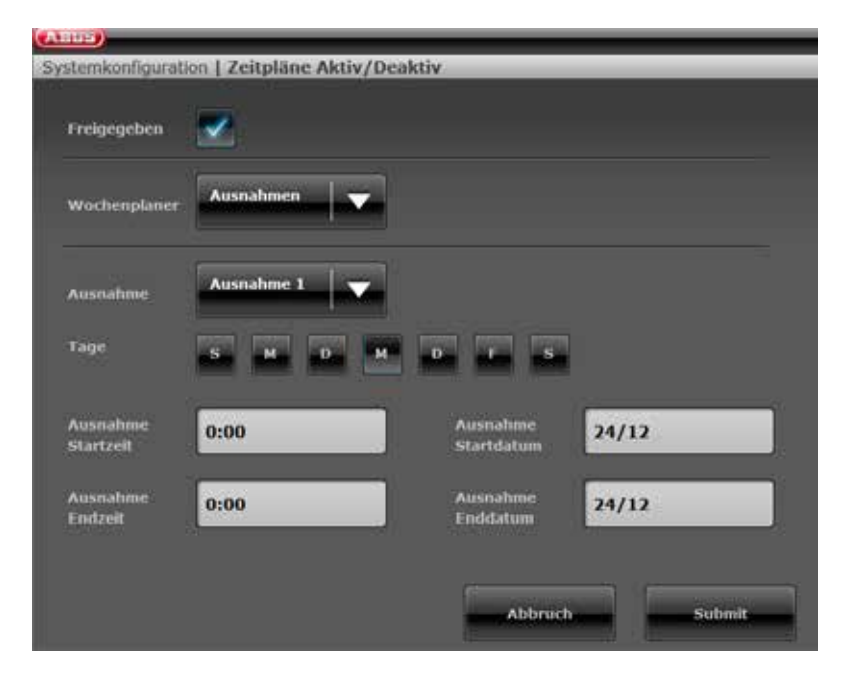

Complessivamente sono a disposizione 20 "Eccezioni". Esse servono ad impostare i giorni festivi e le eccezioni straordinarie, come ad es. Natale o Pasqua. Di seguito mostriamo, a fronte di un esempio, come impostare le eccezioni. Se ad esempio si vuole lasciare un programma su "quotidiano", ma il 24.12. si desidera aggiungere l'eccezione che la centrale resti attiva e non si disattivi alle 7 del mattino. Seguire i seguenti step:

- 1. Cliccare prima su "Programma settimanale" e poi su "Eccezioni". A questo punto si apre una nuova finestra nella quale si potranno definire le singole eccezioni.
- 2. Impostare i dati delle eccezioni cliccando su "Eccezione 1". Complessivamente si hanno a disposizione 20 eccezioni. Esse possono essere aggiunte nella finestra precedente sotto "Eccezioni" e collegate al record di dati.
- 3. Caricare nel calendario tutte le altre eccezioni che si desiderano definire e collegarle ai programmi, come descritto nel paragrafo precedente.

## **14. Termini e definizioni**

#### **Impianto di allarme**

Termine comunemente utilizzato per l'impianto antieffrazione o il sistema di allarme per il rilevamento di pericoli.

#### **Tipo di allarme**

In un impianto di allarme sono possibili i seguenti tipi di allarme: allarme interno, allarme locale, allarme esterno, allarme silenzioso.

#### **Segnalatore di allarme**

Apparecchio che al verificarsi di un determinato evento (ad es. un movimento, la rottura di un vetro, una vibrazione) invia un messaggio alla centrale di allarme.

#### **Dispositivo di allarme**

Apparecchio che trasmette un messaggio di allarme acustico (sirena) o ottico (lampeggiatore) - anche i selettori sono dispositivi di allarme.

#### **Zona di allarme**

Ogni zona è monitorata da un segnalatore (via radio) o da un gruppo di segnalatori (via cavo) e può essere programmata in modo separato.

#### **Centrale di allarme, centrale**

L'istanza di comando dell'intero impianto di allarme: elabora tutte le informazioni, le inoltra e genera una risposta.

#### **Attivare, disattivare**

"Armare" la centrale di allarme - la centrale emette un allarme in caso di attivazione del segnalatore d'effrazione (ad es. per l'apertura di una porta); "disarmare" la centrale di allarme - la centrale non emette alcun allarme in caso di attivazione del segnalatore d'effrazione.

#### **Protezione antieffrazione attiva**

La segnalazione riguarda anche i tentativi di effrazione. È possibile grazie a componenti di allarme che combinano non solo la tecnologia radio con una protezione antieffrazione meccanica efficace (segnalatori meccatronici), ma che eseguono contemporaneamente anche il monitoraggio della forzatura di una porta o di una finestra mediante sistemi di sensori di campo magnetico.

#### **Sirena esterna**

Segnalatore per esterni, in genere configurato come segnalatore combinato (sirena + lampeggiatore).

#### **Protezione del perimetro**

È il monitoraggio di tutti gli ingressi di una proprietà, compresi portoncini d'ingresso, porte di terrazze, porte di cantine, lucernari e tutte le finestre; in genere in questo caso si utilizzano segnalatori di apertura, segnalatori di rottura dei vetri e protezioni per finestre senza fili. È possibile sostare nell'edificio anche con l'allarme attivato. L'attivazione mirata della protezione del perimetro si chiama anche "Attivazione interna".

#### **AWAG (selettore telefonico)**

Apparecchio automatico di selezione e comunicazione vocale: dispositivo di allarme per la trasmissione di messaggi vocali.

#### **AWUG (selettore telefonico)**

Apparecchio selettore e trasmettitore automatico: dispositivo di allarme per la trasmissione di protocolli digitali (per centrali di emergenza).

#### **Utente**

Ai diversi utenti dell'impianto di allarme (ad es. proprietario, subaffittuario) è possibile attribuire diritti e codici utente differenti.

#### **Interfaccia utente**

Supporto elettronico guidato per il funzionamento della centrale di allarme.

#### **Sensore di movimento**

Segnalatore che riconosce le persone rilevando zone di calore in movimento (PIR - InfraRed passivi), ultrasuoni (US) o microonde/"radar" (MW).

#### **Trasmissione radio bidirezionale a 2 vie (2WAY)**

Bidirezionale: in più questi componenti bidirezionali possono ricevere la risposta della centrale di allarme e analizzarla a loro volta (ad es. tramite un display LED, ecc.).

#### **Chiave a chip / Pross.**

"Chiave" elettronica per il rapido accesso all'edificio senza l'immissione di codici.

#### **Codifica dei segnali radio**

La codifica garantisce una trasmissione di segnali sicura e non manipolabile tra la centrale di allarme e i relativi componenti.

#### **Display**

Pannello di visualizzazione sulla centrale di allarme per il funzionamento e la programmazione della centrale.

#### **Impianto di allarme cablato**

Impianto di allarme con segnalatori collegati alla centrale mediante cavi (è utile ad es. nelle nuove costruzioni o negli edifici di grandi dimensioni).

#### **Rilevatori con fili, rilevatori cablati**

Segnalatore di allarme e rilevatore di pericolo che è collegato alla centrale di allarme mediante cavi.

#### **Zona con fili, zona di allarme cablata**

Zona di allarme per il monitoraggio di uno o più segnalatori cablati (generalmente tramite collegamento in serie).

#### **Impianto antifurto, sistema antifurto**

Sistema di allarme che rileva l'effrazione e attiva l'allarme (comunemente detto "impianto di allarme").

#### **Identificazione individuale dei segnalatori**

È possibile una esatta determinazione del segnalatore che si è attivato (vedere anche zona di allarme senza fili).

#### **Allarme esterno (tipo di allarme)**

Allarme al quale rispondono tutti i segnalatori (interni + esterni) - l'evento viene anche trasmesso ad un centro di controllo di emergenza.

#### **Rilevatore di vibrazioni**

Questo segnalatore rileva le vibrazioni prodotte durante un tentativo di effrazione.

#### **Accesso remoto / manutenzione remota**

Comando / manutenzione / programmazione dell'impianto di allarme non eseguito direttamente sulla centrale.

#### **Impianto di allarme radio**

Impianto di allarme i cui segnalatori sono collegati via radio (senza fili) con la centrale (installazione rapida e semplice, elevata flessibilità).

#### **Zona allarme radio, zona radio**

Zona della centrale di allarme senza fili attraverso la quale viene identificato ogni singolo segnalatore senza fili.

#### **Protezione per finestre senza fili**

Combinazione di un sistema di bloccaggio meccanico della finestra e di un rilevatore di allarme elettronico.

#### **Elemento di comando radio**

Per la pratica attivazione/disattivazione della centrale, ad es. in un secondo ambiente (nelle zone di ingresso e uscita, ecc.); con un dispositivo di comando radio bidirezionale è anche possibile effettuare la richiesta dello stato.

#### **Radiocomando a distanza**

Per eseguire, comodamente e da qualsiasi luogo, l'attivazione/la disattivazione della centrale, interrogazioni di stato, allarme di emergenza, ecc.

#### **Segnalatore senza fili**

Segnalatore di allarme e rilevatore di pericolo che è collegato alla centrale di allarme via radio (senza fili).

#### **Interruttore a chiave radio**

Per una comoda attivazione/disattivazione della centrale senza l'immissione di codici (mediante chiave).

#### **Portata del segnale radio**

La distanza massima tra la centrale di allarme e il segnalatore senza radio; varia in base alle condizioni dell'edificio.

#### **Segnalatore di rottura vetri**

Questo segnalatore reagisce alla rottura di un vetro. Si distinguono segnalatori di rottura vetri passivi, attivi e acustici.

#### **Impianto di rilevamento dei pericoli, sistema di rilevamento dei pericoli**

Sistema di allarme che, oltre all'effrazione, riconosce altri pericoli/situazioni di emergenza e attiva l'allarme.

#### **Area esterna riparata**

Area all'esterno degli edifici protetta dagli eventi meteorologici forti (dalla pioggia forte) (ad es. un'area d'ingresso, una terrazza coperta, ecc.).

#### **Sirena interna**

Segnalatore per interni; in genere è un semplice segnalatore acustico (a integrazione della sirena esterna)

#### **Protezione per interni**

In questo caso la zona interna dell'edificio è protetta, in particolare le aree che devono con tutta probabilità essere attraversate dallo scassinatore; in genere si utilizzano sensori di movimento e barriere fotoelettriche.

#### **Allarme interno**

L'allarme suona solo all'interno dell'edificio, mentre le sirene esterne non si attivano.

#### **Funzionamento intuitivo**

Funzionamento semplice di un apparecchio tramite un menu che segue le aspettative dell'utente.

#### **Segnalatore combinato**

Segnalatore che combina due sistemi, ad es. una sirena (segnale acustico) + un lampeggiatore (segnale ottico).

#### **Ampliamento della comunicazione**

Consente un allarme silenzioso: per la trasmissione di messaggi vocali/di testo e/o di protocolli digitali, trasmissione radio (modulo GSM).

#### **Allarme locale**

Con questo allarme i segnalatori suonano all'interno e all'esterno; (in Germania l'allarme acustico (sirena) installato all'esterno deve cessare dopo 3 minuti, mentre la durata dell'allarme ottico (lampeggiatore) è impostabile a piacere).

#### **Emergenza medica**

Emergenza medica riguardante persone che hanno chiesto aiuto attraverso un sistema di allarme.

#### **Rilevatore di apertura**

Un segnalatore del genere riconosce l'apertura di una finestra, di una porta, di una serranda, della porta di un garage, ecc.

#### **Sorveglianza perimetrale**

Protezione completa, estesa a una superficie di grandi dimensioni, della periferia o dello spazio antistante, ad es. utilizzando barriere fotoelettriche o sensori di movimento installati in loco e/o videocamere di sorveglianza dotate di controllo del movimento intelligente.

#### **Programmazione**

Impostazioni dettagliate della centrale di allarme secondo le necessità e i desideri degli utenti (ad es. possono essere definiti zone/settori).

#### **Chiave di prossimità / a chip**

"Chiave" elettronica per il rapido accesso all'edificio senza l'immissione di codici.

#### **Programmazione**

Impostazioni dettagliate della centrale di allarme secondo le necessità e i desideri degli utenti (ad es. possono essere definiti zone/settori).

#### **Rilevatore di fumo (segnalatori d'incendio)**

I segnalatori di fumo ottici salvano la vita perché reagiscono alla presenza di particelle di fumo nell'aria (generalmente gas tossici): i rilevatori di calore/rilevatori termici differenziali reagiscono a una temperatura massima (ad es. 65°C) o segnalano un repentino aumento della temperatura.

#### **Uscite a relè**

Uscite di commutazione per utenze esterne (controllo luci, serrande elettriche o altri segnalatori).

#### **Manomissione, protezione contro sabotaggio, manomissione**

Per avere la certezza che la centrale di allarme e i componenti non possano essere manomessi una volta disarmati, ogni componente è monitorato contro la manomissione. L'apertura di un rilevatore o il taglio di un cavo produce SEMPRE un allarme. In genere i componenti sono protetti con un contatto nel coperchio (allarme generato all'apertura del rilevatore) e un contatto anti-rimozione dalla parete.

#### **Commutare ad armato, commutare a disarmato**

Attivare la centrale di allarme / disattivare la centrale di allarme.

#### **Componenti di armatura**

Apparecchi con i quali è possibile attivare / disattivare la centrale di allarme (ad es. il telecomando, l'interruttore a chiave, il modulo operativo).

#### **Banda di frequenza di sicurezza**

Questi campi di frequenza (433 Mhz o 868 Mhz) sono rilasciati dalle autorità (in Germania la RegTP) per l'area della sicurezza - su queste frequenze è pressoché esclusa qualsiasi interferenza ai segnali radio da cuffie cordless, telefoni cellulari, telecomandi per l'apertura di porte di garage, ecc..

#### **Sensore Seismic**

vedere "Rilevatore di vibrazioni".

#### **Segnalatore**

Dispositivo di allarme che emette l'allarme in caso di ordine di comando corrispondente della centrale (sirena, lampeggiatore, ecc.).

#### **Stato**

Stato della centrale di allarme: attivato ("commutato ad armato") oppure disattivato ("commutato a disarmato").

#### **Feedback sullo stato**

Risposta della centrale di allarme a un modulo (componenti di armatura, modulo info, ecc.) nella quale sono fornite informazioni sullo stato.

#### **Interrogazione di stato**

Richiesta alla centrale di allarme dello stato del sistema (ad es. tramite un pulsante sul radiocomando).

#### **Allarme silenzioso**

Allarme che non emette alcun segnale acustico (tutto rimane silenzioso, sia all'interno che all'esterno). Una centrale di emergenza viene informata con discrezione, perché l'obiettivo è cogliere i malviventi in flagranza di reato (cioè evitare che il ladro fugga, che l'aggressore sia provocato, ecc).

#### **Manomissione**

vedere "Sabotaggio"

#### **Danno tecnico**

È il danno causato, ad esempio, dall'acqua o da una fuga di gas (protezione solo per mezzo di speciali rilevatori di pericolo).

#### **Settore**

Un sistema di allarme può essere suddiviso in settori, ciascuno dei quali funziona come un sistema di allarme a se stante. Ogni settore (ad es. abitazione, officina) può essere azionato e programmato separatamente e comprendere un numero infinito di zone/segnalatori.

#### **Selettore telefonico**

Apparecchio con cui è possibile spedire messaggi di allarme a una centrale utilizzando la linea telefonica (vedere AWAG, AWUG) - I selettori telefonici possono già essere integrati nelle centrali di allarme oppure aggiunti come componenti complementari.

#### **Rilevatore d'acqua**

Per il rilevamento di danni da acqua / inondazione, composto da un apparecchio di base e un sensore d'acqua (quest'ultimo deve sempre essere installato nella posizione che sarebbe inondata per prima in caso di danni provocati dall'acqua.)

#### **Certificazioni**

Sigilli di approvazione di istituti indipendenti che attestano l'alta qualità e l'elevato grado di sicurezza dei sistemi di allarme (in Germania sono ad es. la certificazione di conformità alle norme UVV e prevenzione degli infortuni VdS)

#### **Zona**

Sinonimo di linea; descrive un circuito elettrico chiuso al quale sono allacciati contatti di allarme e manomissione e che è collegato alla centrale antieffrazione.

# **15. Dati tecnici**

### **Informazioni generali**

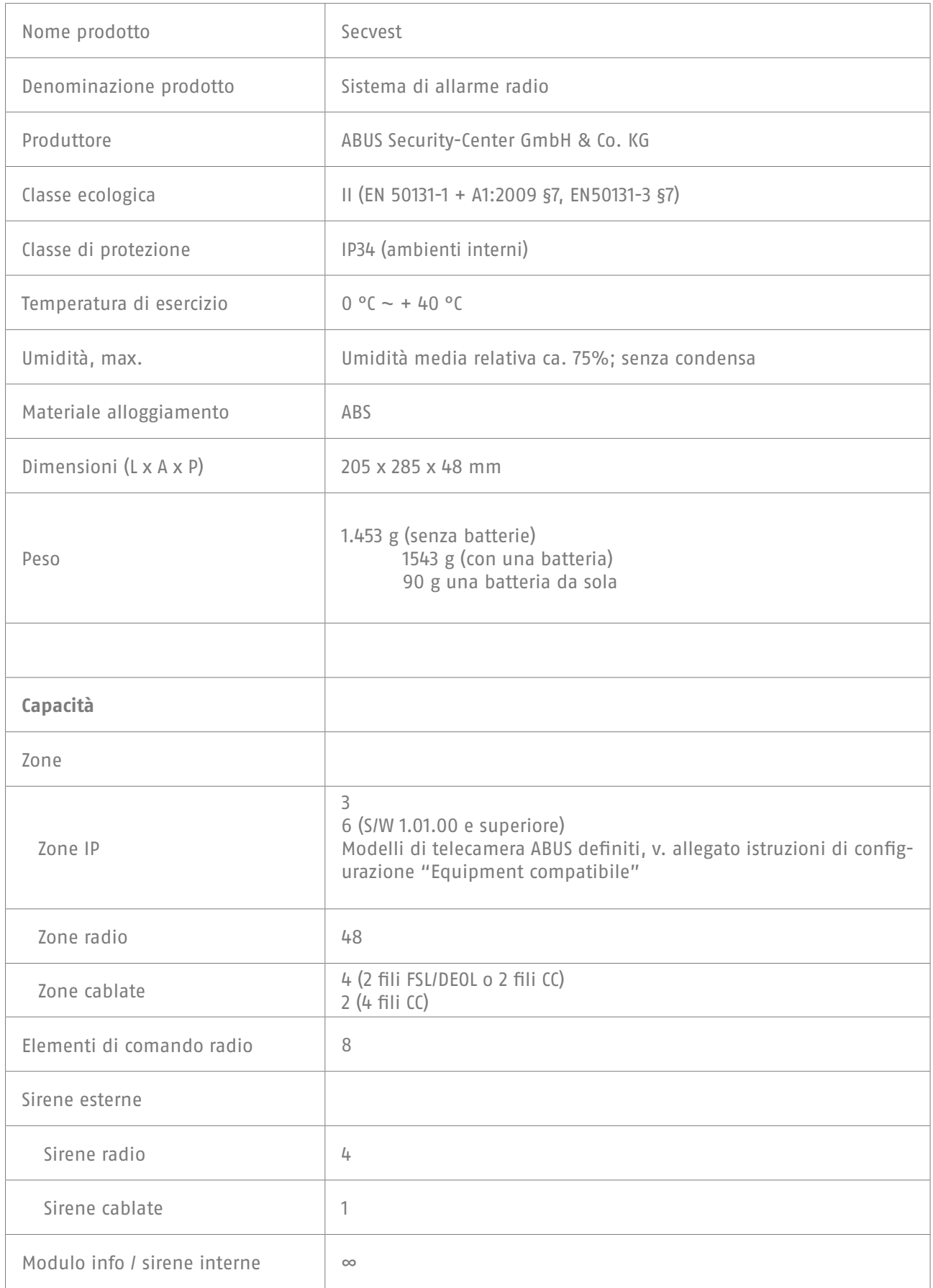

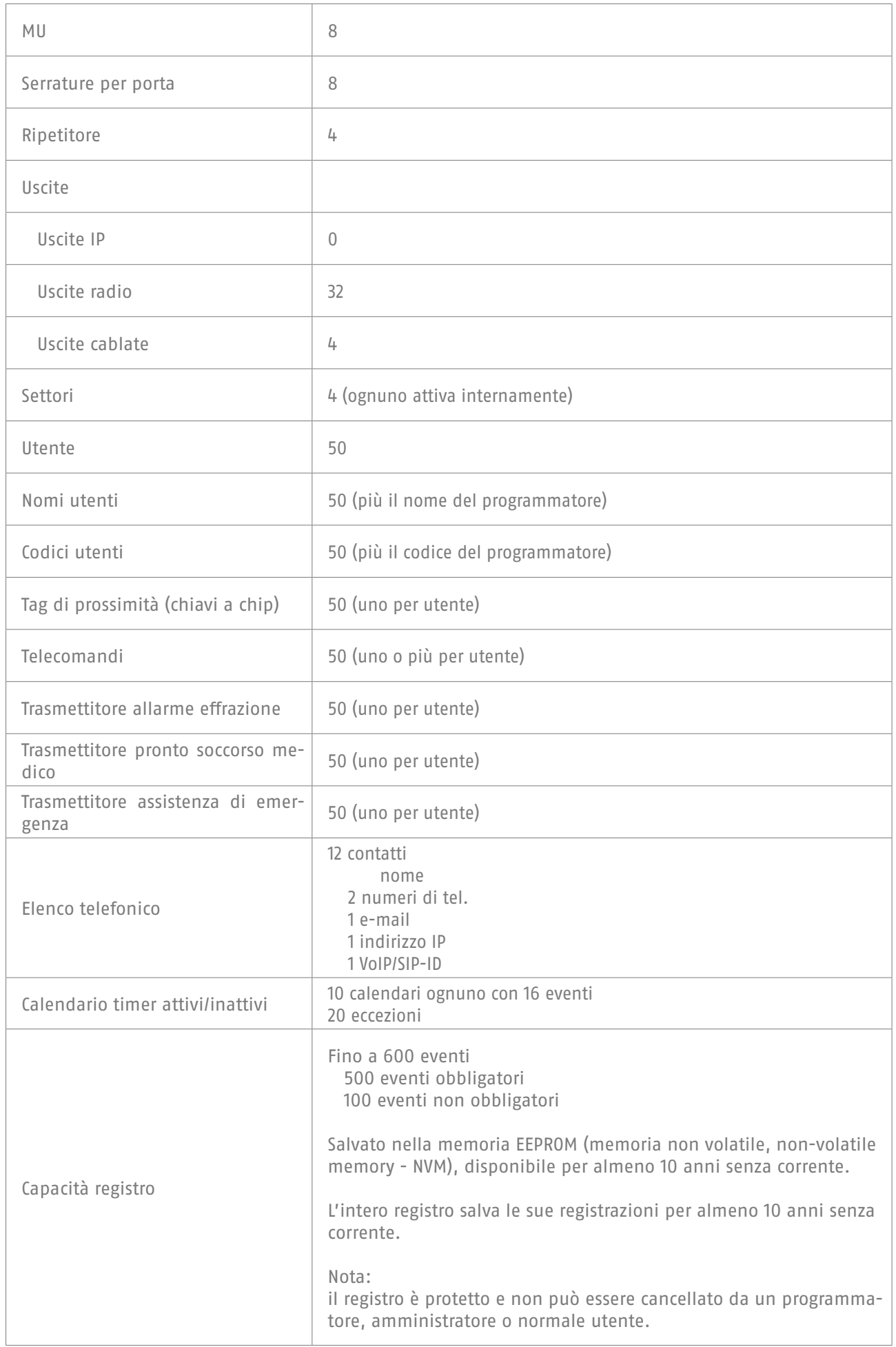

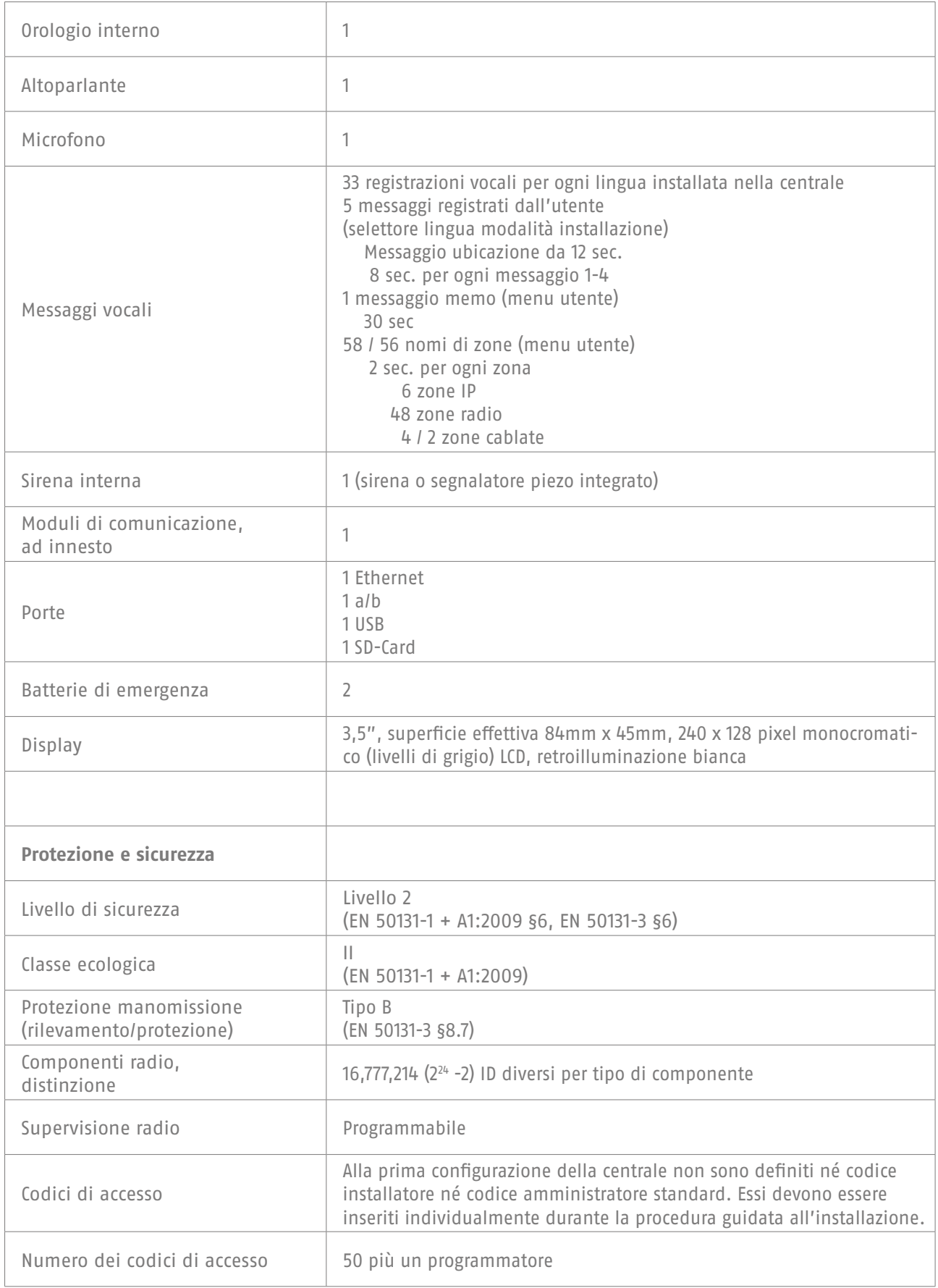

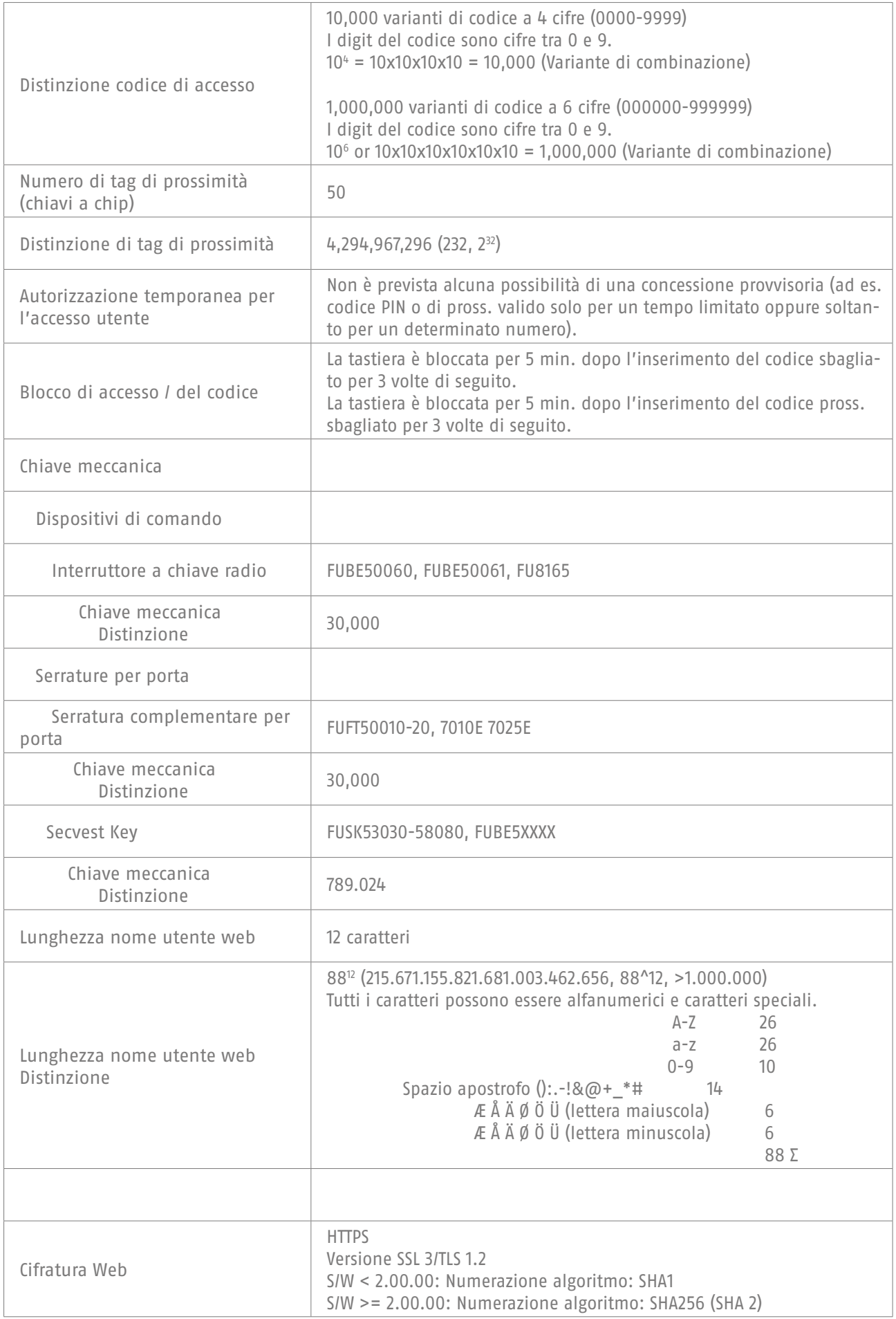

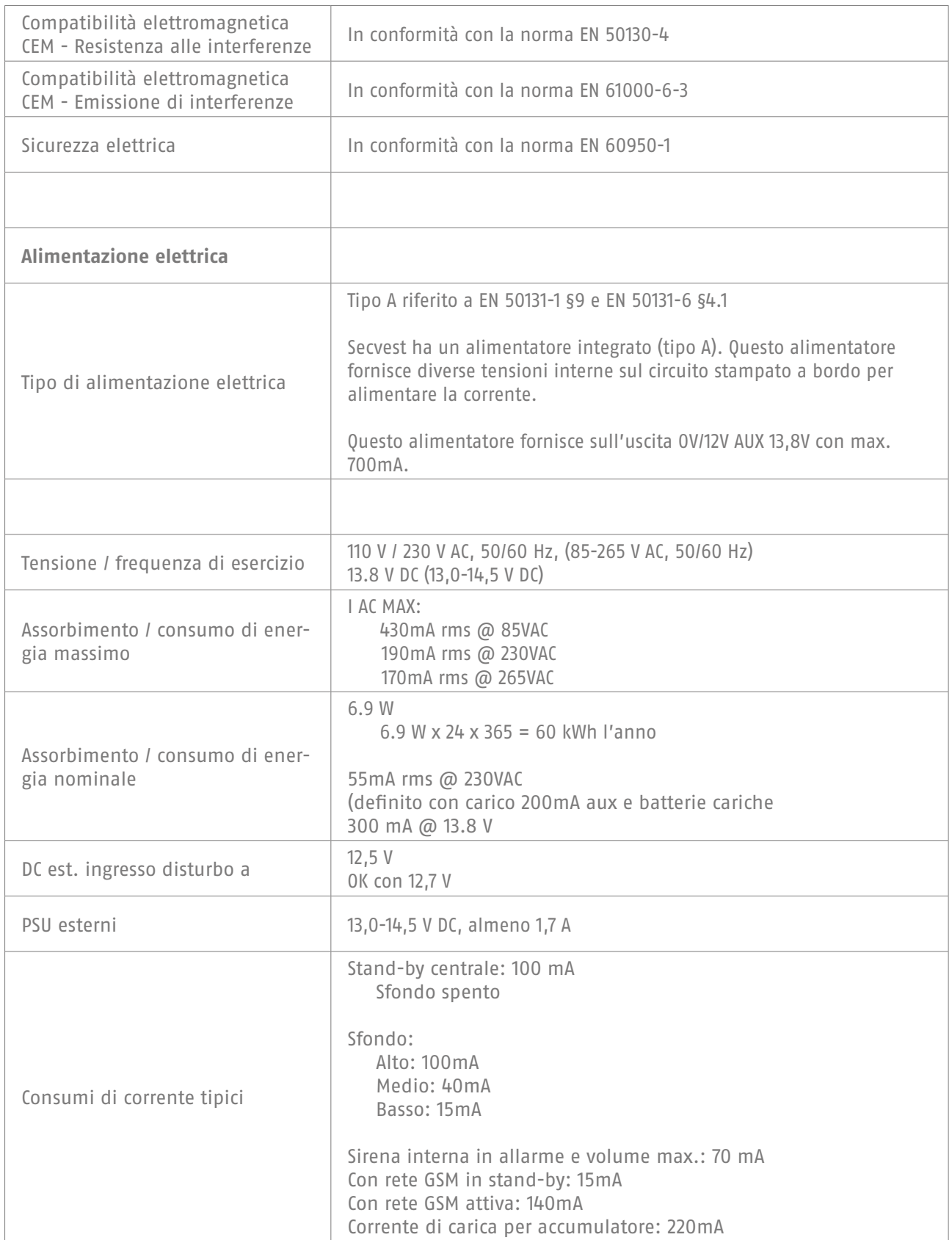

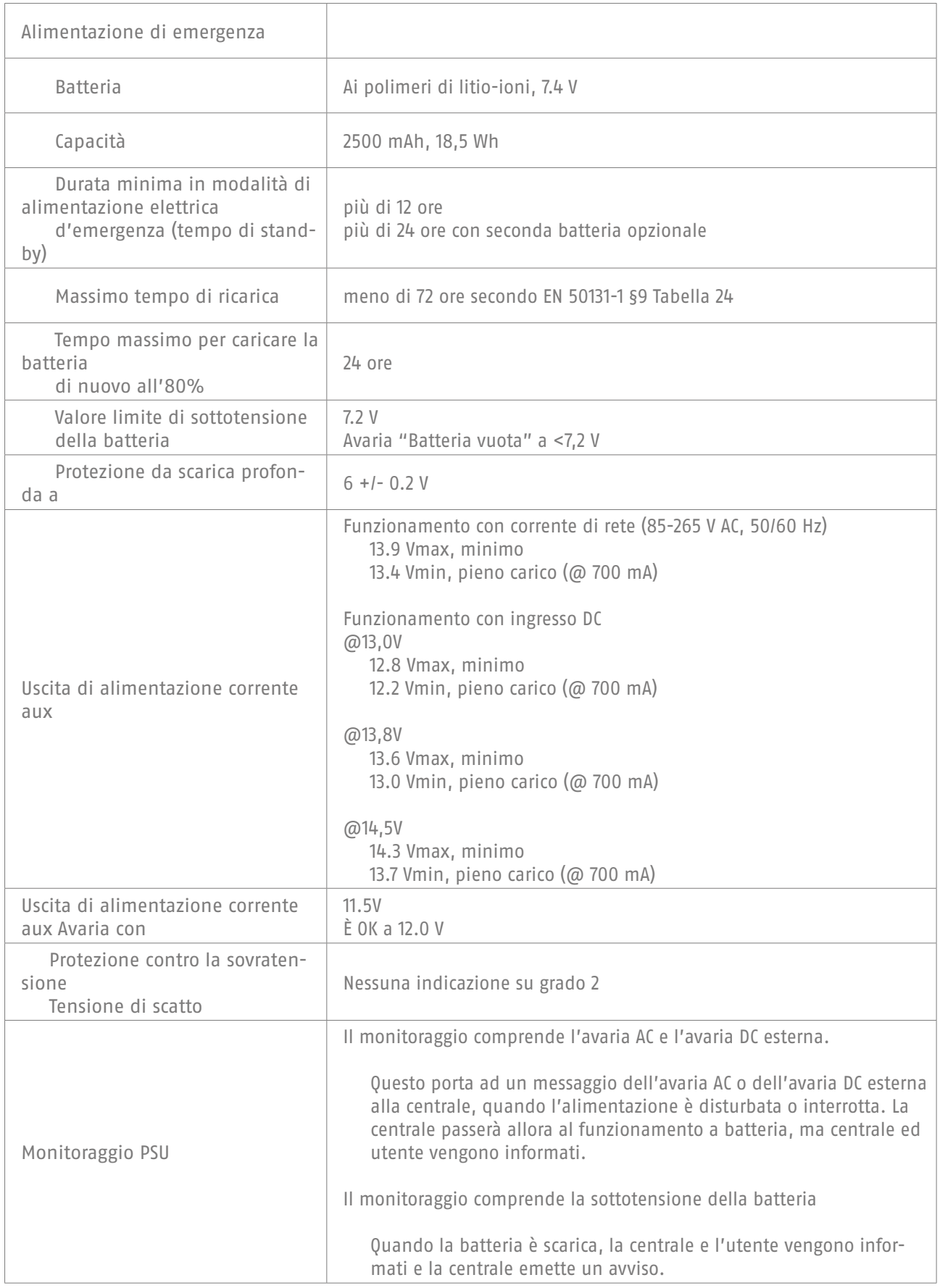

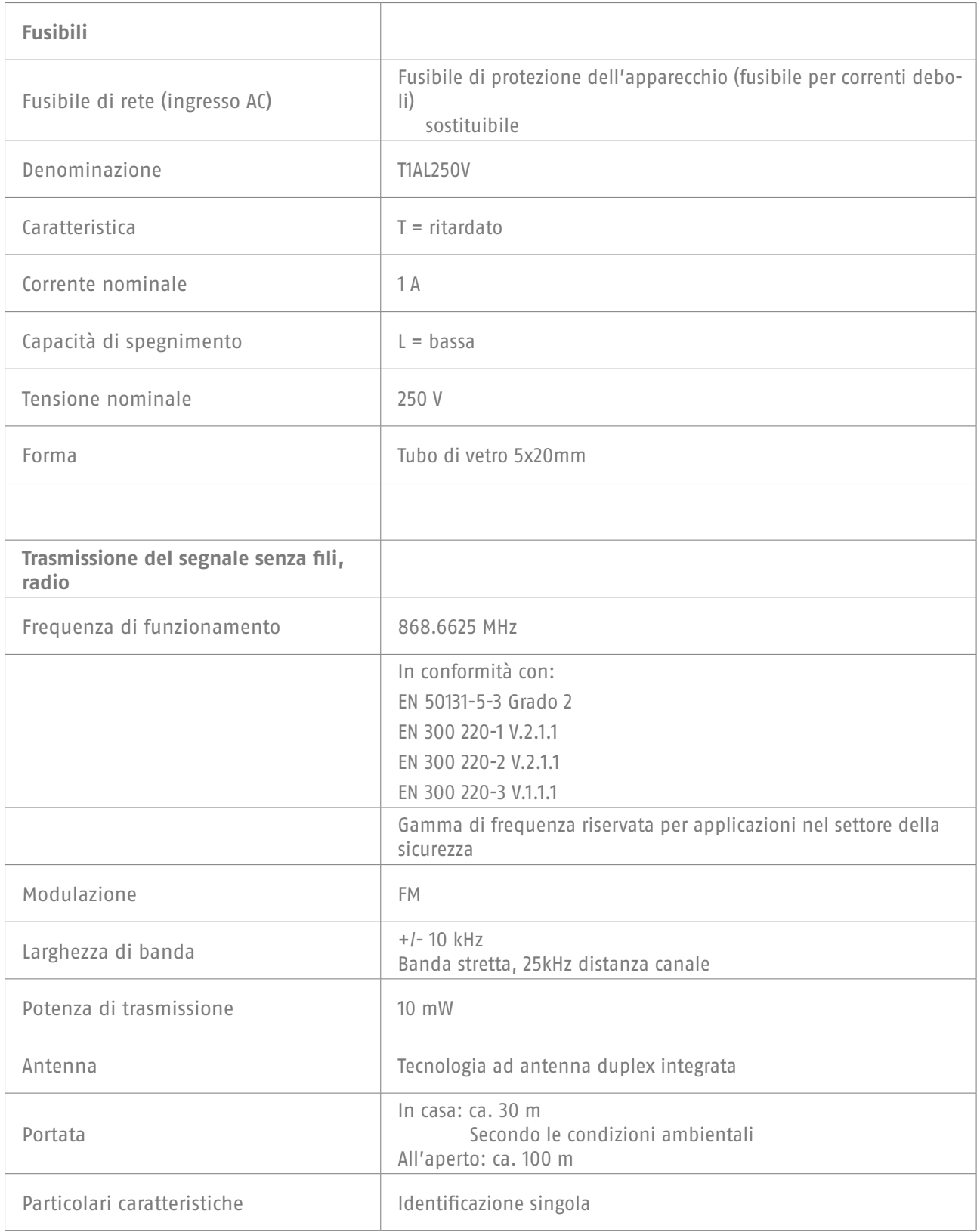

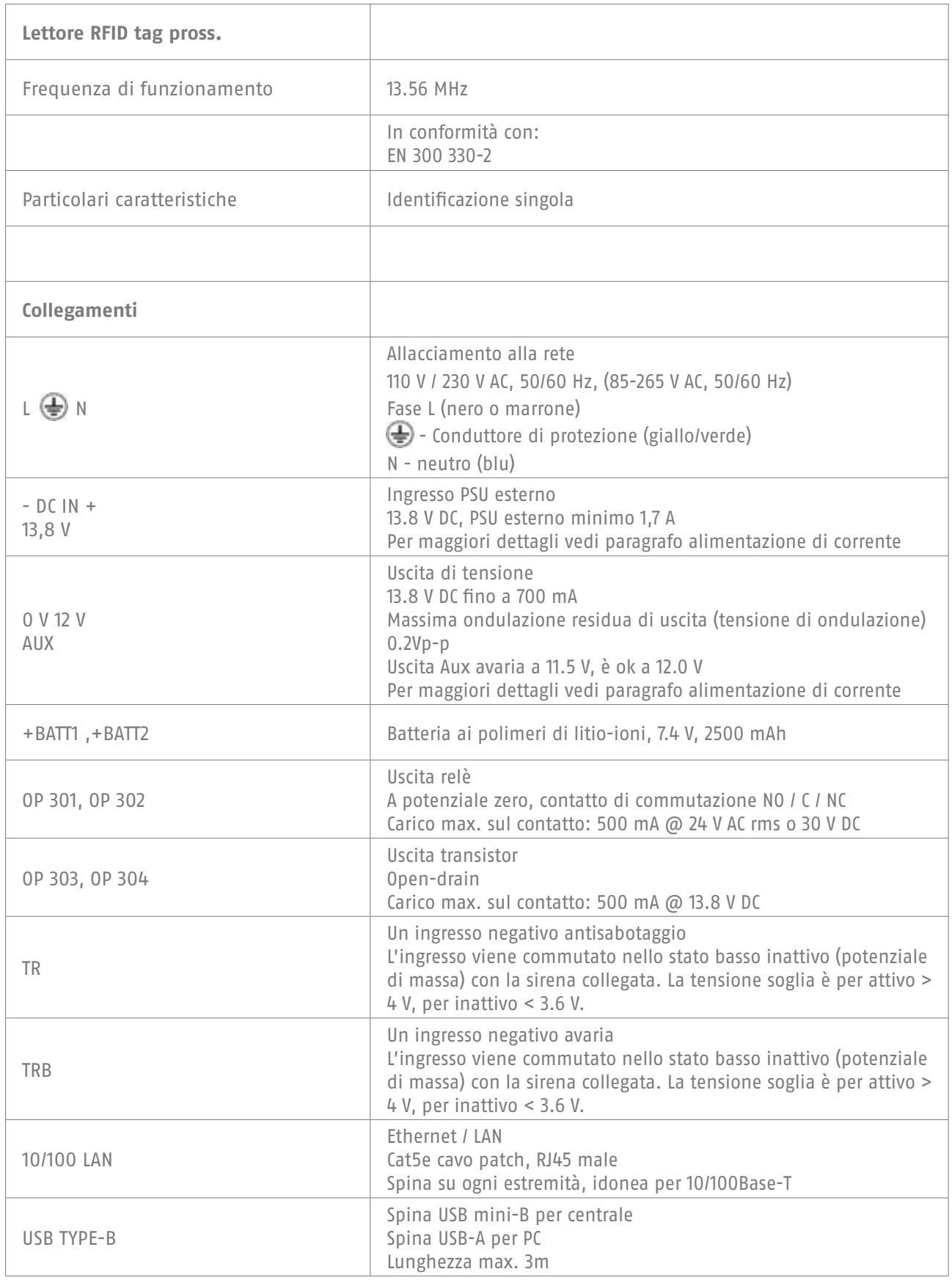
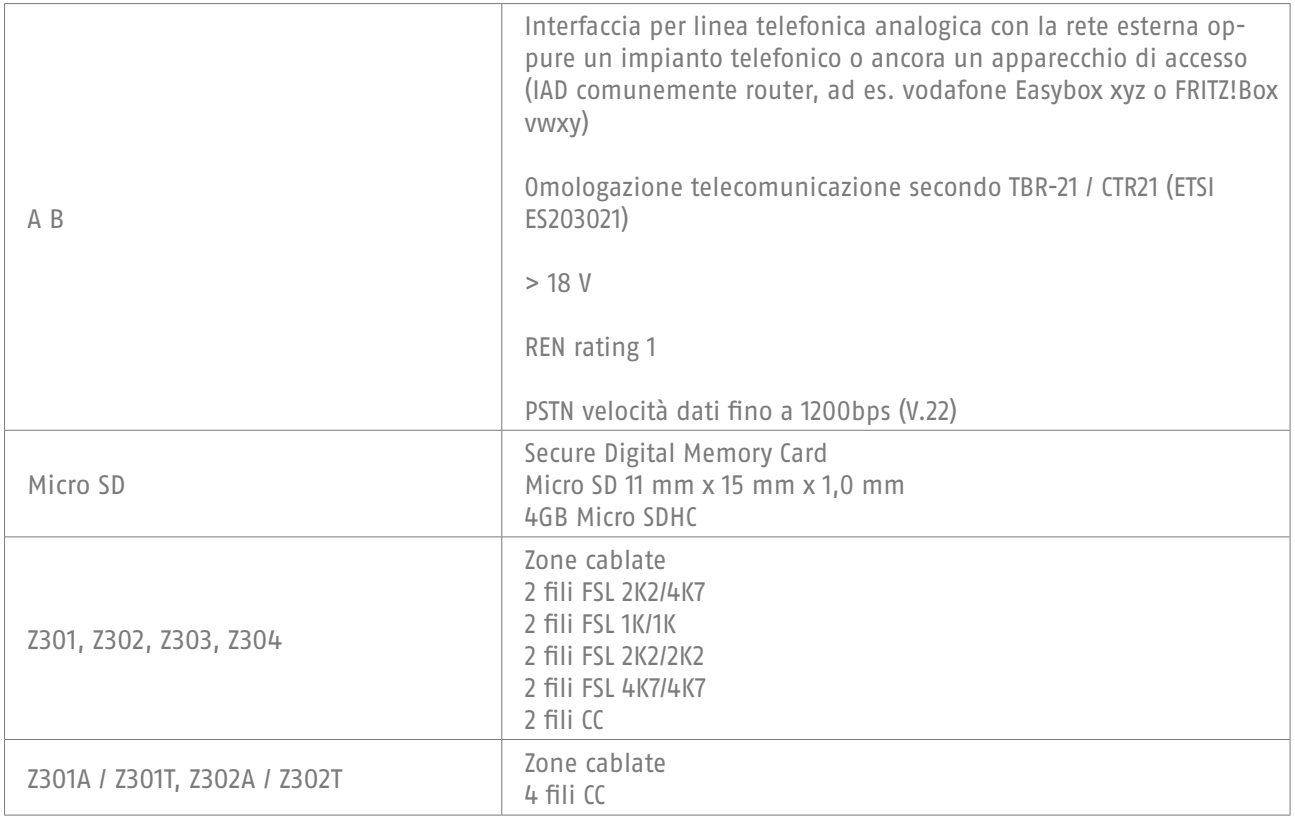

Settori di resistenza specificati per condizioni di calma, allarme e sabotaggio (i valori sono espressi in Ohm). Valori di resistenza direttamente sui morsetti.

Suggerimento per la resistenza della linea del cavo: deve essere inferiore a 100 Ohm.

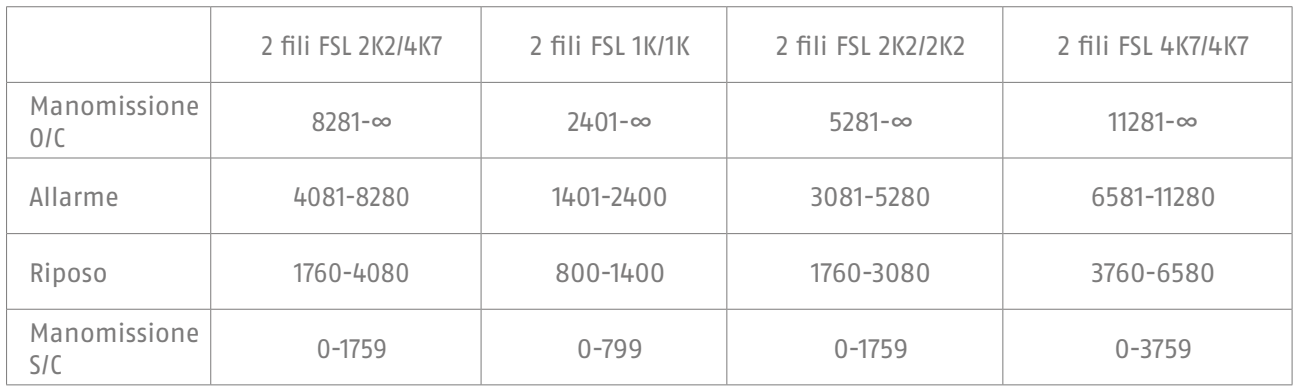

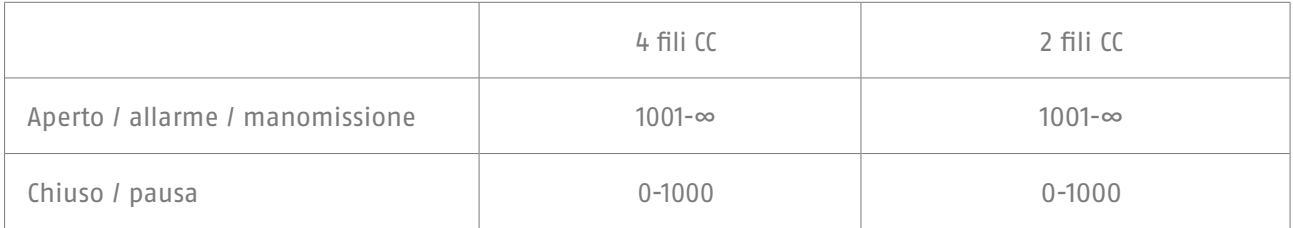

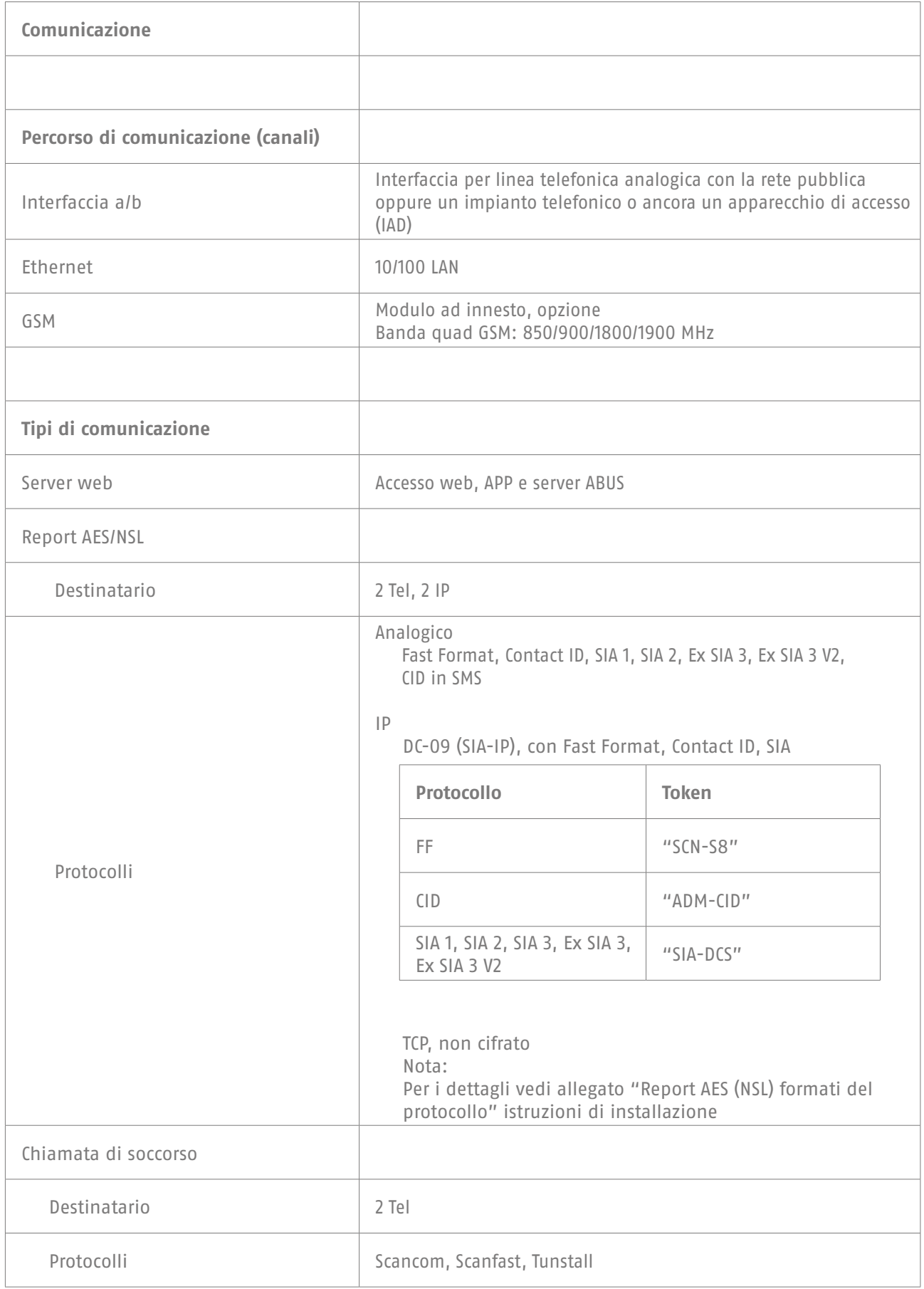

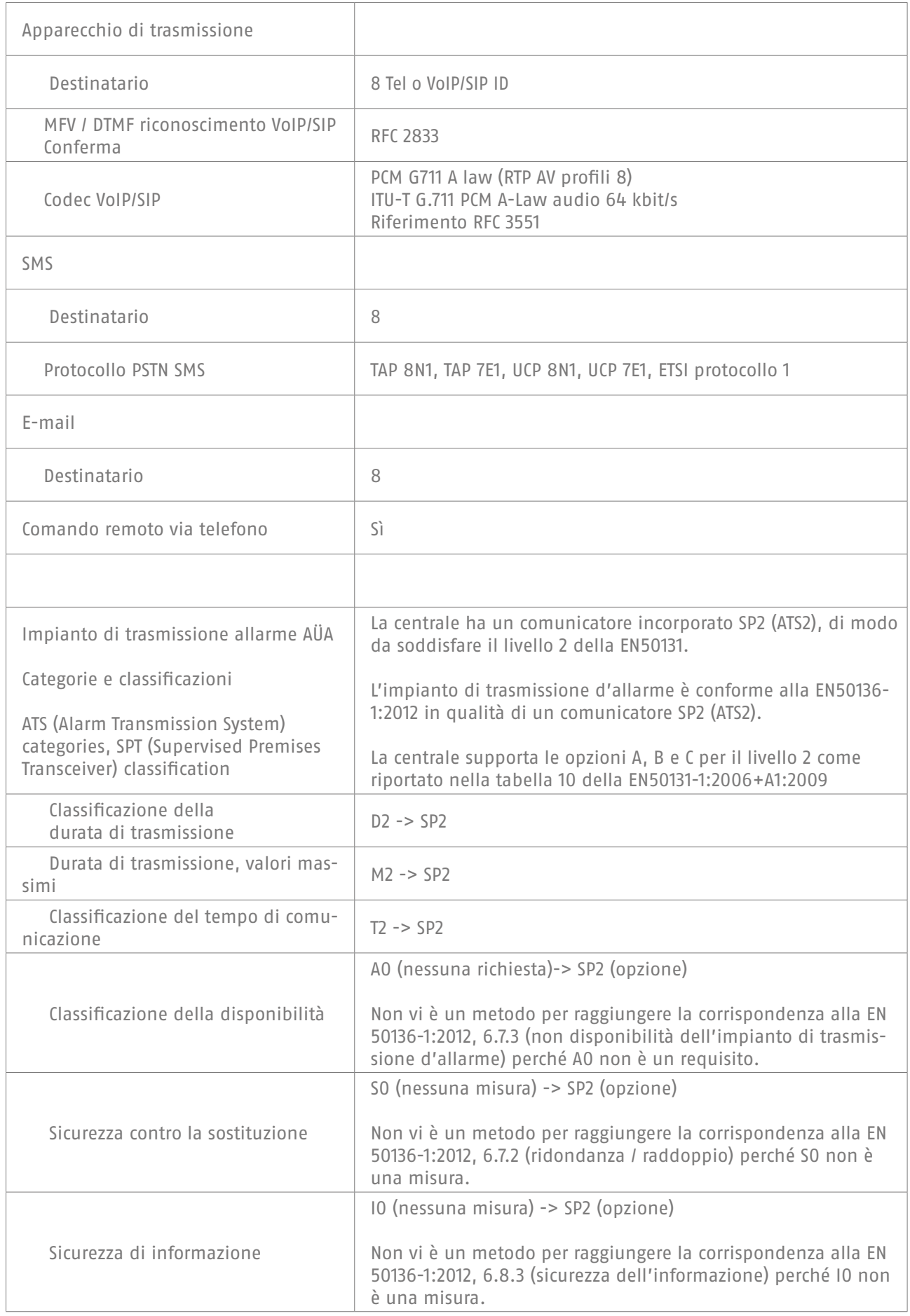

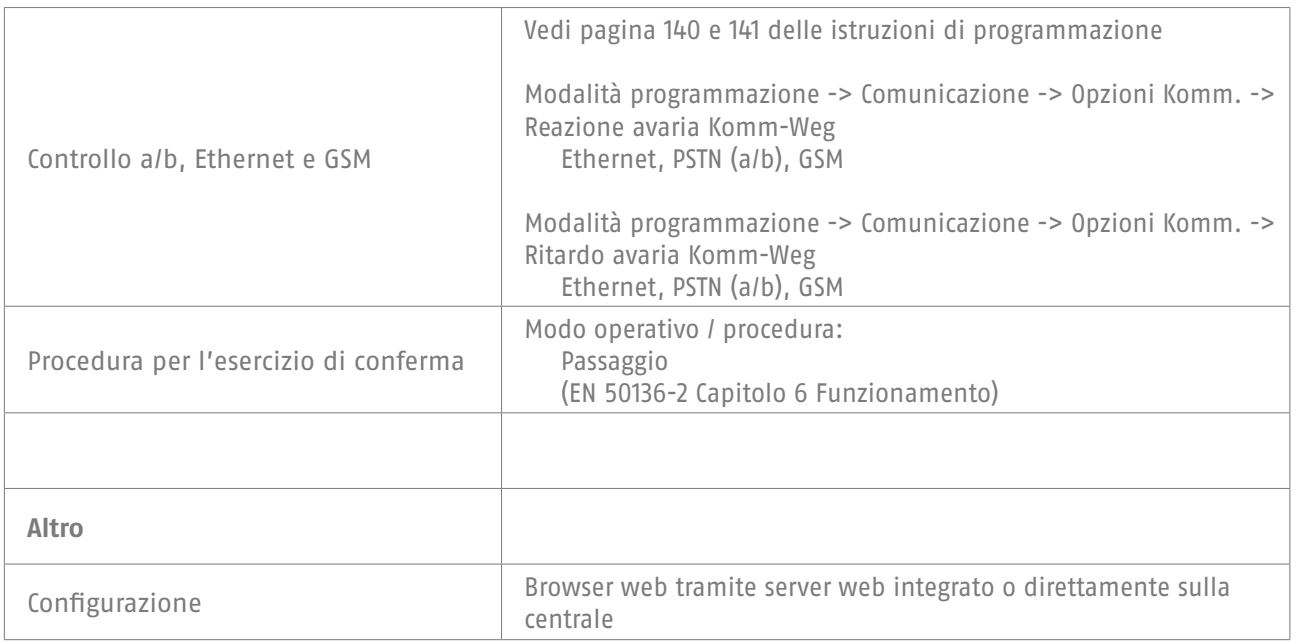

### **Spiegazioni delle coincidenze per i sistemi centrale di allarme radio Secvest FUAA50000, FUAA50010, FUAA50100, FUAA50110**

Norme e standard ai quali la centrale rivendica conformità

EN50131-1:2006+A1:2009 EN50131-3:2009 EN50131-5-3:2005+A1:2008 EN50131-6:2008+A1:2014 EN50131-10:2014 EN50136-2:2013 INCERT TO31 2014 edition

Livello di sicurezza: Livello 2

Classe ecologica: Classe II

In presenza di una corretta installazione della centrale, il Secvest è in condizione di essere conforme alla norma EN50131 Livello 2.

Il Secvest è conforme alla EN50131-1 e EN50130-5 Classe ecologica II.

Il PSU è conforme alla EN50131-1:2006+A1 2009 §9 e EN50131-6 in caso di una corretta installazione della centrale.

L'impianto di trasmissione d'allarme (comunicatore installato SP2 (ATS2)) è conforme alla EN50136-1:2012 in qualità di un comunicatore SP2 (ATS2).

Al livello 2 il comunicatore SP2 installato (ATS2) consente un comunicatore conforme per il Secvest, premesso che

a) le istruzioni di installazione siano state adeguatamente installate,

b) i PSTN, LAN e GSM installati funzionino normalmente,

c) il punto di ricezione dell'allarme sia adeguatamente allestito.

Il modulo GSM FUMO5000X può essere usato come comunicatore complementare per il livello 2.

La centrale supporta le opzioni A, B e C per il livello 2 come riportato nella tabella 10 della EN50131- 1:2006+A1:2009

Se l'installatore sceglie una configurazione non conforme, egli deve rimuovere l'etichetta della norma o correggerla.

La verifica delle conformità da parte di terzi è stata eseguita da ANPI.

# **16. Eliminazione dei disturbi e ricerca degli errori**

# **16.1 Riavvio manuale (spegnere e riaccendere)**

 $S/W \ge 1.01.00$ 

In caso di problemi è talvolta utile per riportare la centrale in uno stato iniziale definito. Alcune impostazioni o configurazioni restano inalterate.

#### **Nota**

Il riavvio è possibile soltanto se

tutti i settori si trovano nello stato "inattivo" e

la centrale ha terminato tutte le comunicazioni, le trasmissioni e le azioni importanti.

Vi sono 3 possibilità

[1] Nel menu utente sulla centrale con l'accesso di amministratore

[2] Nel menu utente tramite l'accesso al server web come amministratore

[3] Sulla centrale premendo i tasti di navigazione "Su" / "Giù"

[1] Centrale - Menu utente

Menu utente -> Configurazione -> Funzioni -> Riavvio centrale Qui è possibile riavviare manualmente la centrale.

#### **Nota**

questa voce di menu è visibile solo per l'amministratore, vale a dire che l'amministratore deve essersi registrato nel sistema.

Selezionare "Riavvio centrale" premendo il tasto di menu "Modifica". Si verrà esortati a confermare il riavvio. Premere il tasto del menu "Sì". A questo punto è ancora possibile interrompere il riavvio. Premere "Indietro"

[2] Menu utente WBI

Menu utente -> Configurazione -> Funzioni -> Riavvio centrale Qui è possibile riavviare manualmente la centrale.

#### **Nota**

questa voce di menu è visibile solo per l'amministratore, vale a dire che l'amministratore deve essersi registrato nel sistema.

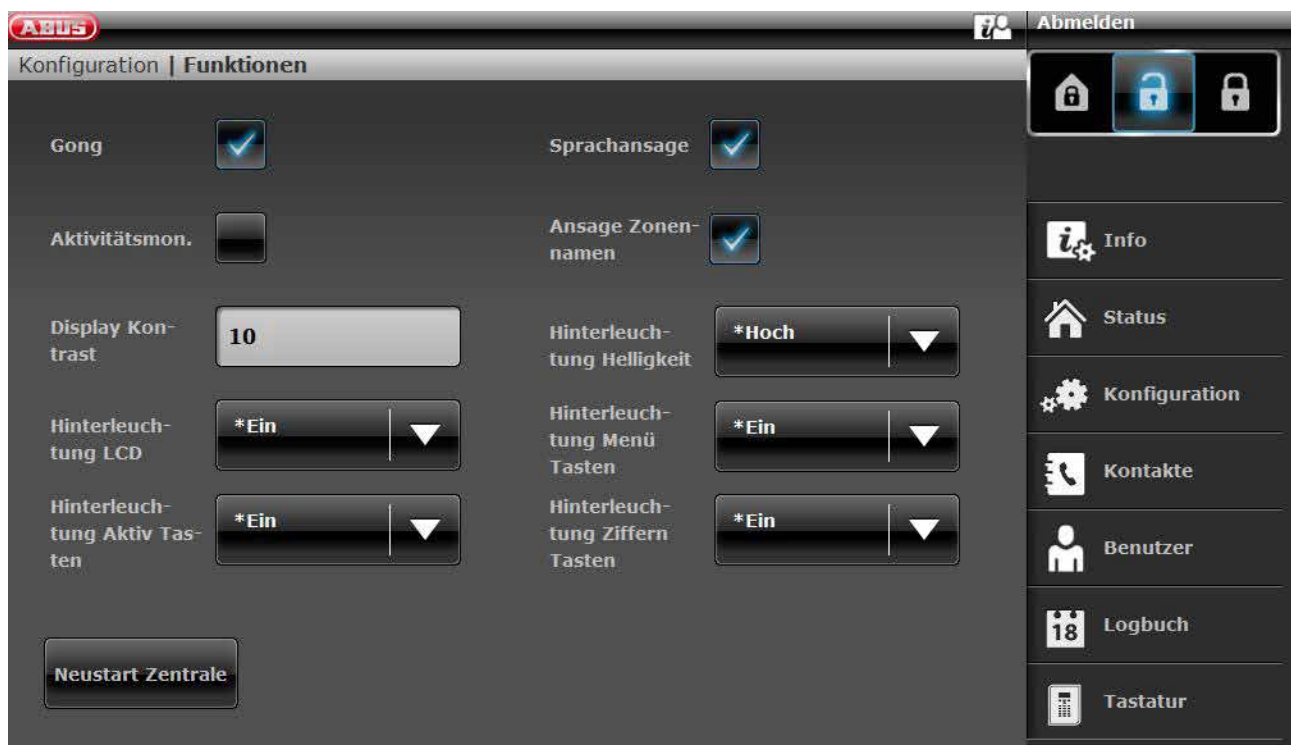

Cliccare su "Riavvio centrale".

Si verrà esortati a confermare il riavvio.

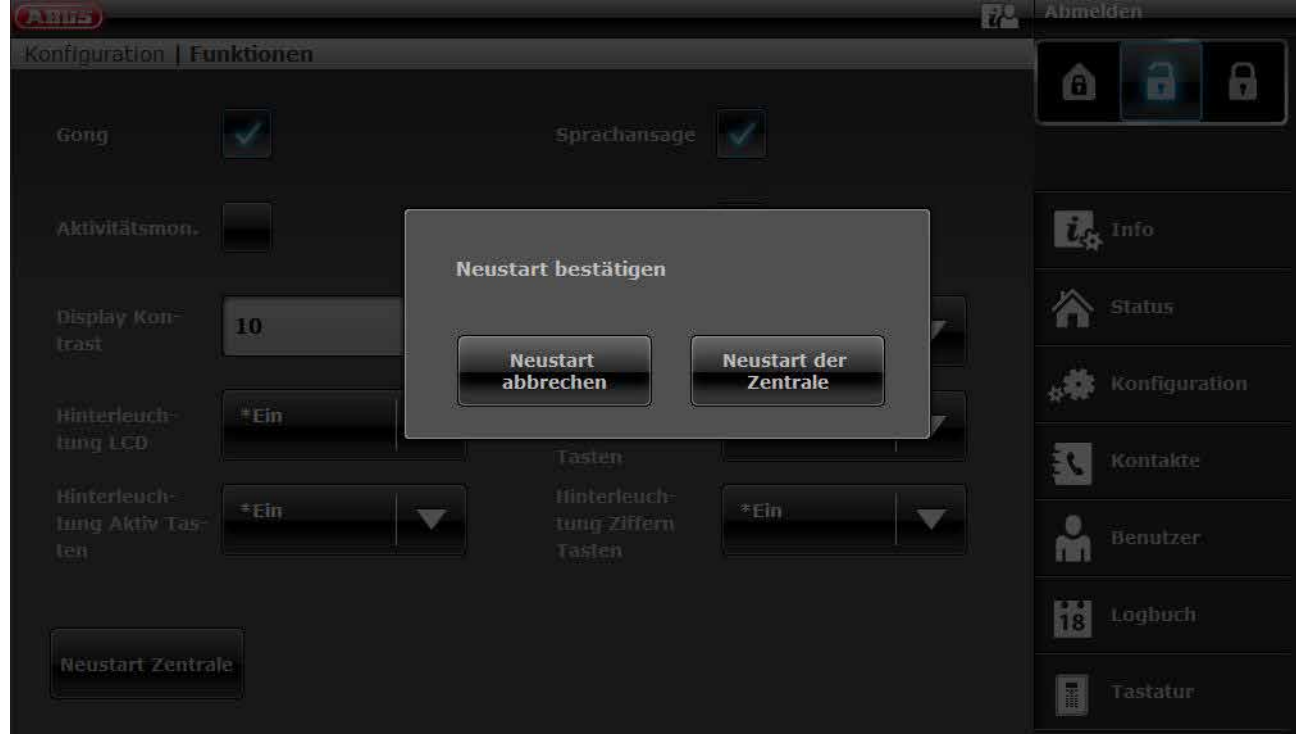

Cliccare di nuovo su "Riavvio centrale". A questo punto è ancora possibile interrompere il riavvio. Cliccare su "Interrompere riavvio".

Il riavvio viene visualizzato nel modo seguente.

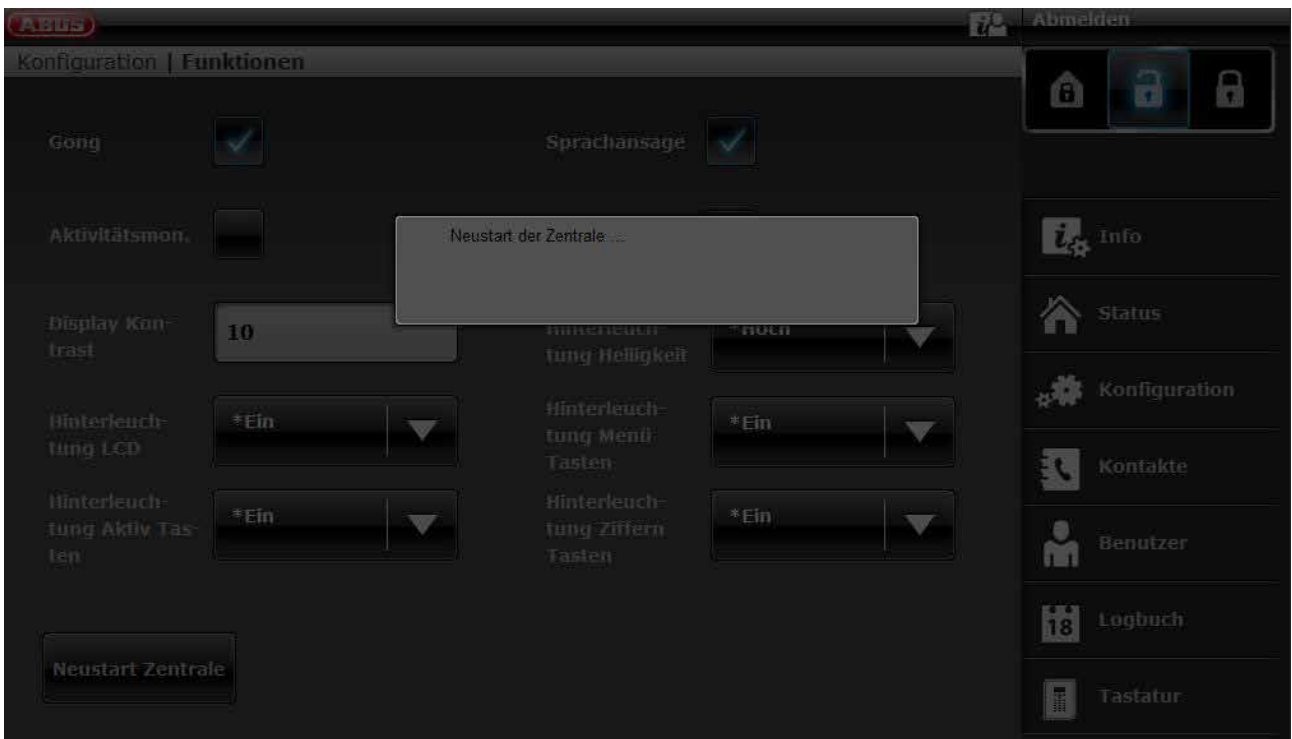

Dopo il riavvio sarà effettuato automaticamente il log-out dal server web. Se si desidera lavorare sul server web, rieseguire il log-in con nome utente e password.

[3] Centrale - Tasti di navigazione "Su" / "Giù"

Tenere premuti contemporaneamente i tasti di navigazione "Su" / "Giù" per più di 5 sec.

L'installatore si trova nella modalità Installazione Se i tasti di navigazione "Su" / "Giù" sono tenuti premuti contemporaneamente per più di 5 sec., la

centrale viene riavviata subito

L'amministratore si trova nel menu Utente

Se i tasti di navigazione "Su" / "Giù" sono tenuti premuti contemporaneamente per più di 5 sec., la centrale viene riavviata subito.

La centrale si trova in modalità stand-by

Se i tasti di navigazione "Su" / "Giù" sono tenuti premuti contemporaneamente per più di 5 sec., appare una schermata per inserire un codice di accesso.

 Dopo aver inserito un codice di installazione valido oppure un codice di amministratore ed aver nuovamente confermato con "Si", la centrale viene riavviata.

# **16.2 Eseguire manualmente la chiamata di prova GSM, Prepaid**

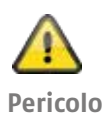

#### **Nota**

Usare una carta SIM prepagata ad una tariffa di una prepagata. ad es. CallYa, Xtra, Magenta Mobil-Start Eseguire ogni mese o ogni tre mesi una chiamata di prova GSM e/o un invio di prova SMS tramite GSM.

Può succedere che in caso di inutilizzo prolungato dalla rete GSM,

non sia trasmessa la chiamata di allarme tramite GSM,

non sia inviato un SMS di allarme tramite GSM,

la scheda sia temporaneamente bloccata dal gestore.

La scheda non riesca più a collegarsi alla rete GSM.

Questo viene segnalato con un messaggio di avaria sulla centrale.

In questo modo non può essere inviata **alcuna chiamata di allarme** o **alcun SMS di allarme**. Inoltre la centrale **non è più raggiungibile** tramite GSM **.**

In caso di inutilizzo prolungato, il gestore può farlo anche per le schede con contratto.

Eseguire quindi **ogni mese** o **ogni tre mesi** una chiamata di prova GSM o un invio di prova di SMS tramite GSM.

# **ABUS Security-Center GmbH & Co. KG**

Linker Kreuthweg 5 86444 Affing Germania

Tel. +49 82 07 959 90-0 Fax +49 82 07 959 90-100

info.de@abus-sc.com abus.com V2.01.08